# **Vostro 3710**

Manual de servicio

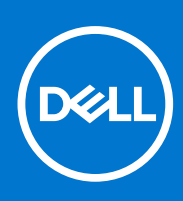

**Modelo reglamentario: D17S Tipo reglamentario: D17S003 Marzo de 2022 Rev. A00**

### Notas, precauciones y advertencias

**NOTA:** Una NOTA indica información importante que le ayuda a hacer un mejor uso de su producto.

**PRECAUCIÓN: Una PRECAUCIÓN indica la posibilidad de daños en el hardware o la pérdida de datos, y le explica cómo evitar el problema.**

**AVISO: Un mensaje de AVISO indica el riesgo de daños materiales, lesiones corporales o incluso la muerte.**

© 2022 Dell Inc. o sus subsidiarias. Todos los derechos reservados. Dell, EMC y otras marcas comerciales son marcas comerciales de Dell Inc. o sus filiales. Otras marcas comerciales pueden ser marcas comerciales de sus respectivos propietarios.

# Tabla de contenido

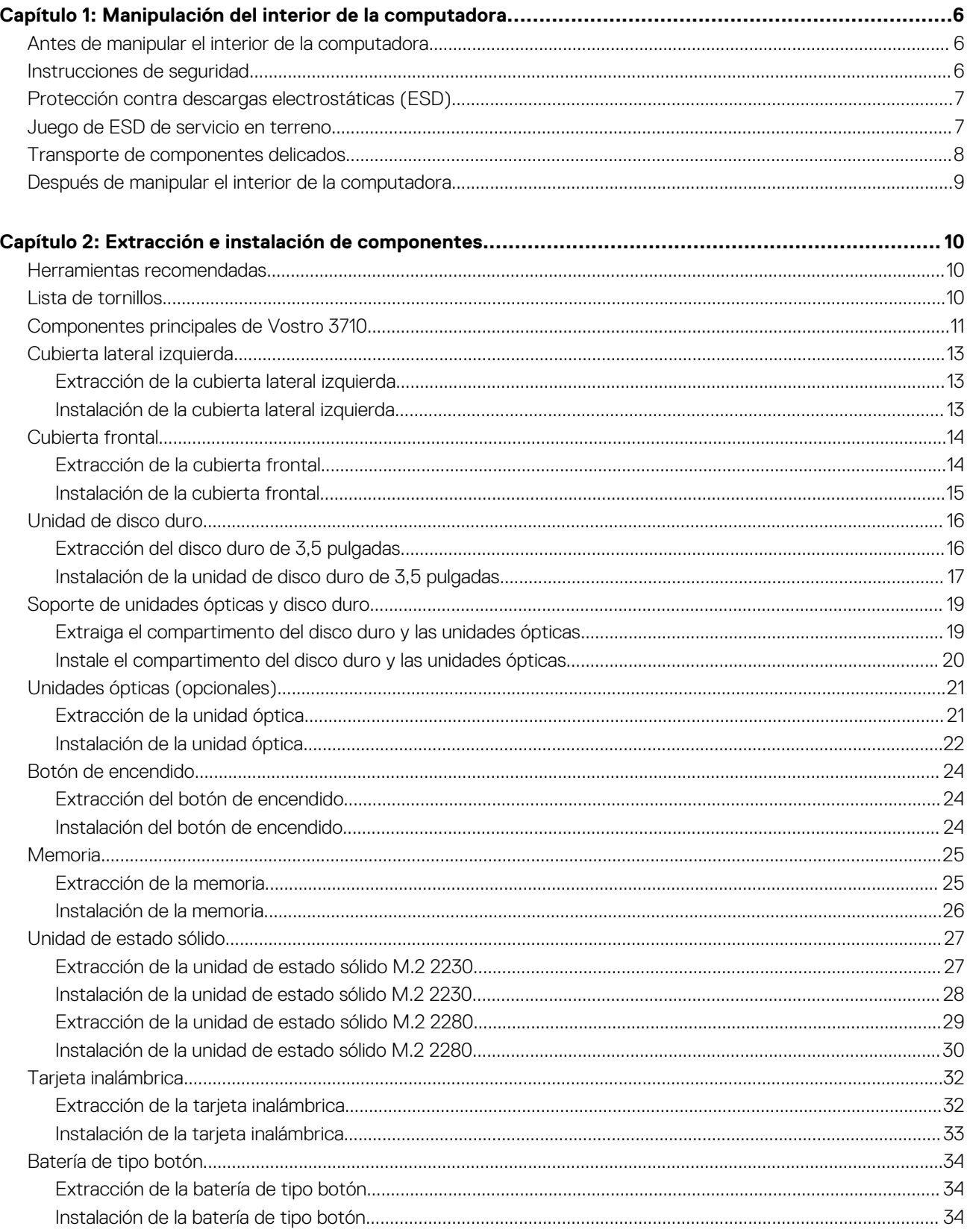

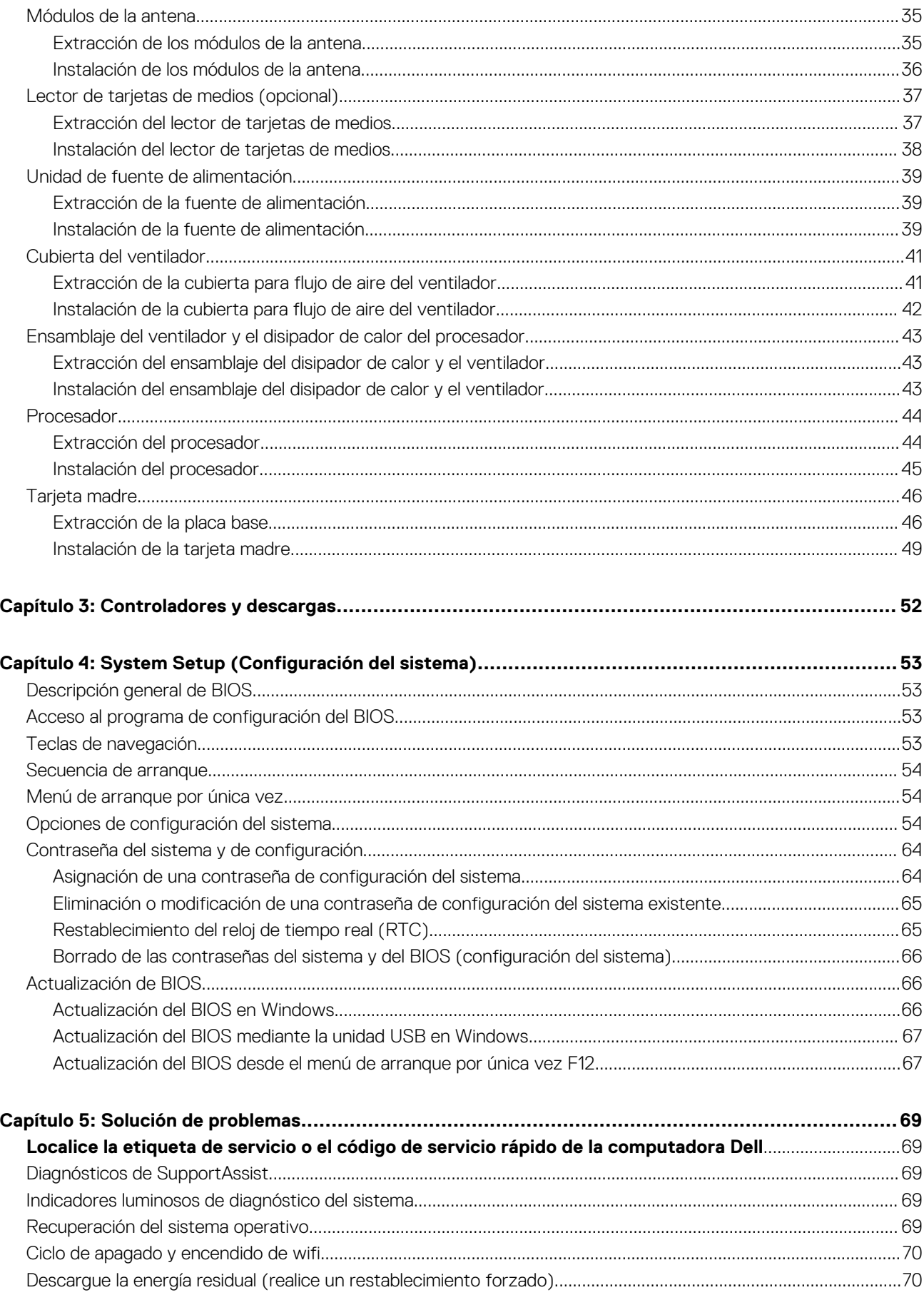

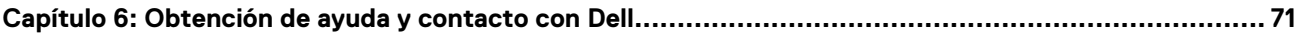

# <span id="page-5-0"></span>**Manipulación del interior de la computadora**

## **Antes de manipular el interior de la computadora**

#### **Sobre esta tarea**

**NOTA:** Las imágenes en este documento pueden ser diferentes de la computadora en función de la configuración que haya solicitado.

#### **Pasos**

- 1. Guarde y cierre todos los archivos abiertos y salga de todas las aplicaciones abiertas.
- 2. Apague el equipo. Haga clic en **Inicio** > **Alimentación** > **Apagar**.
	- **NOTA:** Si utiliza otro sistema operativo, consulte la documentación de su sistema operativo para conocer las instrucciones de apagado.
- 3. Desconecte su equipo y todos los dispositivos conectados de las tomas de alimentación eléctrica.
- 4. Desconecte del equipo todos los dispositivos de red y periféricos conectados como el teclado, el mouse y el monitor.
	- **PRECAUCIÓN: Para desenchufar un cable de red, desconéctelo primero del equipo y, a continuación, del dispositivo de red.**
- 5. Extraiga cualquier tarjeta de medios y disco óptico del equipo, si corresponde.

## **Instrucciones de seguridad**

Utilice las siguientes reglas de seguridad para proteger su computadora de posibles daños y garantizar su seguridad personal. A menos que se indique lo contrario, en cada procedimiento incluido en este documento se asume que ha leído la información de seguridad enviada con la computadora.

- **AVISO: Antes de trabajar dentro de la computadora, lea la información de seguridad enviada. Para obtener información adicional sobre prácticas de seguridad recomendadas, consulte la página principal de cumplimiento normativo en [www.dell.com/regulatory\\_compliance](https://www.dell.com/regulatory_compliance).**
- **AVISO: Desconecte todas las fuentes de energía antes de abrir la cubierta o los paneles de la computadora. Una vez que** ∧ **termine de trabajar en el interior de la computadora, reemplace todas las cubiertas, los paneles y los tornillos antes de conectarla a una toma de corriente.**
- **PRECAUCIÓN: Para evitar dañar la computadora, asegúrese de que la superficie de trabajo sea plana y esté limpia y seca.**
- **PRECAUCIÓN: Para evitar dañar los componentes y las tarjetas, manipúlelos por los bordes y no toque los pins ni los contactos.**

**PRECAUCIÓN: Solo debe realizar la solución de problemas y las reparaciones según lo autorizado o señalado por el equipo de asistencia técnica de Dell. La garantía no cubre los daños por reparaciones no autorizadas por Dell. Consulte las instrucciones de seguridad enviadas con el producto o en [www.dell.com/regulatory\\_compliance.](https://www.dell.com/regulatory_compliance)**

**PRECAUCIÓN: Antes de tocar los componentes del interior del equipo, descargue la electricidad estática de su cuerpo; para ello, toque una superficie metálica sin pintar, como el metal de la parte posterior del equipo. Mientras trabaja, toque periódicamente una superficie metálica sin pintar para disipar la electricidad estática, que podría dañar los componentes internos.**

<span id="page-6-0"></span>**PRECAUCIÓN: Cuando desconecte un cable, tire de su conector o de su lengüeta de tiro, no directamente del cable. Algunos cables tienen conectores con lengüetas de bloqueo o tornillos mariposa que debe desenganchar antes de desconectar el cable. Cuando desconecte cables, manténgalos alineados de manera uniforme para evitar que los pins de conectores se doblen. Cuando conecte cables, asegúrese de que los puertos y conectores estén orientados y alineados correctamente.**

**PRECAUCIÓN: Presione y expulse las tarjetas que pueda haber instaladas en el lector de tarjetas multimedia.**

**PRECAUCIÓN: Tenga cuidado cuando maneje baterías de iones de litio en laptops. Las baterías hinchadas no se deben utilizar y se deben reemplazar y desechar correctamente.**

**NOTA:** Es posible que el color del equipo y de determinados componentes tengan un aspecto distinto al que se muestra en este Œ documento.

## **Protección contra descargas electrostáticas (ESD)**

La ESD es una preocupación importante cuando se manipulan componentes electrónicos, especialmente componentes sensibles como tarjetas de expansión, procesadores, memorias DIMM y tarjetas madre del sistema. Cargas muy ligeras pueden dañar los circuitos de maneras que tal vez no sean evidentes y causar, por ejemplo, problemas intermitentes o acortar la duración de los productos. Mientras la industria exige requisitos de menor alimentación y mayor densidad, la protección contra ESD es una preocupación que aumenta.

Debido a la mayor densidad de los semiconductores utilizados en los últimos productos Dell, la sensibilidad a daños estáticos es actualmente más alta que la de los productos Dell anteriores. Por este motivo, ya no se pueden aplicar algunos métodos previamente aprobados para la manipulación de piezas.

Dos tipos reconocidos de daños por ESD son catastróficos e intermitentes.

- **Catastróficos**: las fallas catastróficas representan aproximadamente un 20 por ciento de las fallas relacionadas con la ESD. El daño origina una pérdida total e inmediata de la funcionalidad del dispositivo. Un ejemplo de falla catastrófica es una memoria DIMM que ha recibido un golpe estático, lo que genera inmediatamente un síntoma "No POST/No Video" (No se ejecuta la autoprueba de encendido/no hay reproducción de video) con un código de sonido emitido por falta de memoria o memoria no funcional.
- **Intermitentes**: las fallas intermitentes representan aproximadamente un 80 por ciento de las fallas relacionadas con la ESD. La alta tasa de fallas intermitentes significa que la mayor parte del tiempo no es fácil reconocer cuando se producen daños. La DIMM recibe un golpe estático, pero el trazado tan solo se debilita y no refleja inmediatamente los síntomas relacionados con el daño. El seguimiento debilitado puede tardar semanas o meses en desaparecer y, mientras tanto, puede causar degradación en la integridad de la memoria, errores intermitentes en la memoria, etc.

El tipo de daño más difícil de reconocer y solucionar es una falla intermitente (también denominada latente).

Realice los siguientes pasos para evitar daños por ESD:

- Utilice una pulsera de descarga electrostática con cable que posea una conexión a tierra adecuada. Ya no se permite el uso de muñequeras antiestáticas inalámbricas porque no proporcionan protección adecuada. También, tocar el chasis antes de manipular las piezas no garantiza la adecuada protección contra ESD en piezas con mayor sensibilidad a daños por ESD.
- Manipule todos los componentes sensibles a la electricidad estática en un área segura. Si es posible, utilice almohadillas antiestáticas para el suelo y la mesa de trabajo.
- Cuando saque un componente sensible a la estática de la caja de envío, no saque el material antiestático del componente hasta que esté listo para instalarlo. Antes de abrir el embalaje antiestático, asegúrese de descargar la electricidad estática del cuerpo.
- Antes de transportar un componente sensible a la estática, colóquelo en un contenedor o un embalaje antiestático.

## **Juego de ESD de servicio en terreno**

El kit de servicio de campo no supervisado es el kit de servicio que más se utiliza habitualmente. Cada juego de servicio en terreno incluye tres componentes principales: un tapete antiestático, una pulsera antiestática y un cable de enlace.

### Componentes de un juego de servicio en terreno de ESD

Los componentes de un kit de servicio de campo de ESD son los siguientes:

● **Alfombrilla antiestática**: la alfombrilla antiestática es disipativa y las piezas se pueden colocar sobre esta durante los procedimientos de servicio. Cuando se utiliza una alfombrilla antiestática, se debe ajustar la muñequera y el cable de conexión se debe conectar a la alfombrilla y directamente a cualquier pieza de metal del sistema en el que se está trabajando. Cuando está todo correctamente

<span id="page-7-0"></span>dispuesto, se pueden sacar las piezas de servicio de la bolsa antiestática y colocar directamente en el tapete. Los elementos sensibles a ESD están seguros en la mano, en la alfombrilla antiestática, en el sistema o dentro de una bolsa.

- **Brazalete y cable de conexión**: el brazalete y el cable de conexión pueden estar conectados directamente entre la muñeca y metal descubierto en el hardware si no se necesita el tapete ESD, o se los puede conectar al tapete antiestático para proteger el hardware que se coloca temporalmente en el tapete. La conexión física de la pulsera y el cable de enlace entre la piel, el tapete contra ESD y el hardware se conoce como enlace. Utilice solo juegos de servicio en terreno con una pulsera, un tapete y un cable de enlace. Nunca use pulseras inalámbricas. Siempre tenga en cuenta que los cables internos de un brazalete son propensos a dañarse por el desgaste normal, y deben verificarse con regularidad con un probador de brazalete a fin de evitar dañar el hardware contra ESD de manera accidental. Se recomienda probar la muñequera y el cable de conexión al menos una vez por semana.
- **Probador de pulseras contra ESD**: los alambres dentro de una pulsera contra ESD son propensos a dañarse con el tiempo. Cuando se utiliza un kit no supervisado, es una mejor práctica probar periódicamente la correa antes de cada llamada de servicio y, como mínimo, realizar una prueba una vez por semana. Un probador de pulseras es el mejor método para realizar esta prueba. Si no tiene su propio probador de pulseras, consulte con su oficina regional para saber si tienen uno. Para realizar la prueba, conecte el cable de enlace de la pulsera al probador mientras está en la muñeca y presione el botón para probar. Un indicador LED verde se enciende si la prueba es satisfactoria; un indicador LED rojo se enciende y suena una alarma si la prueba falla.
- **Elementos aislantes**: es muy importante mantener los dispositivos sensibles a ESD, como las cajas de plástico de los disipadores de calor, alejados de las piezas internas que son aislantes y a menudo están muy cargadas.
- **Entorno de trabajo**: antes de implementar un juego de ESD de servicio en terreno, evalúe la situación en la ubicación del cliente. Por ejemplo, la implementación del kit para un entorno de servidor es diferente a la de un entorno de equipo de escritorio o portátil. Los servidores suelen instalarse en un bastidor dentro de un centro de datos; los equipos de escritorio o portátiles suelen colocarse en escritorios o cubículos de oficinas. Siempre busque una zona de trabajo grande, abierta, plana y ordenada con lugar suficiente como para implementar el kit de ESD con espacio adicional para alojar el tipo de sistema que se está reparando. El área de trabajo también debe estar libre de materiales aislantes que puedan producir un evento de ESD. En el área de trabajo, los aislantes como poliestireno extruido y otros plásticos siempre deben alejarse, al menos, 30 cm o 12 pulg. de las piezas sensibles antes de manipular físicamente los componentes del hardware
- **Embalaje contra ESD**: todos los dispositivos sensibles a ESD deben enviarse y recibirse en embalajes antiestáticos. Es preferible usar bolsas de metal con protección contra la estática. Sin embargo, siempre debe devolver la pieza dañada utilizando la misma bolsa antiestática y el mismo embalaje contra ESD con los que se envía la pieza nueva. Se debe doblar y cerrar con cinta adhesiva la bolsa antiestática y se debe utilizar todo el mismo material embalaje de espuma en la caja original en que se entrega la pieza nueva. Los dispositivos sensibles a ESD se deben quitar del embalaje y se deben colocar solamente en una superficie de trabajo protegida contra ESD, y las piezas nunca se deben colocar sobre la bolsa antiestática porque solo la parte interior de la bolsa está protegida. Coloque siempre las piezas en la mano, en el tapete contra ESD, en el sistema o dentro de una bolsa antiestática.
- **Transporte de componentes sensibles**: cuando transporte componentes sensibles a ESD, como, piezas de reemplazo o piezas que hay que devolver a Dell, es muy importante que las coloque dentro de bolsas antiestáticas para garantizar un transporte seguro.

### Resumen sobre la protección contra descargas eléctricas

Se recomienda que todos los técnicos de servicio de campo utilicen la muñequera tradicional con conexión a tierra de ESD con cable y una alfombrilla antiestática protectora en todo momento cuando reparen productos Dell. Además, es importante que los técnicos mantengan las piezas sensibles separadas de todas las piezas aislantes mientras se realiza el servicio y que utilicen bolsas antiestáticas para transportar los componentes sensibles.

## **Transporte de componentes delicados**

Cuando transporte componentes sensibles a descarga electroestática, como, piezas de reemplazo o piezas que hay que devolver a Dell, es muy importante que las coloque dentro de bolsas antiestáticas para garantizar un transporte seguro.

### Elevación del equipo

Siga las pautas que se indican a continuación cuando deba levantar un equipo pesado:

### **PRECAUCIÓN: No levante un peso superior a 50 libras. Siempre obtenga recursos adicionales o utilice un dispositivo mecánico de elevación.**

- 1. Asegúrese de tener un punto de apoyo firme. Aleje los pies para tener mayor estabilidad y con los dedos hacia fuera.
- 2. Apriete los músculos del abdomen. Los músculos del abdomen le proporcionarán el soporte adecuado para la espalda y le ayudarán a compensar la fuerza de la carga.
- 3. Levante el equipo con la ayuda de las piernas, no de la espalda.
- 4. Mantenga la carga cerca del cuerpo. Cuanto más cerca esté a su columna vertebral, menos fuerza tendrá que hacer con la espalda.
- <span id="page-8-0"></span>5. Mantenga la espalda derecha cuando levante o coloque en el piso la carga. No agregue el peso de su cuerpo a la carga. Evite torcer su cuerpo y espalda.
- 6. Siga las mismas técnicas en orden inverso para dejar la carga.

## **Después de manipular el interior de la computadora**

### **Sobre esta tarea**

**PRECAUCIÓN: Dejar tornillos sueltos o flojos en el interior de su equipo puede dañar gravemente su equipo.**

#### **Pasos**

- 1. Coloque todos los tornillos y asegúrese de que ninguno quede suelto en el interior de equipo.
- 2. Conecte todos los dispositivos externos, los periféricos y los cables que haya extraído antes de manipular el equipo.
- 3. Coloque las tarjetas multimedia, los discos y cualquier otra pieza que haya extraído antes de manipular el equipo.
- 4. Conecte el equipo y todos los dispositivos conectados a la toma eléctrica.
- 5. Encienda el equipo.

# <span id="page-9-0"></span>**Extracción e instalación de componentes**

**NOTA:** Las imágenes en este documento pueden ser diferentes de la computadora en función de la configuración que haya solicitado.

## **Herramientas recomendadas**

Los procedimientos de este documento podrían requerir el uso de las siguientes herramientas:

● Destornilladores Philips n.<sup>o</sup> 1 y n.<sup>o</sup> 2

## **Lista de tornillos**

- **(i)** NOTA: Cuando quite los tornillos de un componente, se recomienda que anote el tipo y la cantidad de tornillos, y que los coloque en una caja de almacenamiento de tornillos. Esto sirve para garantizar que se restaure el tipo y el número de tornillos correcto cuando se reemplace el componente.
- **NOTA:** Algunas computadoras tienen superficies magnéticas. Asegúrese de que los tornillos no se queden pegados a esa superficie cuando reemplace un componente.

**NOTA:** El color de los tornillos puede variar según la configuración solicitada.

### **Tabla 1. Lista de tornillos**

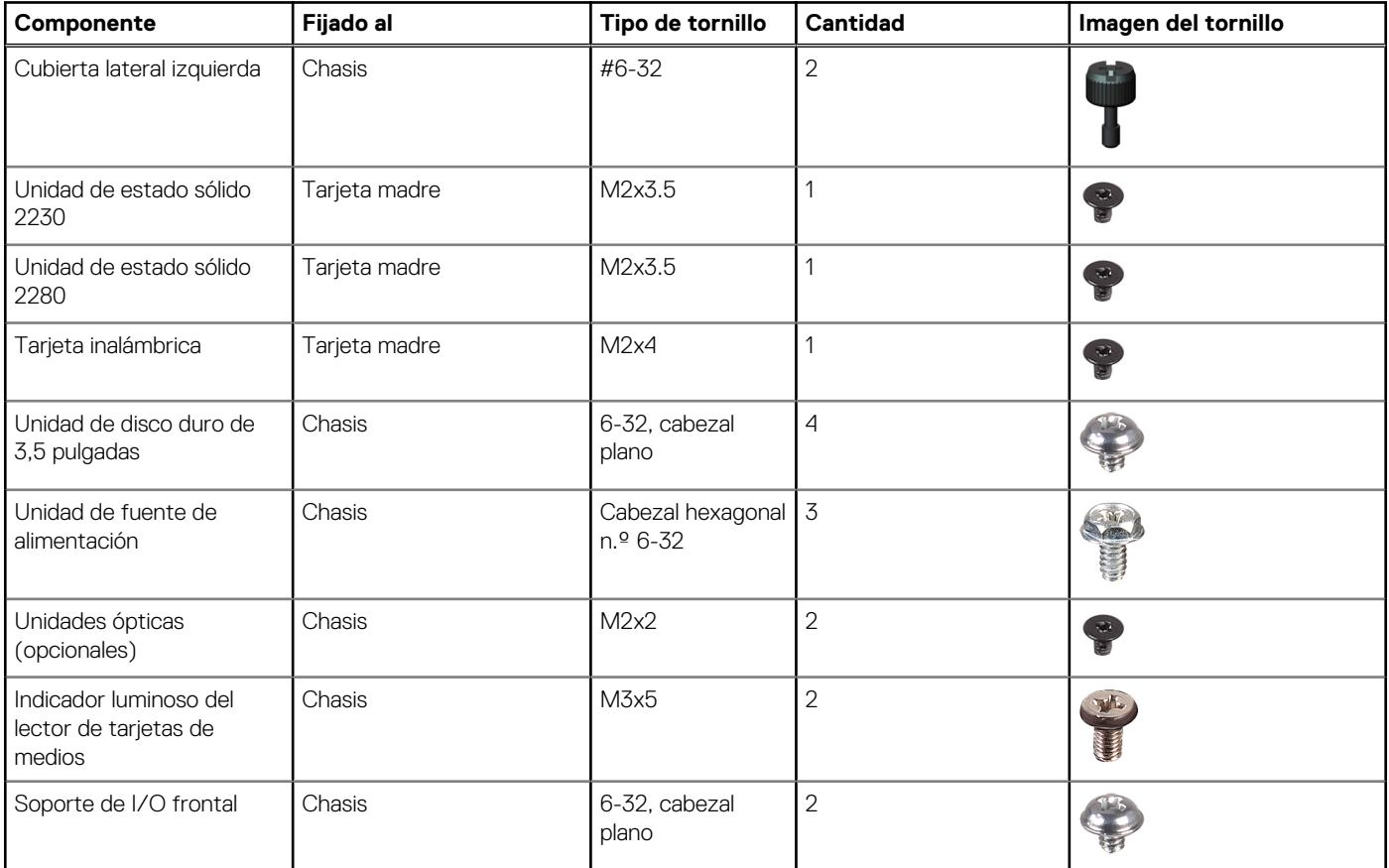

### <span id="page-10-0"></span>**Tabla 1. Lista de tornillos (continuación)**

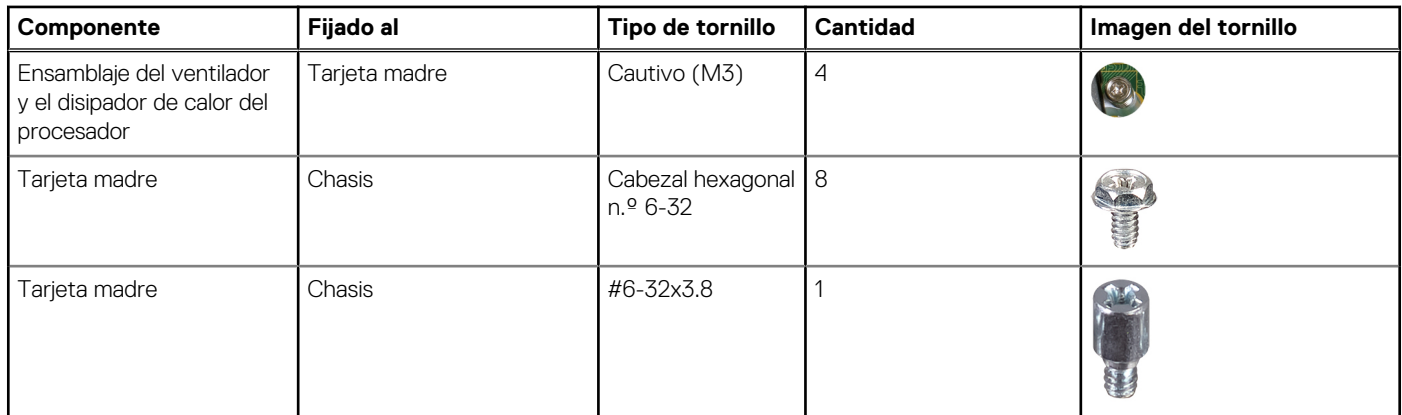

# **Componentes principales de Vostro 3710**

En la siguiente imagen, se muestran los componentes principales de Vostro 3710.

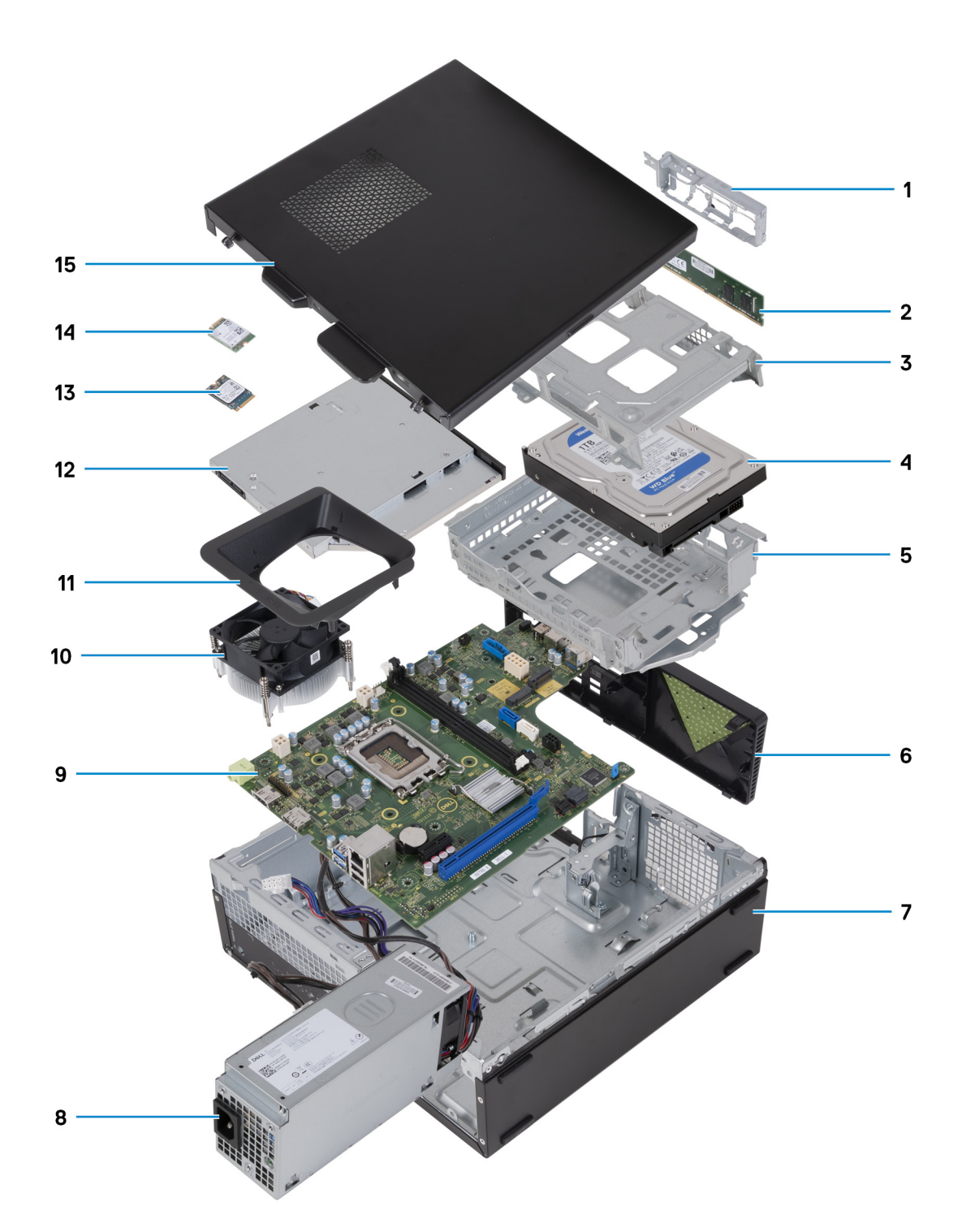

- 1. soporte de I/O frontal
- 2. Módulo de memoria
- 3. Compartimento para unidades de disco duro
- 4. Unidad de disco duro
- **5.** Soporte de unidades ópticas y disco duro
- 6. la cubierta frontal
- 7. Chasis
- 8. fuente de alimentación
- 9. la placa base
- 10. Ensamblaje del disipador de calor y el ventilador
- 11. Cubierta de ventilador
- 12. Unidad óptica (opcional)
- <span id="page-12-0"></span>13. Unidad de estado sólido 2230
- 14. Tarjeta inalámbrica
- 15. cubierta lateral izquierda
- **(i)** NOTA: Dell proporciona una lista de componentes y sus números de referencia para la configuración del sistema original adquirida. Estas piezas están disponibles de acuerdo con la cobertura de la garantía adquirida por el cliente. Póngase en contacto con el representante de ventas de Dell para obtener las opciones de compra.

## **Cubierta lateral izquierda**

## **Extracción de la cubierta lateral izquierda**

### **Requisitos previos**

1. Siga los procedimientos que se describen en [Antes de manipular el interior del equipo.](#page-5-0)

### **Sobre esta tarea**

En las imágenes a continuación, se indica la ubicación de la cubierta lateral izquierda y se proporciona una representación visual del procedimiento de extracción.

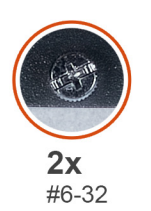

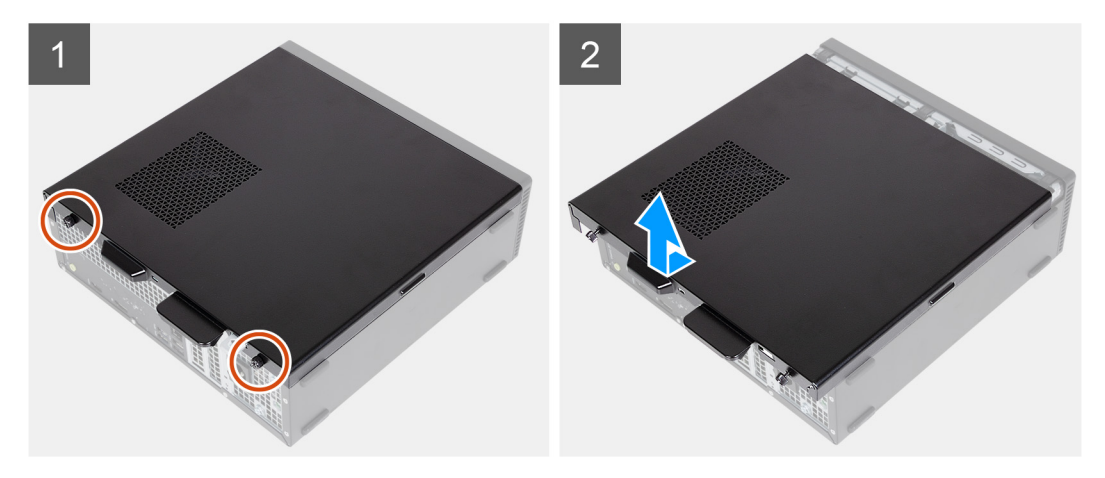

### **Pasos**

- 1. Quite los dos tornillos (6-32) que fijan la cubierta lateral izquierda al chasis.
- 2. Sujetando con firmeza la lengüeta en la cubierta lateral izquierda, deslice y levante la cubierta para quitarla del chasis.

### **Instalación de la cubierta lateral izquierda**

### **Requisitos previos**

Si va a reemplazar un componente, quite el componente existente antes de realizar el proceso de instalación.

### <span id="page-13-0"></span>**Sobre esta tarea**

En las imágenes a continuación, se indica la ubicación de la cubierta lateral izquierda y se proporciona una representación visual del procedimiento de instalación.

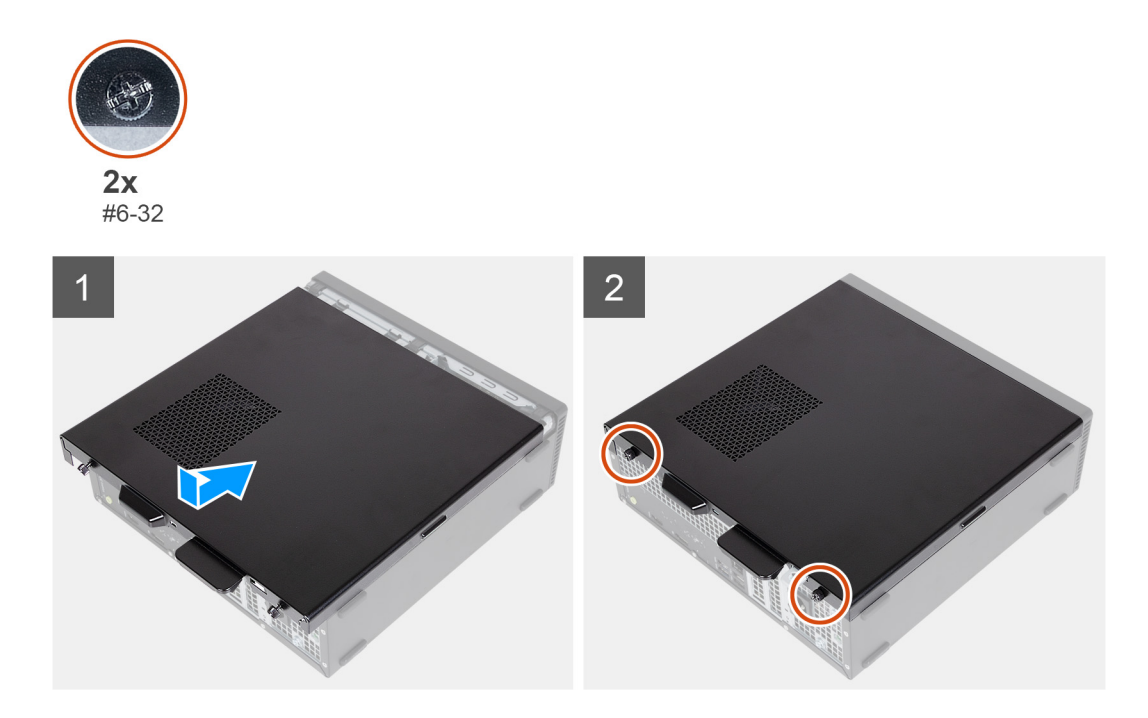

### **Pasos**

- 1. Sujete firmemente la cubierta lateral izquierda por ambos lados y deslícela hacia la parte frontal de la computadora en el chasis.
- 2. Sustituya los dos tornillos (6-32) que fijan la cubierta lateral izquierda al chasis.

### **Siguientes pasos**

1. Siga los procedimientos que se describen en [Después de manipular el interior del equipo](#page-8-0).

## **Cubierta frontal**

### **Extracción de la cubierta frontal**

#### **Requisitos previos**

- 1. Siga los procedimientos que se describen en [Antes de manipular el interior del equipo.](#page-5-0)
- 2. Quite la [cubierta lateral izquierda.](#page-12-0)

### **Sobre esta tarea**

En las imágenes a continuación, se indica la ubicación de la cubierta frontal y se proporciona una representación visual del procedimiento de extracción.

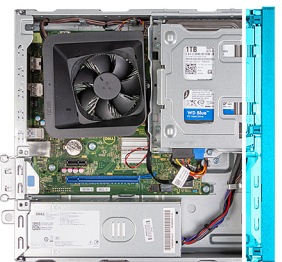

<span id="page-14-0"></span>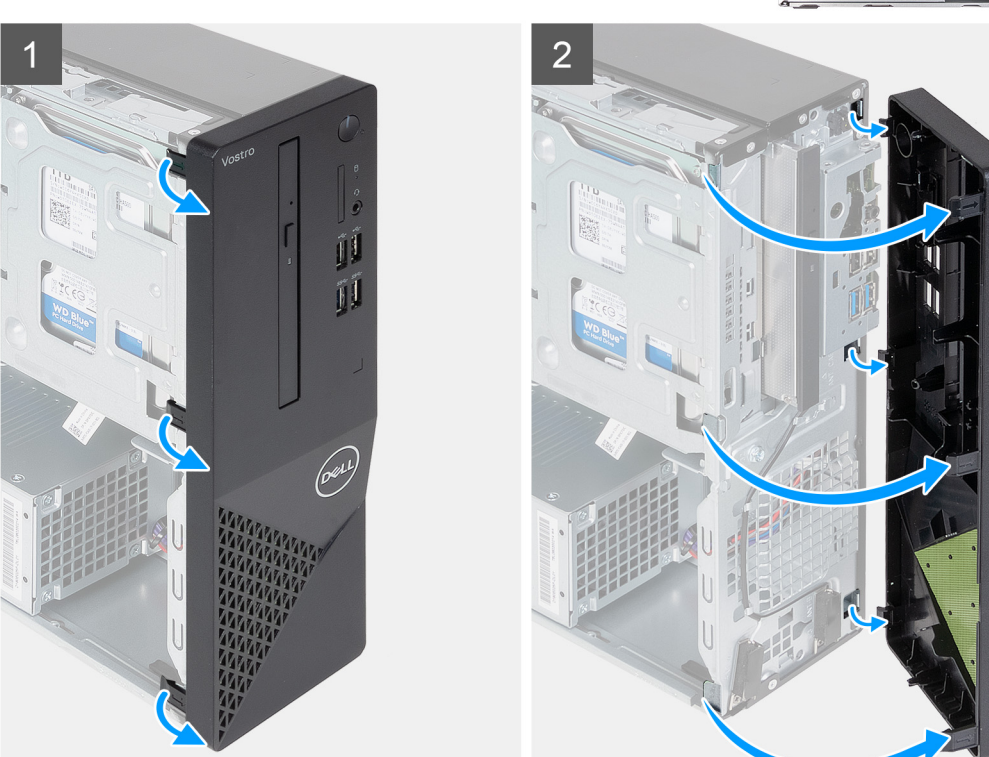

- 1. Haga palanca con cuidado y suelte las lengüetas que fijan la cubierta frontal al chasis.
- 2. Abra la cubierta frontal y levántela para quitarla del chasis.

### **Instalación de la cubierta frontal**

### **Requisitos previos**

Si va a reemplazar un componente, quite el componente existente antes de realizar el proceso de instalación.

### **Sobre esta tarea**

En las imágenes a continuación, se indica la ubicación de la cubierta frontal y se proporciona una representación visual del procedimiento de instalación.

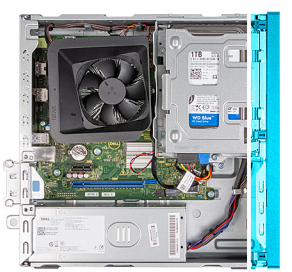

<span id="page-15-0"></span>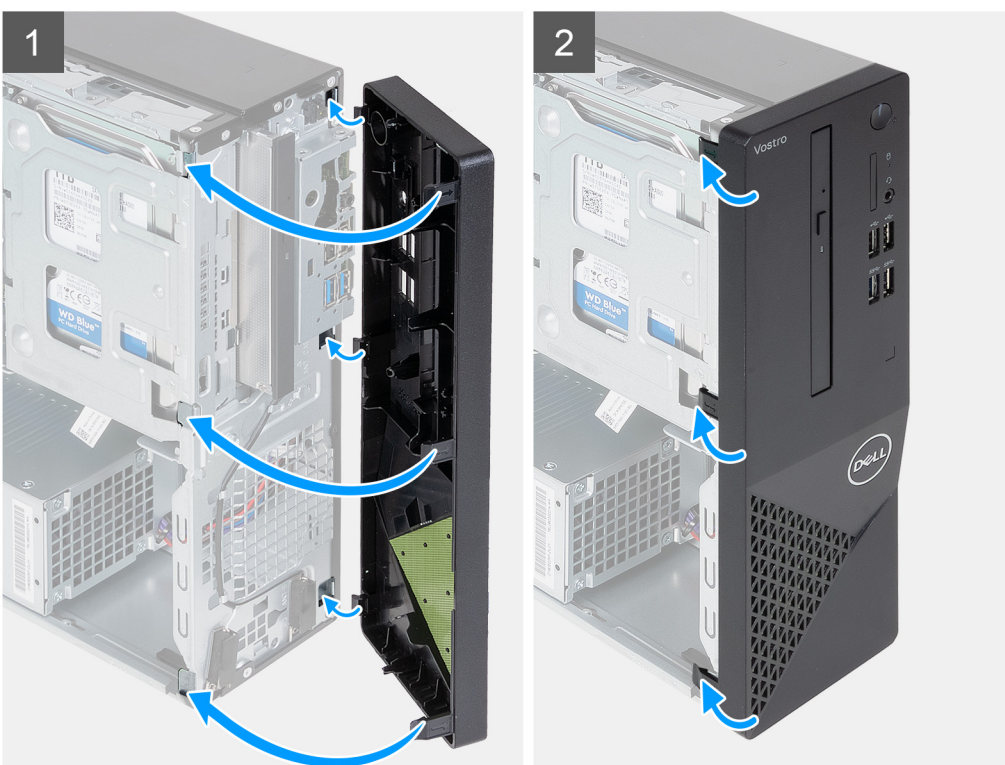

- 1. Alinee e inserte las lengüetas de la cubierta frontal en las ranuras del lado derecho del chasis.
- 2. Gire la cubierta frontal hacia el chasis y encaje las lengüetas en su lugar.

#### **Siguientes pasos**

- 1. Instale la [cubierta lateral izquierda.](#page-12-0)
- 2. Siga los procedimientos que se describen en [Después de manipular el interior del equipo](#page-8-0).

## **Unidad de disco duro**

## **Extracción del disco duro de 3,5 pulgadas**

### **Requisitos previos**

- 1. Siga los procedimientos que se describen en [Antes de manipular el interior del equipo.](#page-5-0)
- 2. Quite la [cubierta lateral izquierda.](#page-12-0)
- 3. Extraiga la [cubierta frontal.](#page-13-0)

### **Sobre esta tarea**

En las imágenes a continuación, se indica la ubicación del disco duro de 3,5 pulgadas y se proporciona una representación visual del procedimiento de extracción.

<span id="page-16-0"></span>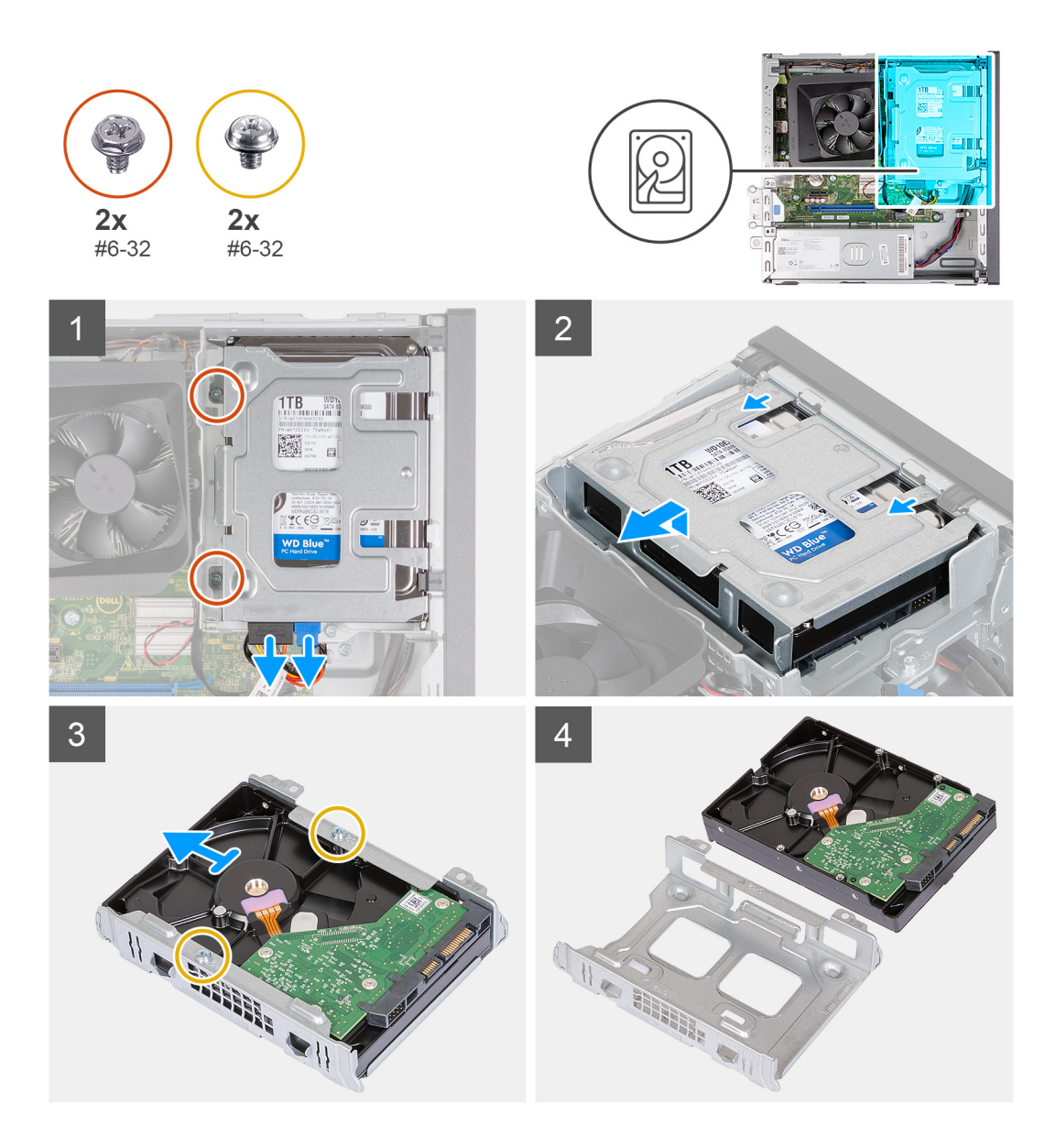

- 1. Coloque de lado la computadora con el lado izquierdo hacia arriba.
- 2. Desconecte los cables de alimentación y de datos de la unidad de disco duro.
- 3. Quite los dos tornillos (#6-32) que fijan la canastilla para unidades de disco duro de 3,5 pulgadas al soporte del disco duro.
- 4. Levante y deslice el ensamblaje de disco duro de 3,5 pulgadas para quitarlo del soporte de la unidad óptica y la unidad de disco duro.
- 5. Voltee y coloque el ensamblaje de disco duro de 3,5 pulgadas en una superficie plana.
- 6. Quite los dos tornillos (#6-32) que fijan la unidad de disco duro de 3,5 pulgadas a la canastilla para unidades de disco duro.
- 7. Deslice y quite la unidad de disco duro de 3,5 pulgadas de la canastilla del disco duro.

### **Instalación de la unidad de disco duro de 3,5 pulgadas**

### **Requisitos previos**

Si va a reemplazar un componente, quite el componente existente antes de realizar el proceso de instalación.

### **Sobre esta tarea**

En las imágenes a continuación, se indica la ubicación de la unidad de disco duro de 3,5 pulgadas y se proporciona una representación visual del procedimiento de instalación.

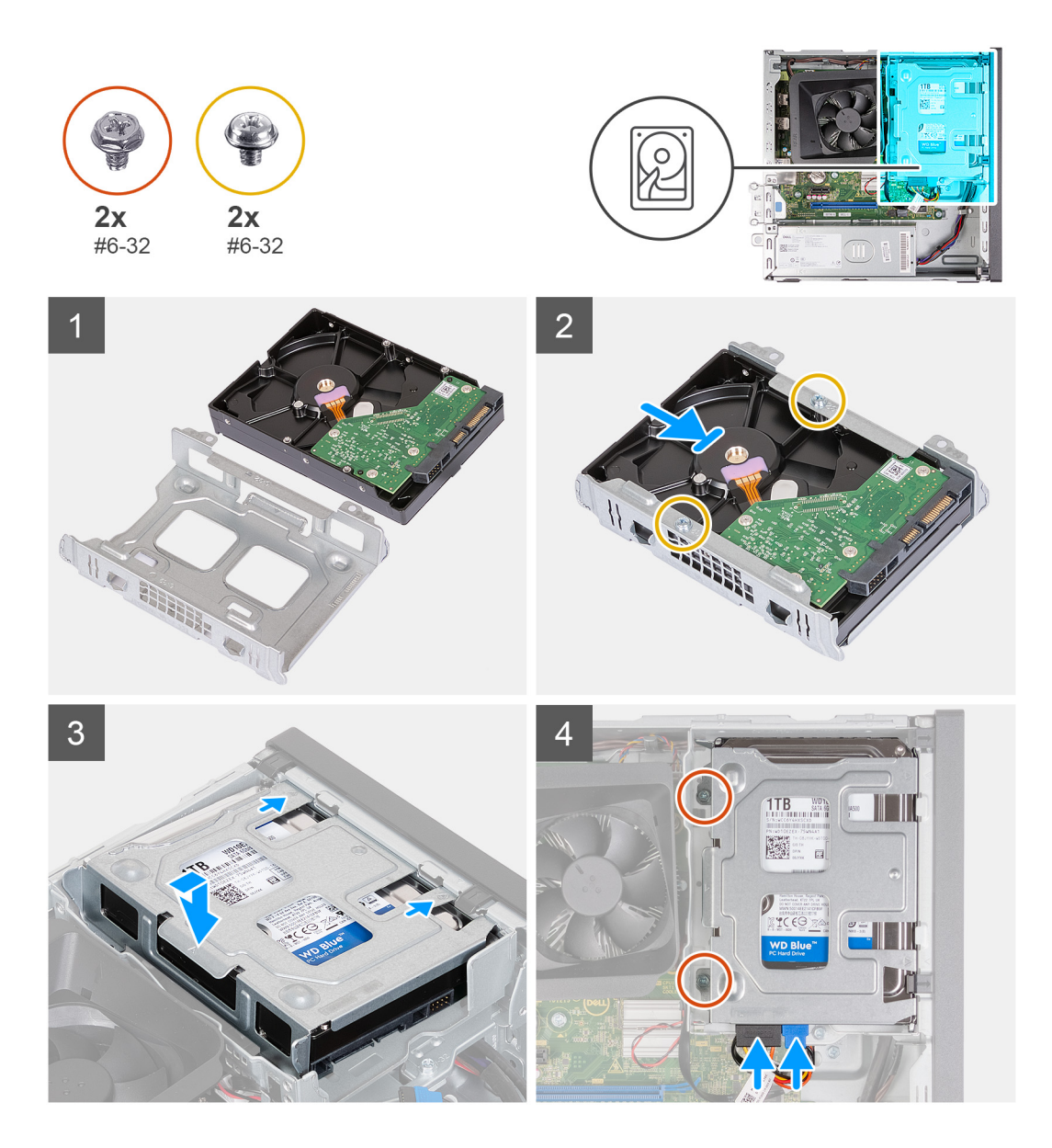

- 1. Alinee y deslice la unidad de disco duro de 3,5 pulgadas en la canastilla para unidades de disco duro.
- 2. Reemplace los cuatro tornillos (#6-32) para fijar la unidad de disco duro de 3,5 pulgadas a la canastilla para unidades de disco duro.
- 3. Alinee y deslice el ensamblaje del disco duro en su soporte.
- 4. Reemplace los dos tornillos (#6-32) que fijan el ensamblaje de la unidad de disco duro de 3,5 pulgadas al soporte de la unidad de disco duro.
- 5. Conecte el cable de alimentación y los cables de datos a la unidad de disco duro de 3,5 pulgadas.

### **Siguientes pasos**

- 1. Instale la [cubierta frontal.](#page-14-0)
- 2. Instale la [cubierta lateral izquierda.](#page-12-0)
- 3. Siga los procedimientos que se describen en [Después de manipular el interior del equipo](#page-8-0).

## <span id="page-18-0"></span>**Soporte de unidades ópticas y disco duro**

### **Extraiga el compartimento del disco duro y las unidades ópticas.**

### **Requisitos previos**

- 1. Siga los procedimientos que se describen en [Antes de manipular el interior del equipo.](#page-5-0)
- 2. Quite la [cubierta lateral izquierda.](#page-12-0)
- 3. Extraiga la [cubierta frontal.](#page-13-0)
- 4. Quite la [unidad de disco duro de 3,5 pulgadas](#page-15-0).

#### **Sobre esta tarea**

En las imágenes a continuación, se indica la ubicación del soporte para disco duro y unidades ópticas y se proporciona una representación visual del procedimiento de extracción.

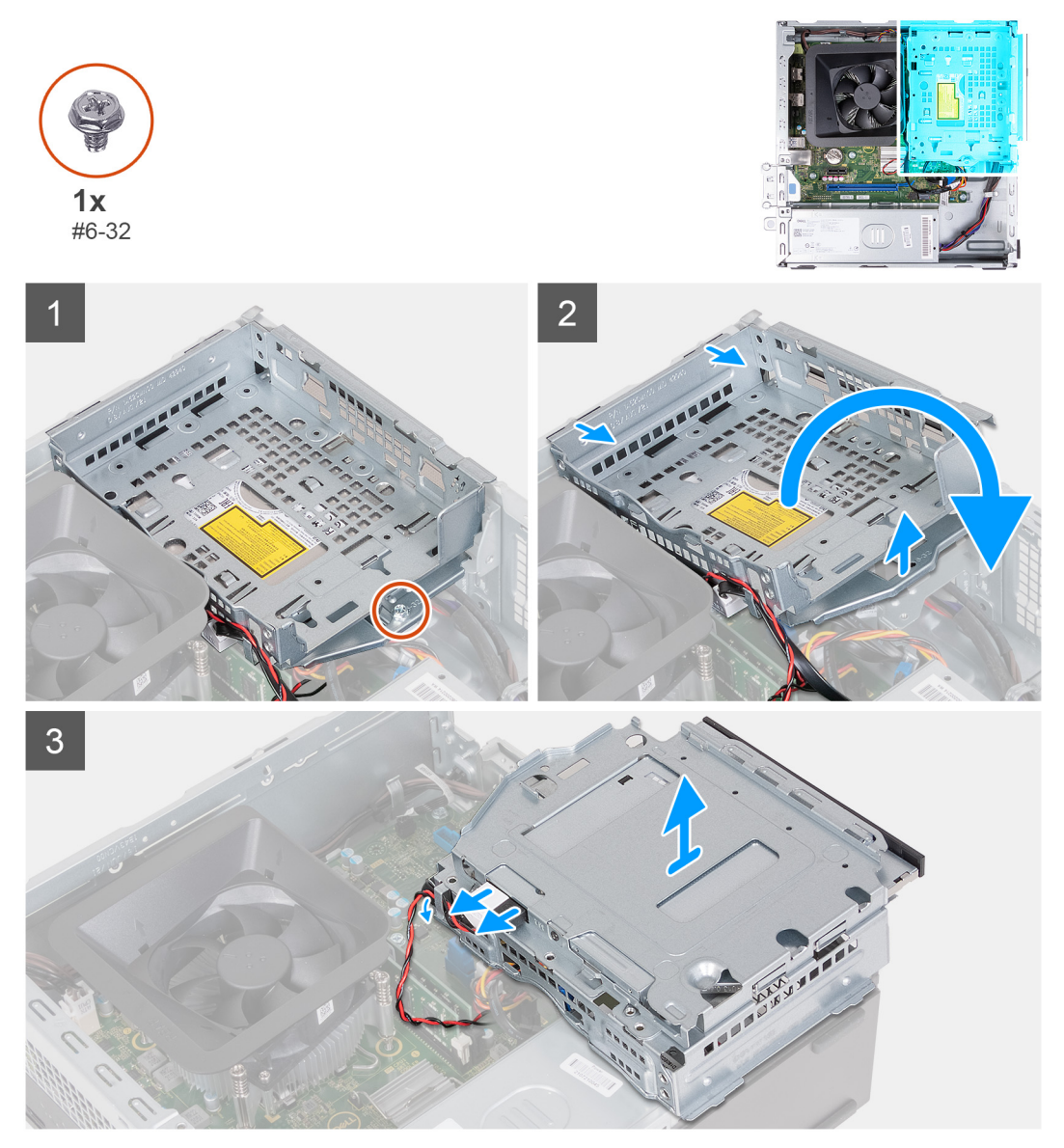

### **Pasos**

- 1. Quite el tornillo (#6-32) que asegura el ensamblaje de disco duro al chasis.
- 2. Levante y deslice el soporte de la unidad óptica y la unidad de disco duro para quitarlo del chasis.

<span id="page-19-0"></span>**NOTA:** Omita este paso si la computadora no se envía con una unidad óptica. Conecte los cables de datos y de alimentación a la unidad óptica. Deslice el soporte de la unidad óptica y la unidad de disco duro hacia afuera con cuidado.

- 3. Sujete la unidad de disco duro y el soporte de la unidad óptica y voltéela.
- 4. Desconecte los cables de alimentación y de datos de la unidad óptica.
- 5. Levante la unidad de disco duro y el soporte de la unidad óptica para quitarlos del chasis.

### **Instale el compartimento del disco duro y las unidades ópticas.**

#### **Requisitos previos**

Si va a reemplazar un componente, quite el componente existente antes de realizar el proceso de instalación.

### **Sobre esta tarea**

En las imágenes a continuación, se indica la ubicación del soporte de disco duro y de las unidades ópticas, y se proporciona una representación visual del procedimiento de instalación.

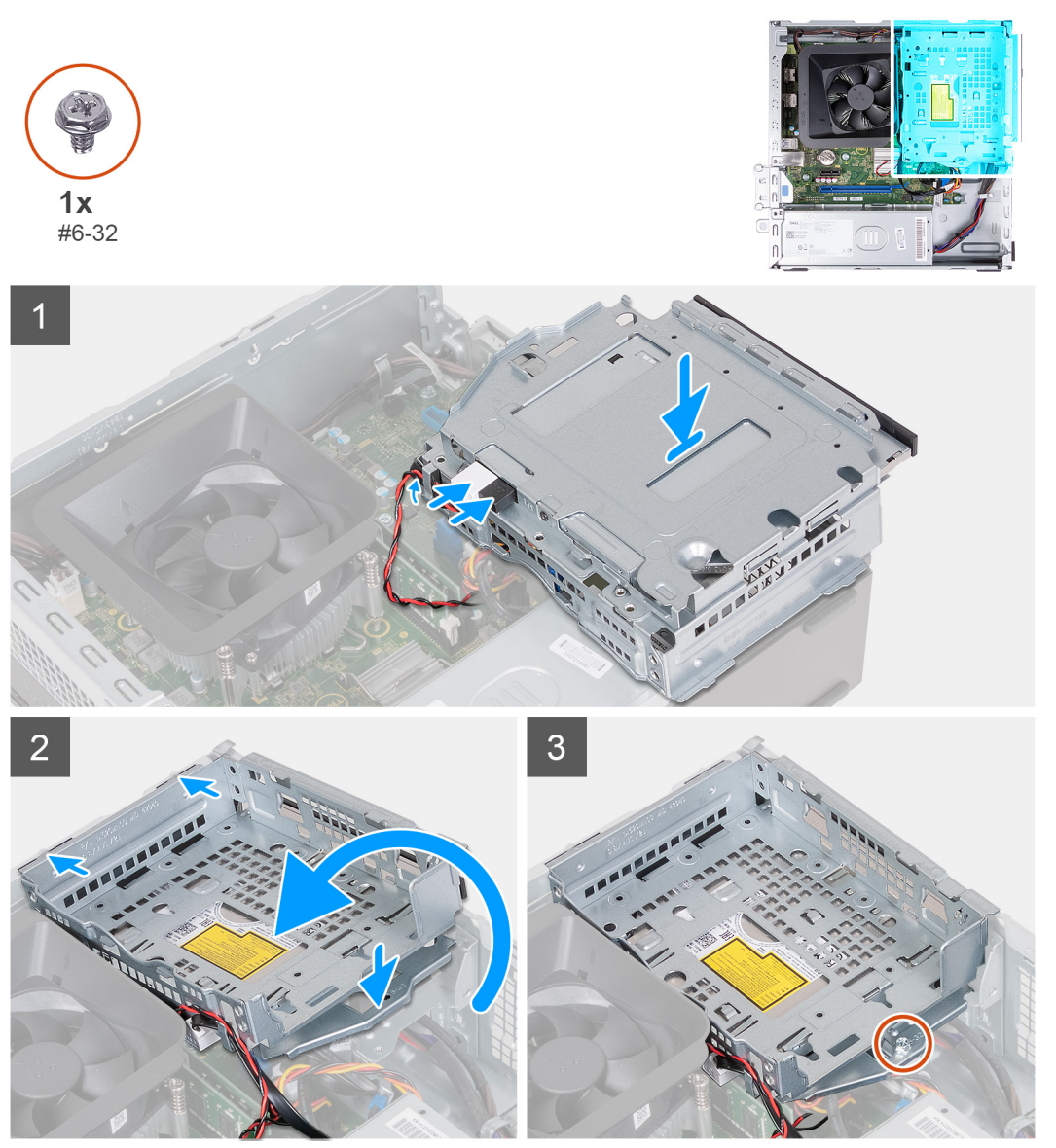

### **Pasos**

1. Sujete la unidad de disco duro y el soporte de la unidad óptica cerca del chasis y conecte los cables de datos y alimentación para la unidad óptica.

<span id="page-20-0"></span>**NOTA:** Omita este paso si la computadora no se envía con una unidad óptica.

- 2. Voltee y alinee el soporte de la unidad óptica y la unidad de disco duro con el chasis.
- 3. Deslice el soporte formando un ángulo en su posición y colóquelo en el chasis.
- 4. Reemplace el tornillo (#6-32) que fija el ensamblaje de disco duro al chasis.

### **Siguientes pasos**

- 1. Instale la [unidad de disco duro de 3,5 pulgadas.](#page-16-0)
- 2. Instale la [cubierta frontal.](#page-14-0)
- 3. Instale la [cubierta lateral izquierda.](#page-12-0)
- 4. Siga los procedimientos que se describen en [Después de manipular el interior del equipo](#page-8-0).

## **Unidades ópticas (opcionales)**

## **Extracción de la unidad óptica**

### **Requisitos previos**

- 1. Siga los procedimientos que se describen en [Antes de manipular el interior del equipo.](#page-5-0)
- 2. Quite la [cubierta lateral izquierda.](#page-12-0)
- 3. Extraiga la [cubierta frontal.](#page-13-0)
- 4. Quite la [unidad de disco duro de 3,5 pulgadas](#page-15-0).
- 5. Quite la [canastilla para HDD y ODD](#page-18-0).

### **Sobre esta tarea**

**NOTA:** Según la configuración solicitada, es posible que la computadora no tenga instaladas unidades ópticas.

En las imágenes a continuación, se indica la ubicación de las unidades ópticas y se proporciona una representación visual del procedimiento de extracción.

<span id="page-21-0"></span>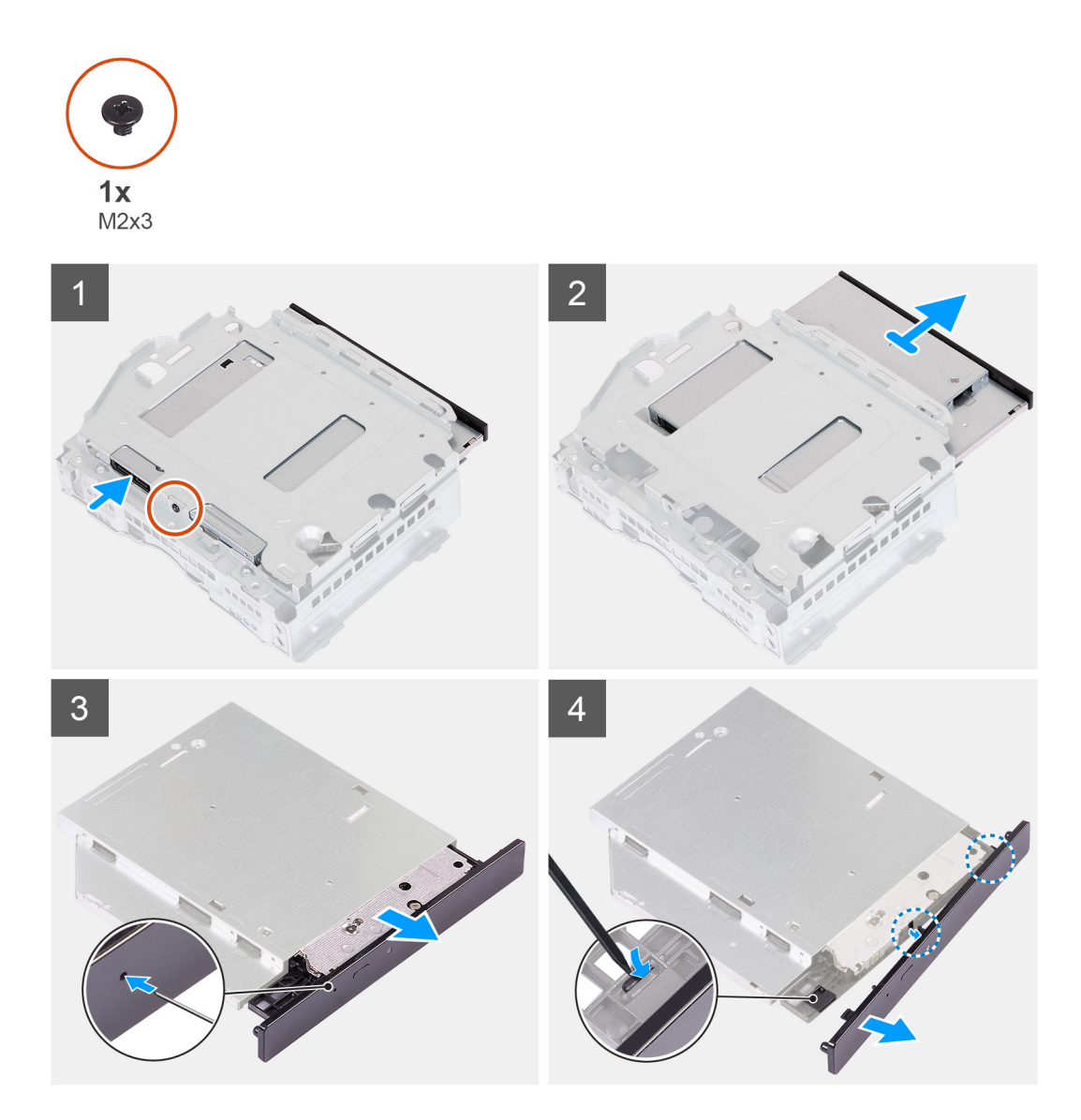

- 1. Coloque el soporte de la unidad óptica y la unidad de disco duro en una superficie plana para localizar el tornillo (M2x3).
- 2. Coloque el único tornillo (M2x3) para fijar la unidad óptica al soporte para discos duros y unidades ópticas.
- 3. Deslice las unidades ópticas para extraerlas del soporte del disco duro y de las unidades ópticas.
- 4. Voltee y coloque la unidad óptica sobre una superficie plana.
- 5. Utilice un pin o cualquier herramienta similar con un extremo señalador e inserte el extremo señalado en el orificio de expulsión de emergencia de la unidad óptica para expulsar la bandeja de la unidad óptica.
- 6. Utilice el extremo de un instrumento de plástico acabado en punta para empujar hacia afuera y desbloquear la primera lengüeta de fijación del bisel de la unidad óptica.
- 7. Tire suavemente del bisel de la unidad óptica para soltar las dos lengüetas de fijación restantes del bisel óptico.

### **Instalación de la unidad óptica**

### **Requisitos previos**

Si va a reemplazar un componente, quite el componente existente antes de realizar el proceso de instalación.

### **Sobre esta tarea**

En las imágenes a continuación, se indica la ubicación de las unidades ópticas y se proporciona una representación visual del procedimiento de instalación.

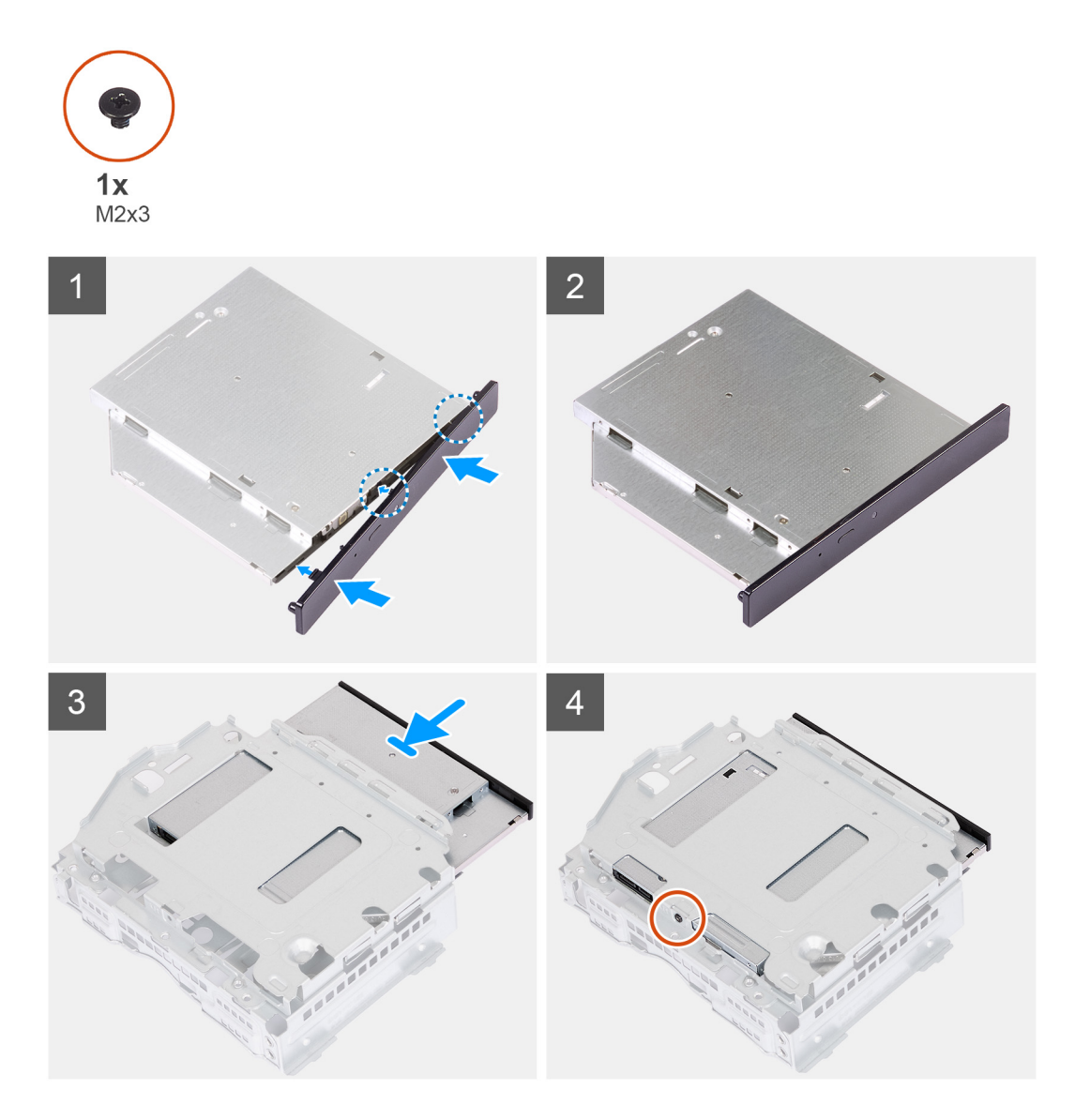

#### **Pasos**

1. Alinee el bisel de la unidad óptica con la unidad óptica y encaje el bisel en la unidad óptica.

**NOTA:** Comience desde el borde del bisel con las lengüetas de fijación más pequeñas y encájelas en su lugar.

- 2. Deslice las unidades ópticas para extraerlas del soporte del disco duro y de las unidades ópticas.
- 3. Coloque el único tornillo (M2x3) para fijar la unidad óptica al soporte para discos duros y unidades ópticas.

### **Siguientes pasos**

- 1. Instalación de la trama de ODD y HDD
- 2. Instale la [unidad de disco duro de 3,5 pulgadas.](#page-16-0)
- 3. Instale la [cubierta frontal.](#page-14-0)
- 4. Instale la [cubierta lateral izquierda.](#page-12-0)
- 5. Siga los procedimientos que se describen en [Después de manipular el interior del equipo](#page-8-0).

## <span id="page-23-0"></span>**Botón de encendido**

### **Extracción del botón de encendido**

### **Requisitos previos**

- 1. Siga los procedimientos que se describen en [Antes de manipular el interior del equipo.](#page-5-0)
- 2. Quite la [cubierta lateral izquierda.](#page-12-0)
- 3. Extraiga la [cubierta frontal.](#page-13-0)
- 4. Quite la [unidad de disco duro de 3,5 pulgadas](#page-15-0).
- 5. Quite la [canastilla para HDD y ODD](#page-18-0).

### **Sobre esta tarea**

En las imágenes a continuación, se indica la ubicación del botón de encendido y se proporciona una representación visual del procedimiento de extracción.

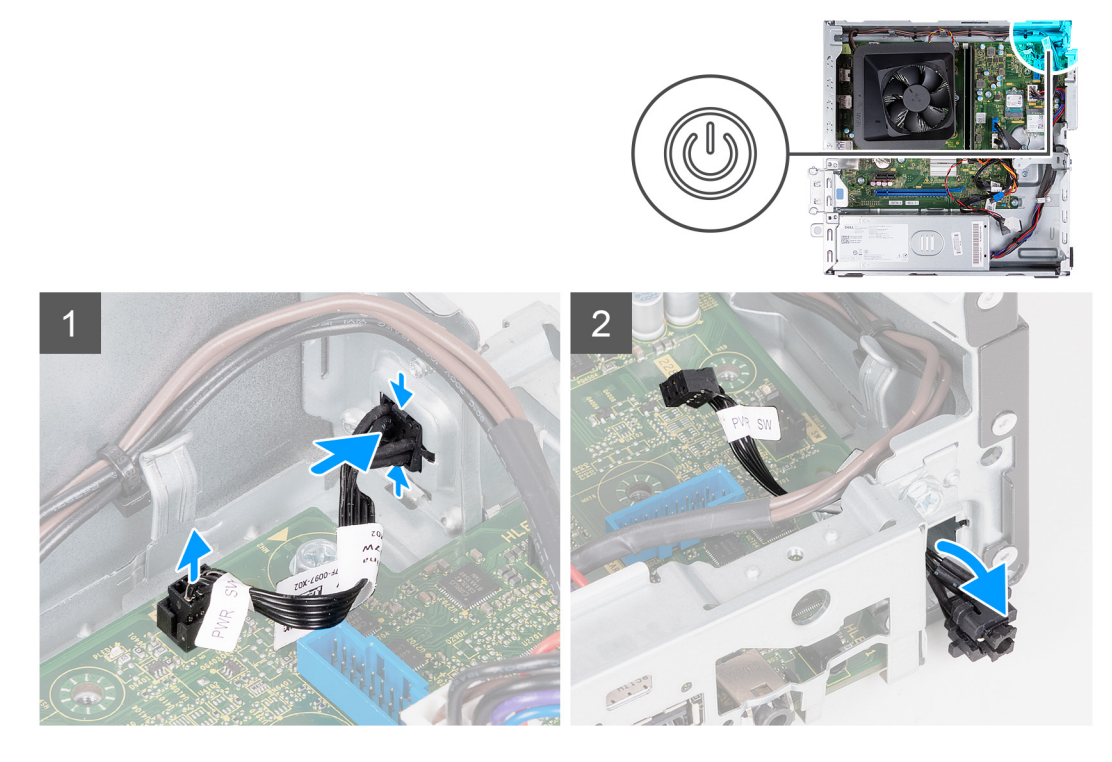

#### **Pasos**

- 1. Coloque de lado la computadora con el lado izquierdo hacia arriba.
- 2. Desconecte el cable del botón de encendido de la tarjeta madre.
- 3. Presione las lengüetas de liberación del botón de encendido para liberarlo de la ranura del chasis.
- 4. Pase el botón de encendido junto con su cable por la ranura del chasis.
- 5. Quite el botón de encendido y el cable de la parte frontal del chasis.

### **Instalación del botón de encendido**

#### **Requisitos previos**

Si va a reemplazar un componente, quite el componente existente antes de realizar el proceso de instalación.

### <span id="page-24-0"></span>**Sobre esta tarea**

En las imágenes a continuación, se indica la ubicación del botón de encendido y se proporciona una representación visual del procedimiento de instalación.

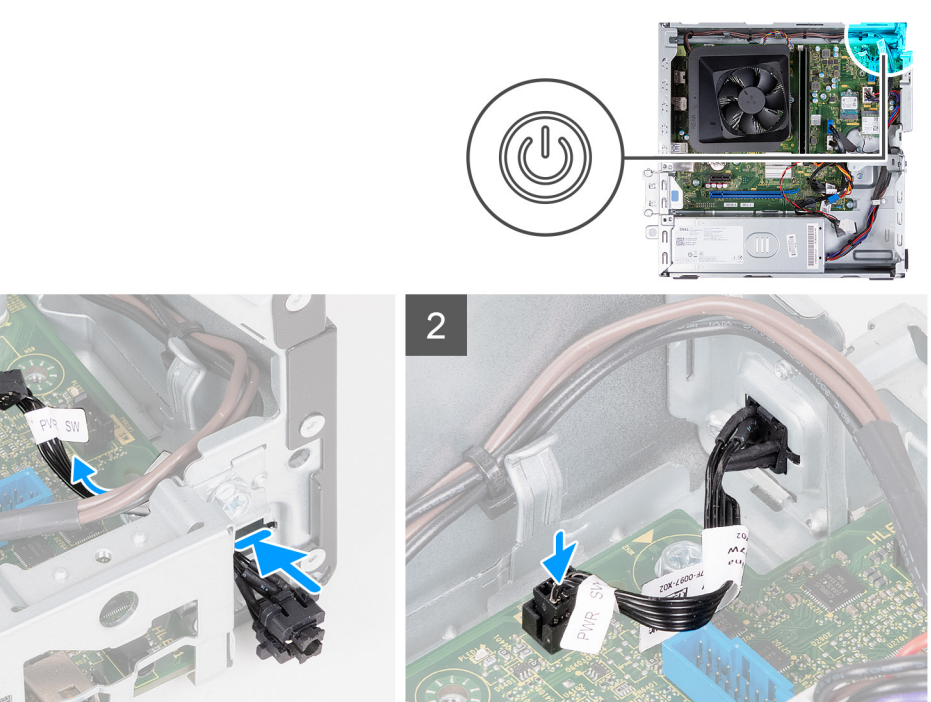

#### **Pasos**

- 1. Coloque de lado la computadora con el lado izquierdo hacia arriba.
- 2. Deslice el cable del botón de encendido a través de la ranura de la parte frontal del chasis.
- 3. Mientras presiona las lengüetas en el botón de encendido, insértelo a través de la ranura del chasis y, a continuación, asegúrelo en su lugar.
- 4. Conecte el cable del botón de encendido a la placa base.
- 5. Coloque el equipo en posición vertical.

#### **Siguientes pasos**

- 1. Instalación de la trama de ODD y HDD
- 2. Instale la [unidad de disco duro de 3,5 pulgadas.](#page-16-0)
- 3. Instale la [cubierta frontal.](#page-14-0)
- 4. Instale la [cubierta lateral izquierda.](#page-12-0)
- 5. Siga los procedimientos que se describen en [Después de manipular el interior del equipo](#page-8-0).

## **Memoria**

### **Extracción de la memoria**

### **Requisitos previos**

- 1. Siga los procedimientos que se describen en [Antes de manipular el interior del equipo.](#page-5-0)
- 2. Quite la [cubierta lateral izquierda.](#page-12-0)
- 3. Extraiga la [cubierta frontal.](#page-13-0)
- 4. Quite la [unidad de disco duro de 3,5 pulgadas](#page-15-0).
- 5. Quite la [canastilla para HDD y ODD](#page-18-0).

### <span id="page-25-0"></span>**Sobre esta tarea**

En las imágenes a continuación, se indica la ubicación de la memoria y se proporciona una representación visual del procedimiento de extracción.

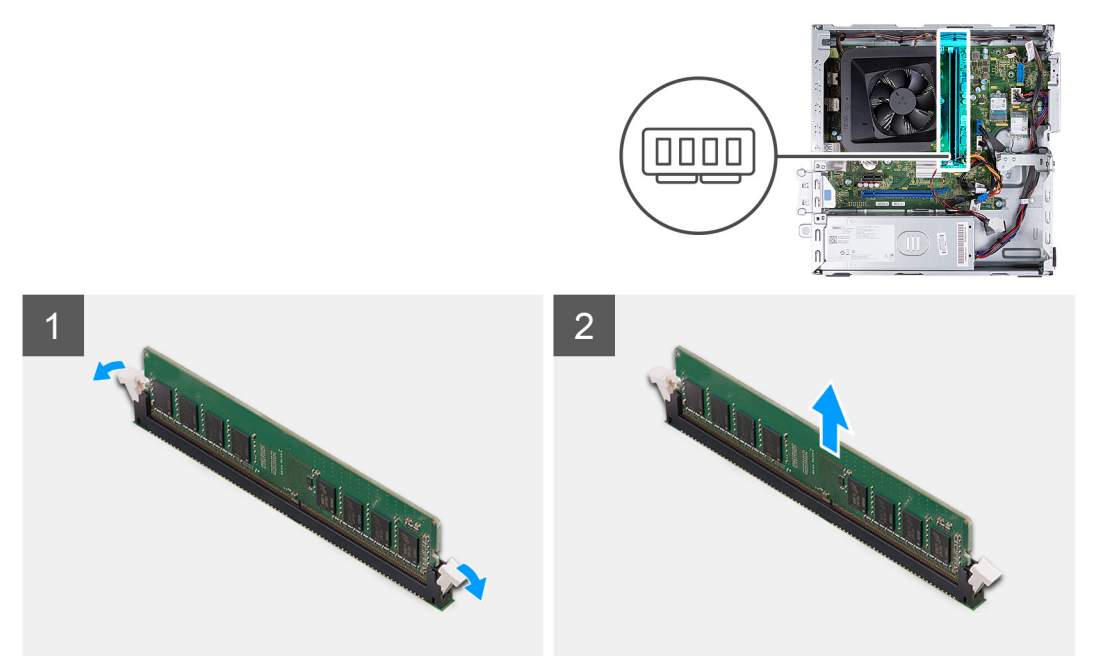

#### **Pasos**

- 1. Haga palanca en los ganchos de fijación en cada extremo de la ranura del módulo de memoria hasta que salte el módulo.
- 2. Sujete el módulo de memoria cerca del gancho de fijación y, a continuación, extraiga cuidadosamente el módulo de memoria de la ranura del módulo de memoria.
- 3. Repita los pasos 1 y 2 para el siguiente módulo de memoria, si corresponde.

### **Instalación de la memoria**

### **Requisitos previos**

Si va a reemplazar un componente, quite el componente existente antes de realizar el proceso de instalación.

#### **Sobre esta tarea**

En las imágenes a continuación, se indica la ubicación de la memoria y se proporciona una representación visual del procedimiento de instalación.

<span id="page-26-0"></span>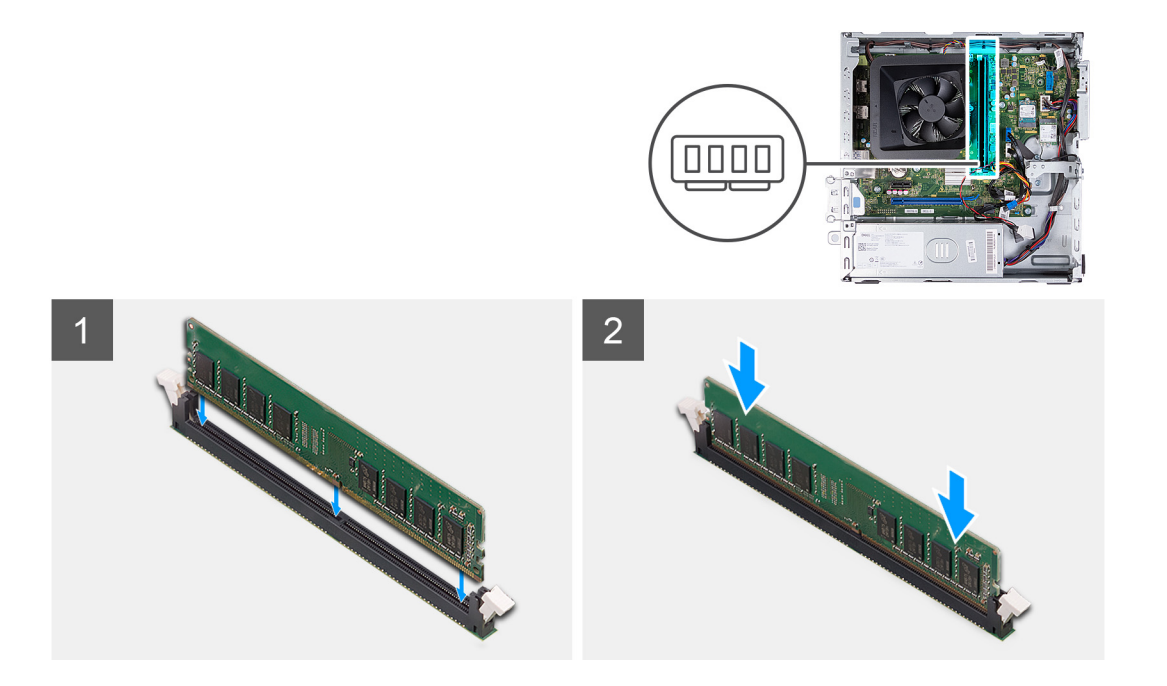

- 1. Alinee la muesca del módulo de memoria con la lengüeta de la ranura del módulo de memoria.
- 2. Inserte el módulo de la memoria en la ranura del módulo de la memoria.
- 3. Presione hacia abajo sobre el módulo de memoria con los pulgares hasta que el módulo de memoria encaje en su sitio. Asegúrese de que ambos ganchos de fijación estén bloqueados en su lugar para fijar el módulo de memoria.
- 4. Repita los pasos del 1 al 3 para el siguiente módulo de memoria, si corresponde.

#### **Siguientes pasos**

- 1. Instalación de la trama de ODD y HDD
- 2. Instale la [unidad de disco duro de 3,5 pulgadas.](#page-16-0)
- 3. Instale la [cubierta frontal.](#page-14-0)
- 4. Instale la [cubierta lateral izquierda.](#page-12-0)
- 5. Siga los procedimientos que se describen en [Después de manipular el interior del equipo](#page-8-0).

## **Unidad de estado sólido**

### **Extracción de la unidad de estado sólido M.2 2230**

#### **Requisitos previos**

- 1. Siga los procedimientos que se describen en [Antes de manipular el interior del equipo.](#page-5-0)
- 2. Quite la [cubierta lateral izquierda.](#page-12-0)
- 3. Extraiga la [cubierta frontal.](#page-13-0)
- 4. Quite la unidad de disco duro de 3.5 pulgadas.
- 5. Quite la [canastilla para HDD y ODD](#page-18-0).

### **Sobre esta tarea**

En las imágenes a continuación, se indica la ubicación de la unidad de estado sólido M.2 2230 y se proporciona una representación visual del procedimiento de extracción.

<span id="page-27-0"></span>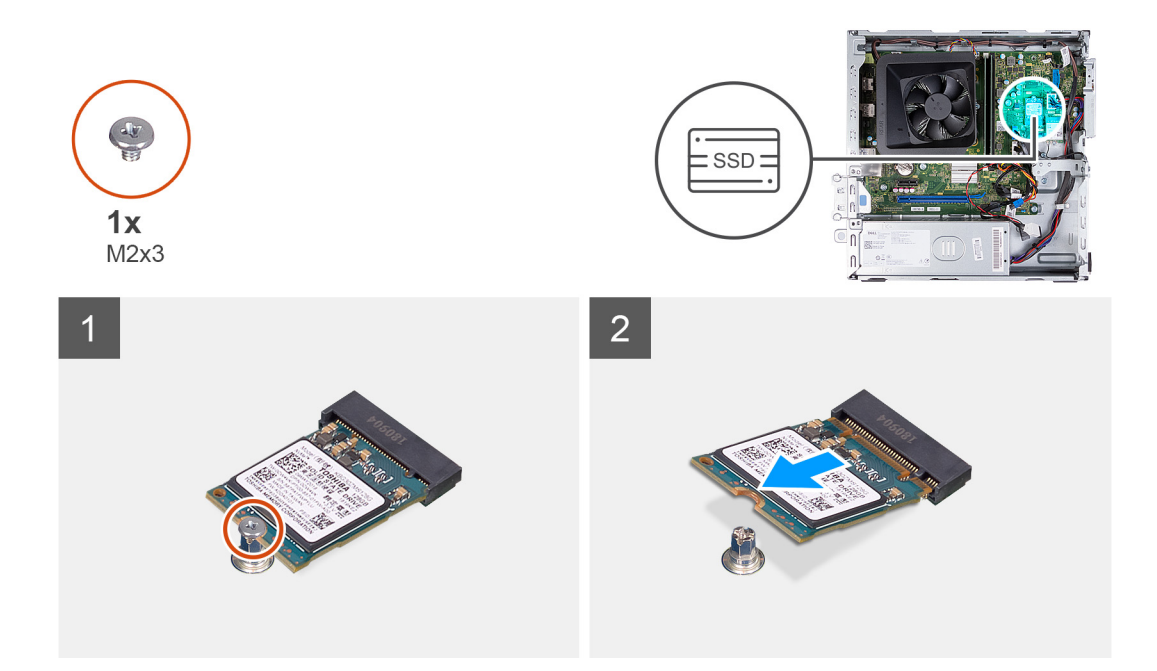

- 1. Extraiga el tornillo (M2x3) que fija la unidad de estado sólido a la placa base.
- 2. Deslice y levante la unidad de estado sólido de la ranura de tarjeta M.2 en la tarjeta madre.

### **Instalación de la unidad de estado sólido M.2 2230**

### **Requisitos previos**

Si va a reemplazar un componente, quite el componente existente antes de realizar el proceso de instalación.

### **Sobre esta tarea**

**(i)** NOTA: Si va a reemplazar una unidad de estado sólido M. 2 2280 con una unidad de estado sólido M.2 2330, asegúrese de quitar primero la unidad de estado sólido M.2 2280.

**NOTA:** Consulte el procedimiento para quitar la [unidad de estado sólido M.2 2280.](#page-28-0)

**NOTA:** En la imagen a continuación, se indica dónde se debe instalar el montaje del tornillo de la unidad de estado sólido según el factor de forma.

En las imágenes a continuación, se indica la ubicación de la unidad de estado sólido M.2 2230 y se proporciona una representación visual del procedimiento de instalación.

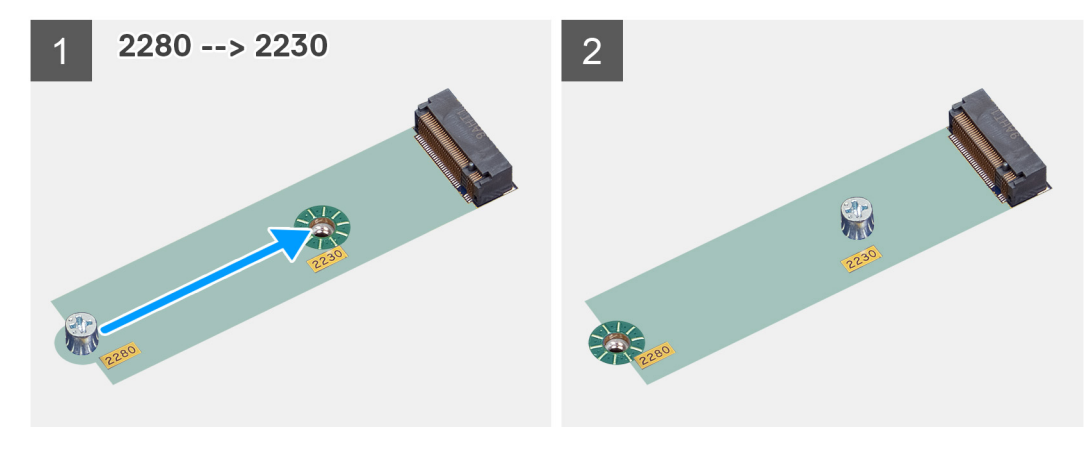

<span id="page-28-0"></span>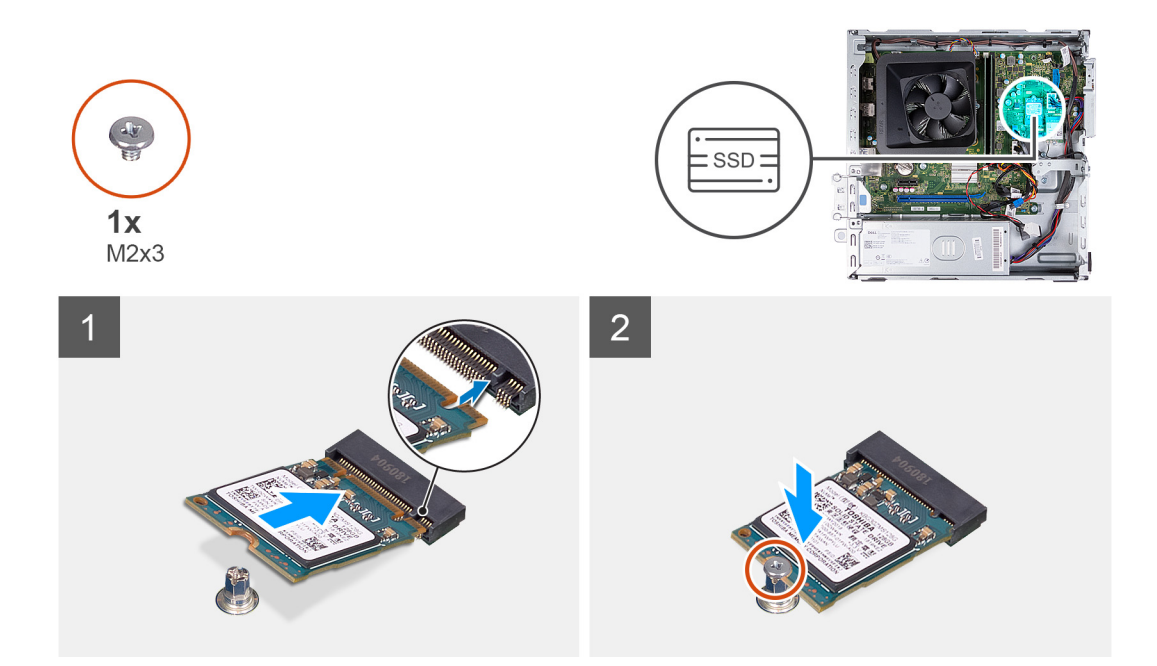

- 1. Alinee la muesca de la unidad de estado sólido con la lengüeta en la ranura de tarjeta M.2.
- 2. Deslice la unidad de estado sólido en la ranura de tarjeta M.2, en la tarjeta madre del sistema.
- 3. Extraiga el tornillo (M2x3) que fija la unidad de estado sólido a la tarjeta madre del sistema.

### **Siguientes pasos**

- 1. Instale la [canastilla de HDD y ODD](#page-19-0).
- 2. Instale la [unidad de disco duro de 3,5 pulgadas.](#page-16-0)
- 3. Instale la [cubierta frontal.](#page-14-0)
- 4. Instale la [cubierta lateral izquierda.](#page-12-0)
- 5. Siga los procedimientos que se describen en [Después de manipular el interior del equipo](#page-8-0).

### **Extracción de la unidad de estado sólido M.2 2280**

### **Requisitos previos**

- 1. Siga los procedimientos que se describen en [Antes de manipular el interior del equipo.](#page-5-0)
- 2. Quite la [cubierta lateral izquierda.](#page-12-0)
- 3. Extraiga la [cubierta frontal.](#page-13-0)
- 4. Quite la [unidad de disco duro de 3,5 pulgadas](#page-15-0).
- 5. Quite la [canastilla para HDD y ODD](#page-18-0).

### **Sobre esta tarea**

En las imágenes a continuación, se indica la ubicación de la unidad de estado sólido M.2 2280 y se proporciona una representación visual del procedimiento de extracción.

<span id="page-29-0"></span>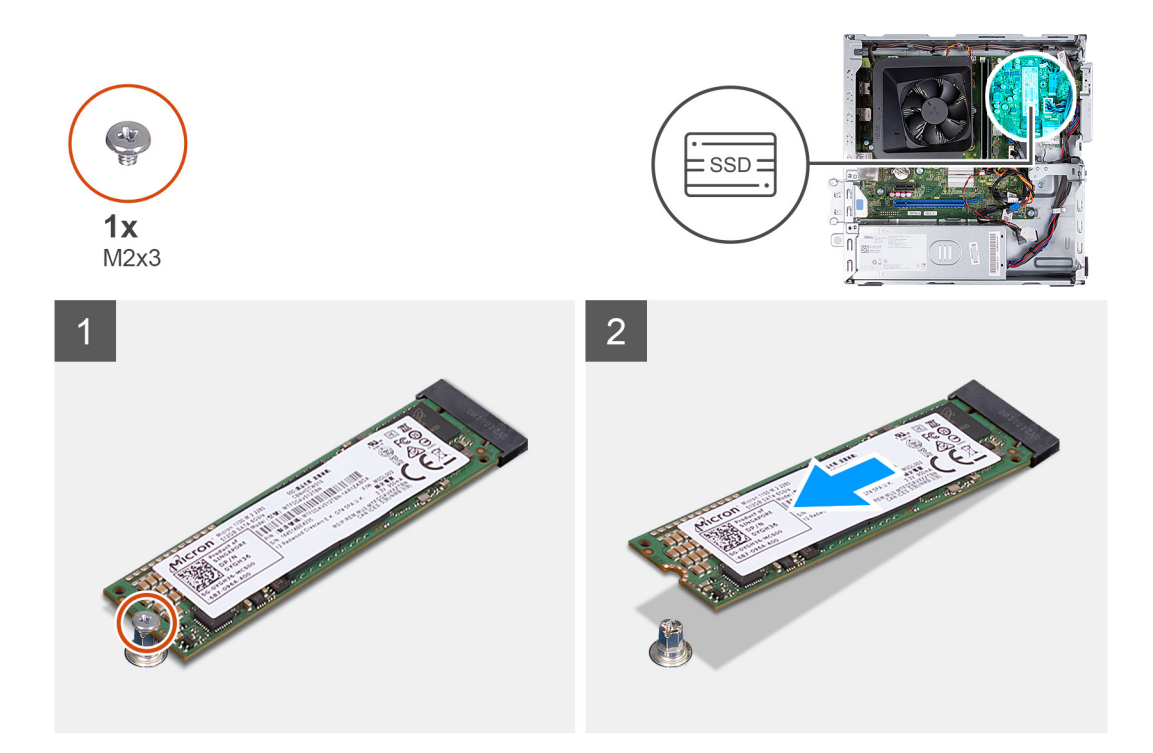

- 1. Extraiga el tornillo (M2x3) que fija la unidad de estado sólido a la placa base.
- 2. Deslice y levante la unidad de estado sólido de la ranura de tarjeta M.2 en la tarjeta madre.

### **Instalación de la unidad de estado sólido M.2 2280**

### **Requisitos previos**

Si va a reemplazar un componente, quite el componente existente antes de realizar el proceso de instalación.

### **Sobre esta tarea**

**(i)** NOTA: Si va a reemplazar una unidad de estado sólido M. 2 2230 con una unidad de estado sólido M.2 2280, asegúrese de quitar primero la unidad de estado sólido M.2 2230.

**NOTA:** Consulte el procedimiento para quitar la [unidad de estado sólido M.2 2230](#page-26-0).

**NOTA:** En la imagen a continuación, se indica dónde se debe instalar el montaje del tornillo de la unidad de estado sólido según el factor de forma.

En las imágenes a continuación, se indica la ubicación de la unidad de estado sólido M.2 2280 y se proporciona una representación visual del procedimiento de instalación.

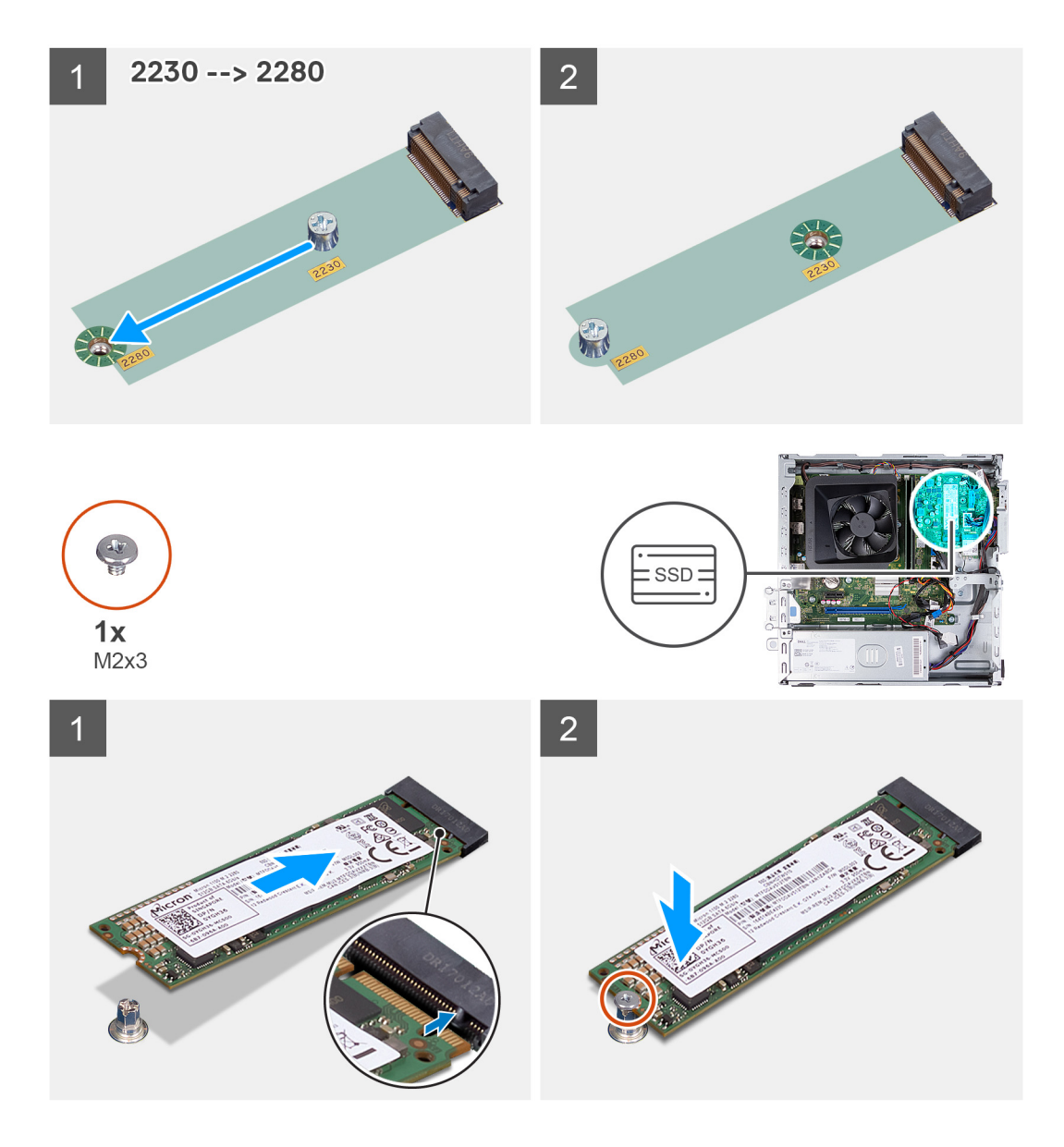

- 1. Alinee la muesca de la unidad de estado sólido con la lengüeta en la ranura de tarjeta M.2.
- 2. Deslice la unidad de estado sólido en la ranura de tarjeta M.2, en la tarjeta madre del sistema.
- 3. Extraiga el tornillo (M2x3) que fija la unidad de estado sólido a la tarjeta madre del sistema.

### **Siguientes pasos**

- 1. Instalación de la trama de ODD y HDD
- 2. Instale la [unidad de disco duro de 3,5 pulgadas.](#page-16-0)
- 3. Instale la [cubierta frontal.](#page-14-0)
- 4. Instale la [cubierta lateral izquierda.](#page-12-0)
- 5. Siga los procedimientos que se describen en [Después de manipular el interior del equipo](#page-8-0).

## <span id="page-31-0"></span>**Tarjeta inalámbrica**

### **Extracción de la tarjeta inalámbrica**

### **Requisitos previos**

- 1. Siga los procedimientos que se describen en [Antes de manipular el interior del equipo.](#page-5-0)
- 2. Quite la [cubierta lateral izquierda.](#page-12-0)
- 3. Extraiga la [cubierta frontal.](#page-13-0)
- 4. Quite la [unidad de disco duro de 3,5 pulgadas](#page-15-0).
- 5. Quite la [canastilla para HDD y ODD](#page-18-0).

### **Sobre esta tarea**

En las imágenes a continuación, se indica la ubicación de la tarjeta inalámbrica y se proporciona una representación visual del procedimiento de extracción.

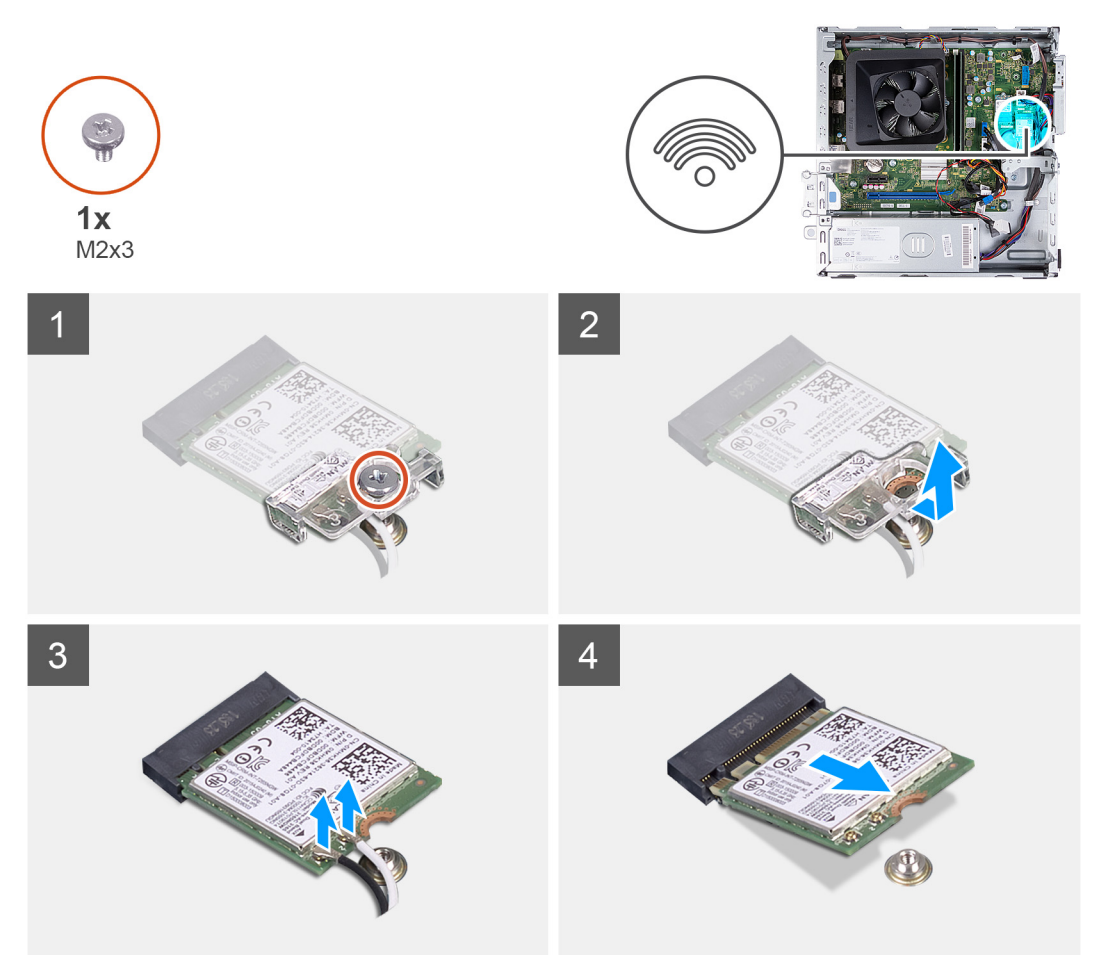

### **Pasos**

- 1. Quite el tornillo (M2x3) que fija la tarjeta inalámbrica a la tarjeta madre del sistema.
- 2. Deslice y extraiga el soporte de la tarjeta inalámbrica de la tarjeta inalámbrica.
- 3. Desconecte los cables de antena de la tarjeta inalámbrica.
- 4. Deslice y quite la tarjeta inalámbrica de la ranura de tarjeta correspondiente formando un ángulo.

## <span id="page-32-0"></span>**Instalación de la tarjeta inalámbrica**

### **Requisitos previos**

Si va a reemplazar un componente, quite el componente existente antes de realizar el proceso de instalación.

### **Sobre esta tarea**

En las imágenes a continuación, se indica la ubicación de la tarjeta inalámbrica y se proporciona una representación visual del procedimiento de instalación.

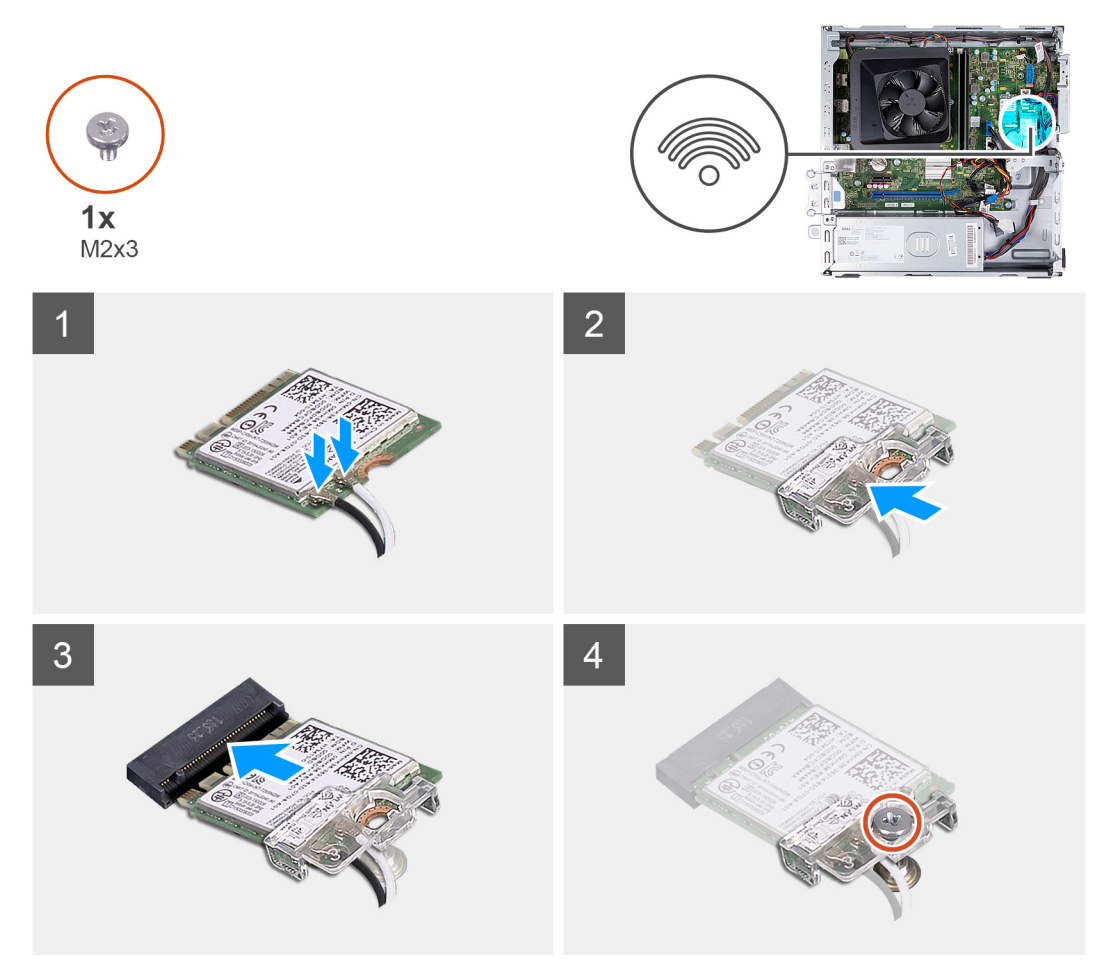

### **Pasos**

1. Conecte los cables de la antena a la tarjeta inalámbrica.

**NOTA:** Comience desde el borde del bisel con las lengüetas de fijación más pequeñas y encájelas en su lugar.

- 2. Deslice y coloque el soporte de la tarjeta inalámbrica en la tarjeta inalámbrica.
- 3. Alinee la muesca de la tarjeta inalámbrica con la lengüeta de la ranura de la tarjeta inalámbrica.
- 4. Deslice la tarjeta inalámbrica formando un ángulo con la ranura de tarjeta inalámbrica.
- 5. Reemplace el tornillo (M2x3) que fija la tarjeta inalámbrica a la tarjeta madre del sistema.

### **Siguientes pasos**

- 1. Instalación de la trama de ODD y HDD
- 2. Instale la [unidad de disco duro de 3,5 pulgadas.](#page-16-0)
- 3. Instale la [cubierta frontal.](#page-14-0)
- 4. Instale la [cubierta lateral izquierda.](#page-12-0)
- 5. Siga los procedimientos que se describen en [Después de manipular el interior del equipo](#page-8-0).

## <span id="page-33-0"></span>**Batería de tipo botón**

### **Extracción de la batería de tipo botón**

### **Requisitos previos**

- 1. Siga los procedimientos que se describen en [Antes de manipular el interior del equipo.](#page-5-0)
- 2. Quite la [cubierta lateral izquierda.](#page-12-0)

### **Sobre esta tarea**

En las imágenes a continuación, se indica la ubicación de la batería de tipo botón y se proporciona una representación visual del procedimiento de extracción.

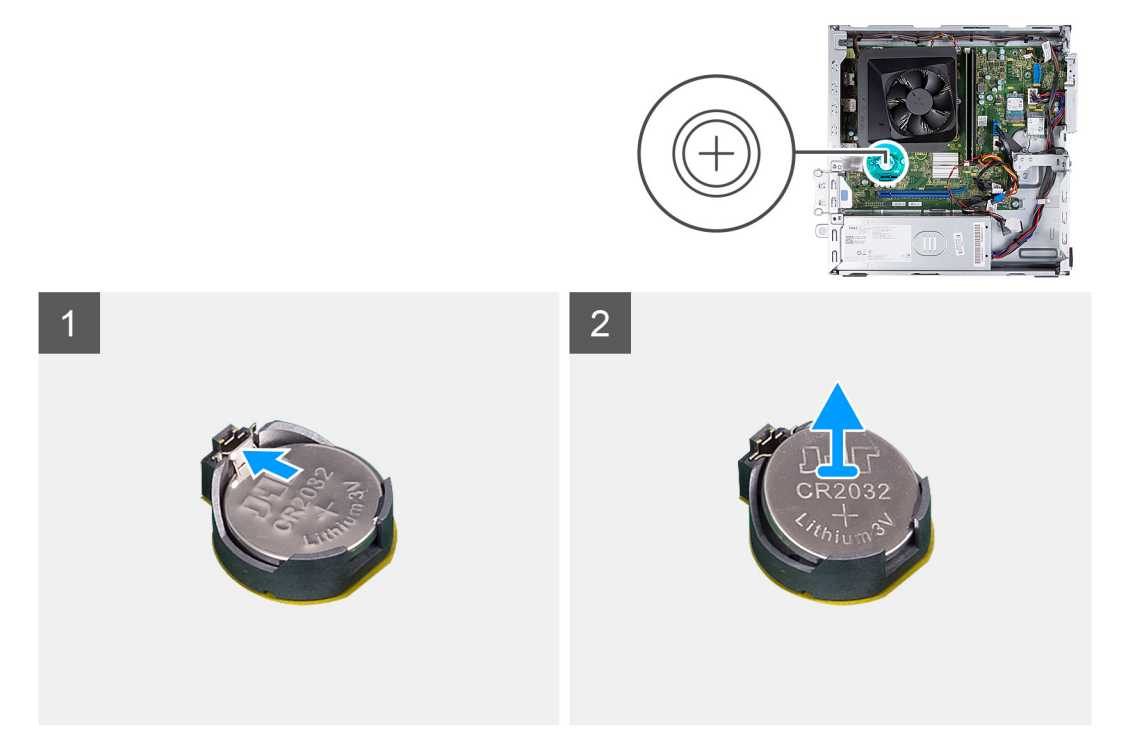

### **Pasos**

- 1. Coloque de lado la computadora con el lado izquierdo hacia arriba.
- 2. Mediante un punzón de plástico, empuje el gancho de fijación de la batería de tipo botón, en el conector de la batería, para soltar la batería de tipo botón.
- 3. Mediante un punzón de plástico, empuje el gancho de fijación de la batería de tipo botón, en el conector de la batería, para soltar la batería de tipo botón.

### **Instalación de la batería de tipo botón**

### **Requisitos previos**

Si va a reemplazar un componente, quite el componente existente antes de realizar el proceso de instalación.

### **Sobre esta tarea**

En las imágenes a continuación, se indica la ubicación de la batería de tipo botón y se proporciona una representación visual del procedimiento de instalación.

<span id="page-34-0"></span>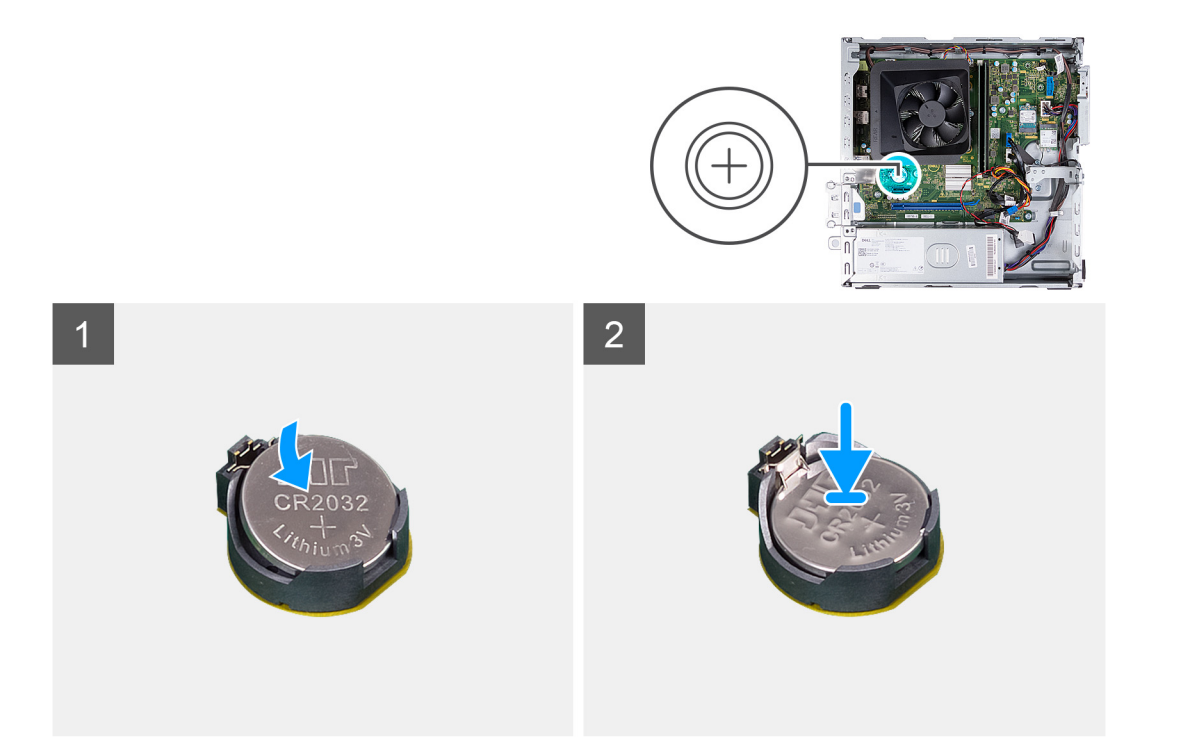

- 1. Inserte la batería de tipo botón en el conector con la etiqueta del lado positivo (+) hacia arriba y encájela.
- 2. Coloque el equipo en posición vertical.

### **Siguientes pasos**

- 1. Instale la [cubierta lateral izquierda.](#page-12-0)
- 2. Siga los procedimientos que se describen en [Después de manipular el interior del equipo](#page-8-0).

## **Módulos de la antena**

### **Extracción de los módulos de la antena**

### **Requisitos previos**

- 1. Siga los procedimientos que se describen en [Antes de manipular el interior del equipo.](#page-5-0)
- 2. Quite la [cubierta lateral izquierda.](#page-12-0)
- 3. Extraiga la [cubierta frontal.](#page-13-0)
- 4. Quite la [unidad de disco duro de 3,5 pulgadas](#page-15-0).
- 5. Quite la [canastilla para HDD y ODD](#page-18-0).
- 6. Extraiga la [tarjeta inalámbrica.](#page-31-0)

### **Sobre esta tarea**

En las imágenes a continuación, se indica la ubicación de los módulos de la antena y se proporciona una representación visual del procedimiento de extracción.

<span id="page-35-0"></span>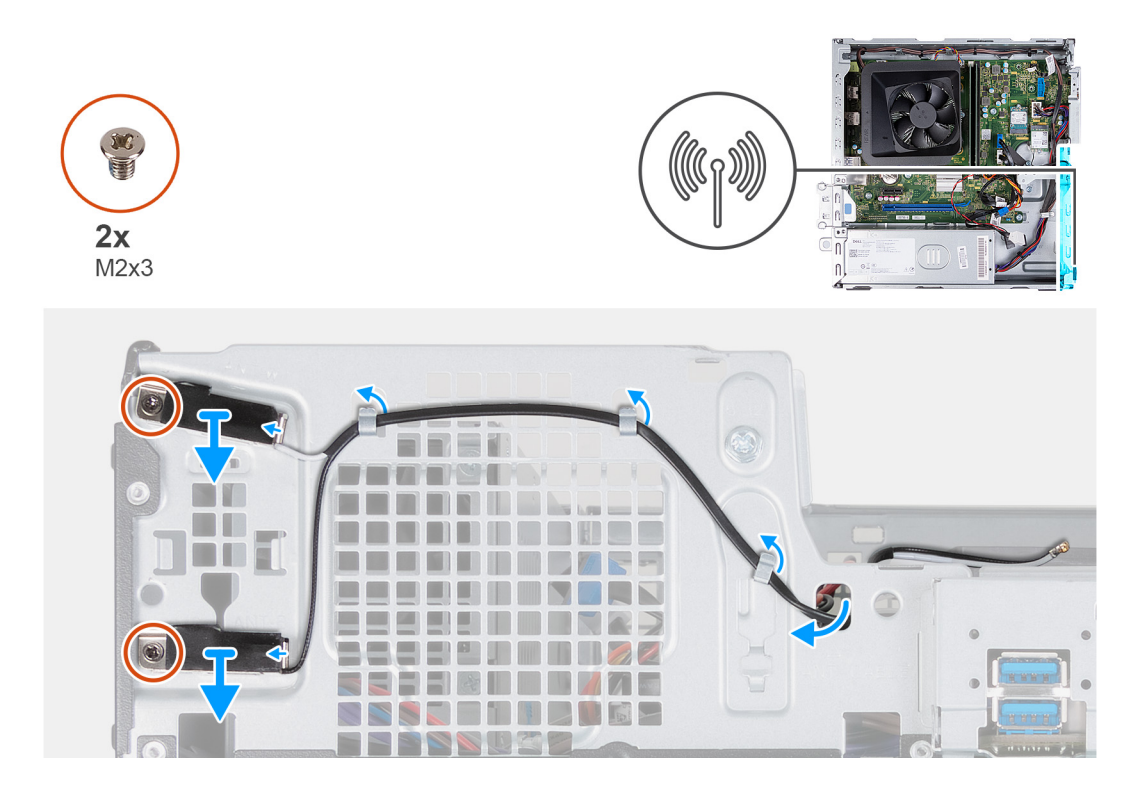

- 1. Quite los dos tornillos (M2x3) que aseguran los módulos de la antena al chasis.
- 2. Quite los cables de la antena por la guía de enrutamiento en el chasis y pase los cables a través de la ranura en el chasis.
- 3. Levante los módulos de la antena junto con sus cables para retirarlos del chasis.

### **Instalación de los módulos de la antena**

### **Requisitos previos**

Si va a reemplazar un componente, quite el componente existente antes de realizar el proceso de instalación.

### **Sobre esta tarea**

En las imágenes a continuación, se indica la ubicación de los módulos de la antena y se proporciona una representación visual del procedimiento de instalación.

<span id="page-36-0"></span>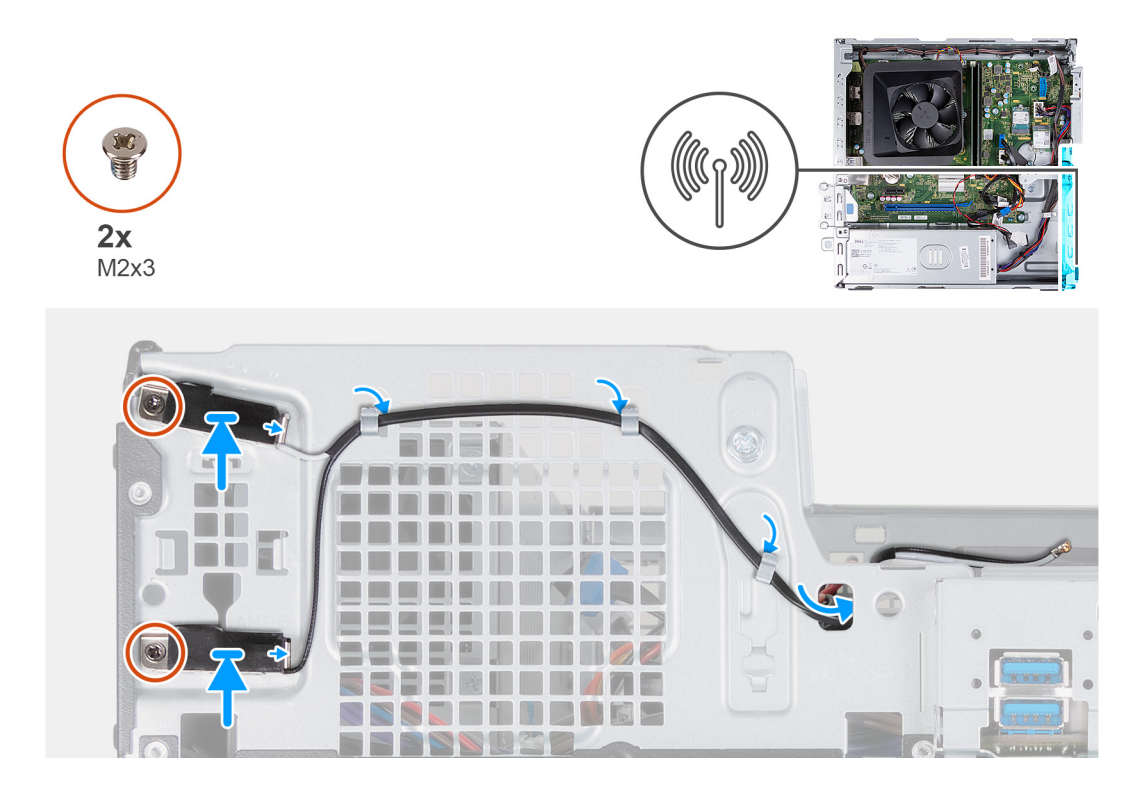

- 1. Coloque los módulos de la antena en el chasis.
- 2. Alinee los tornillos cautivos de los módulos de la antena con los orificios para tornillos del chasis.
- 3. Vuelva a colocar los dos tornillos (M2x3) que fijan los módulos de la antena al chasis.
- 4. Pase los cables de la antena por la ranura en el chasis y pase los cables de la antena a través de las guías de enrutamiento en el chasis.

### **Siguientes pasos**

- 1. Instale la [tarjeta inalámbrica.](#page-32-0)
- 2. Instalación de la trama de ODD y HDD
- 3. Instale la [unidad de disco duro de 3,5 pulgadas.](#page-16-0)
- 4. Instale la [cubierta frontal.](#page-14-0)
- 5. Instale la [cubierta lateral izquierda.](#page-12-0)
- 6. Siga los procedimientos que se describen en [Después de manipular el interior del equipo](#page-8-0).

## **Lector de tarjetas de medios (opcional)**

### **Extracción del lector de tarjetas de medios**

### **Requisitos previos**

- 1. Siga los procedimientos que se describen en [Antes de manipular el interior del equipo.](#page-5-0)
- 2. Quite la [cubierta lateral izquierda.](#page-12-0)
- 3. Extraiga la [cubierta frontal.](#page-13-0)
- 4. Quite la [unidad de disco duro de 3,5 pulgadas](#page-15-0).
- 5. Quite la [canastilla para HDD y ODD](#page-18-0).

### **Sobre esta tarea**

En las imágenes a continuación, se indica la ubicación del lector de tarjetas de medios y se proporciona una representación visual del procedimiento de extracción.

<span id="page-37-0"></span>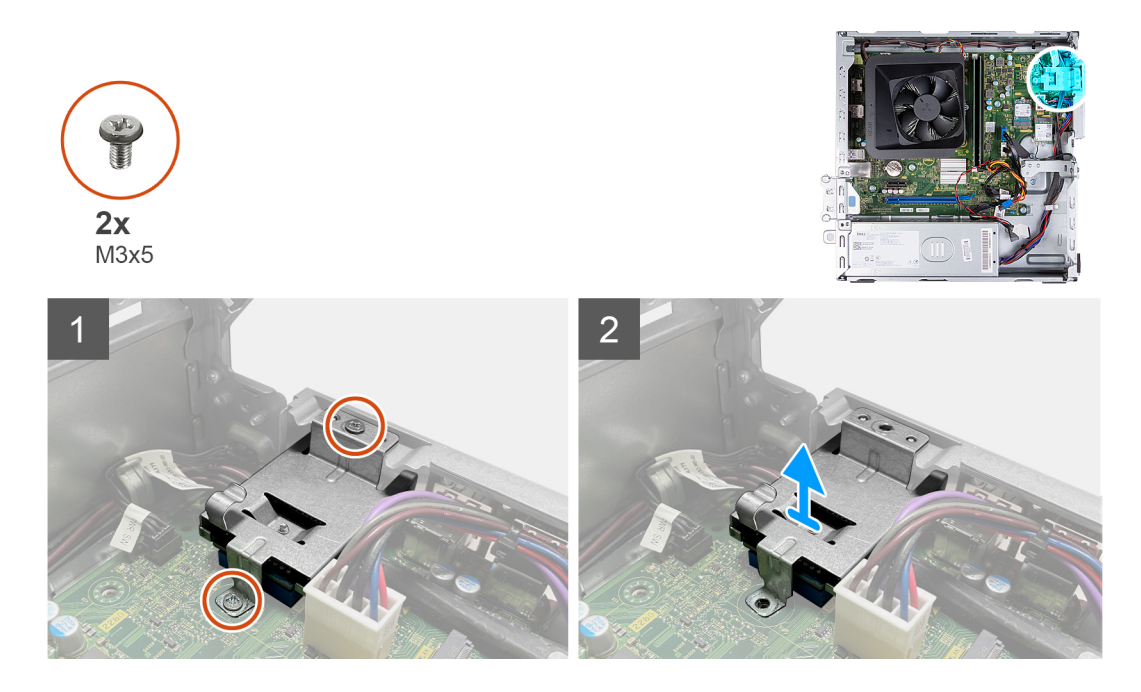

- 1. Quite los dos tornillos (M3x5) que fijan el soporte para tarjetas SD a la tarjeta madre y al chasis.
- 2. Deslice y levante el lector de tarjetas de medios y su soporte para quitarlos de la tarjeta madre.

### **Instalación del lector de tarjetas de medios**

### **Requisitos previos**

Si va a reemplazar un componente, quite el componente existente antes de realizar el proceso de instalación.

### **Sobre esta tarea**

En las imágenes a continuación, se indica la ubicación del lector de tarjetas de medios y se proporciona una representación visual del procedimiento de instalación.

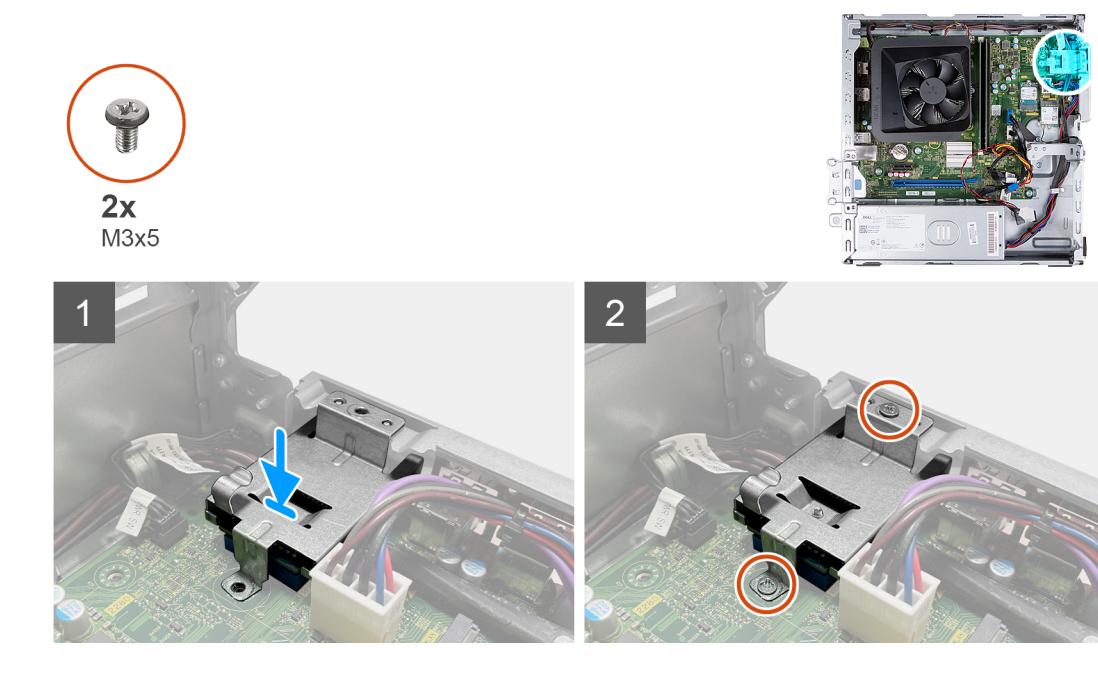

- <span id="page-38-0"></span>1. Alinee y deslice el lector de tarjetas de medios en su ranura en la tarjeta madre.
- 2. Alinee el orificio para tornillos en el soporte del lector de tarjetas de medios con el orificio para tornillos del chasis.
- 3. Vuelva a colocar los dos tornillos (M3x5) que fijan el soporte para tarjetas SD a la tarjeta madre y al chasis.

### **Siguientes pasos**

- 1. Instale la [unidad de disco duro de 3,5 pulgadas.](#page-16-0)
- 2. Instalación de la trama de ODD y HDD
- 3. Instale la [cubierta frontal.](#page-14-0)
- 4. Instale la [cubierta lateral izquierda.](#page-12-0)
- 5. Siga los procedimientos que se describen en [Después de manipular el interior del equipo](#page-8-0).

## **Unidad de fuente de alimentación**

### **Extracción de la fuente de alimentación**

#### **Requisitos previos**

- 1. Siga los procedimientos que se describen en [Antes de manipular el interior del equipo.](#page-5-0)
- 2. Quite la [cubierta lateral izquierda.](#page-12-0)
- 3. Extraiga la [cubierta frontal.](#page-13-0)
- 4. Quite la [unidad de disco duro de 3,5 pulgadas](#page-15-0).
- 5. Quite la [canastilla para HDD y ODD](#page-18-0).

#### **Sobre esta tarea**

En las imágenes a continuación, se indica la ubicación de la fuente de alimentación y se proporciona una representación visual del procedimiento de extracción.

Extracción de la fuente de alimentación

Extracción de la fuente de alimentación

### **Pasos**

- 1. Presione el gancho de fijación y desconecte el cable de alimentación del procesador de la tarjeta madre.
- 2. Presione el gancho de fijación y desconecte el cable de alimentación de la tarieta madre.
- 3. Quite los cables de la fuente de alimentación de las guías de enrutamiento en el chasis.
- 4. Quite los tres tornillos (#6-32) que fijan la unidad de suministro de energía al chasis.
- 5. Deslice la unidad de fuente de alimentación y levántela para extraerla del chasis.

### **Instalación de la fuente de alimentación**

### **Requisitos previos**

Si va a reemplazar un componente, quite el componente existente antes de realizar el proceso de instalación.

#### **Sobre esta tarea**

En las imágenes a continuación, se indica la ubicación de la fuente de alimentación y se proporciona una representación visual del procedimiento de instalación.

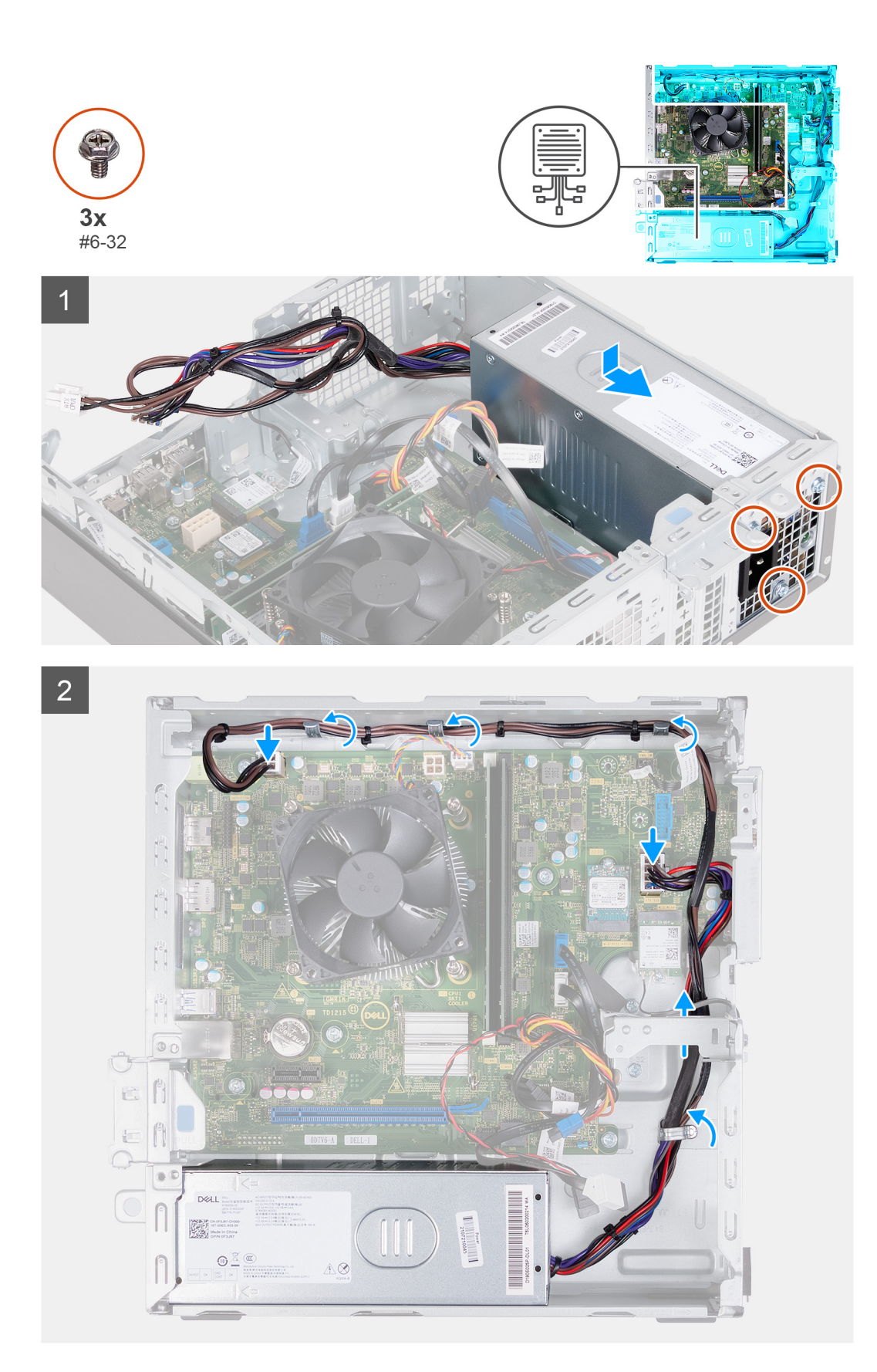

- 1. Coloque y deslice las lengüetas de la fuente de alimentación en los pestillos del chasis.
- 2. Alinee los orificios de la fuente de alimentación con los orificios de los tornillos del chasis.
- 3. Reemplace los tres tornillos (#6-32) que fijan la unidad de suministro de energía al chasis.
- <span id="page-40-0"></span>4. Pase los cables de la fuente de alimentación por las guías de enrutamiento del chasis.
- 5. Conecte el cable de alimentación de la tarjeta madre del sistema a la tarjeta madre.
- 6. Conecte el cable de alimentación del procesador a la tarjeta madre.

### **Siguientes pasos**

- 1. Instalación de la trama de ODD y HDD
- 2. Instale la [unidad de disco duro de 3,5 pulgadas.](#page-16-0)
- 3. Instale la [cubierta frontal.](#page-14-0)
- 4. Instale la [cubierta lateral izquierda.](#page-12-0)
- 5. Siga los procedimientos que se describen en [Después de manipular el interior del equipo](#page-8-0).

## **Cubierta del ventilador**

### **Extracción de la cubierta para flujo de aire del ventilador**

### **Requisitos previos**

- 1. Siga los procedimientos que se describen en [Antes de manipular el interior del equipo.](#page-5-0)
- 2. Quite la [cubierta lateral izquierda.](#page-12-0)

### **Sobre esta tarea**

En las imágenes a continuación, se indica la ubicación de la cubierta para flujo de aire del ventilador y se proporciona una representación visual del procedimiento de extracción.

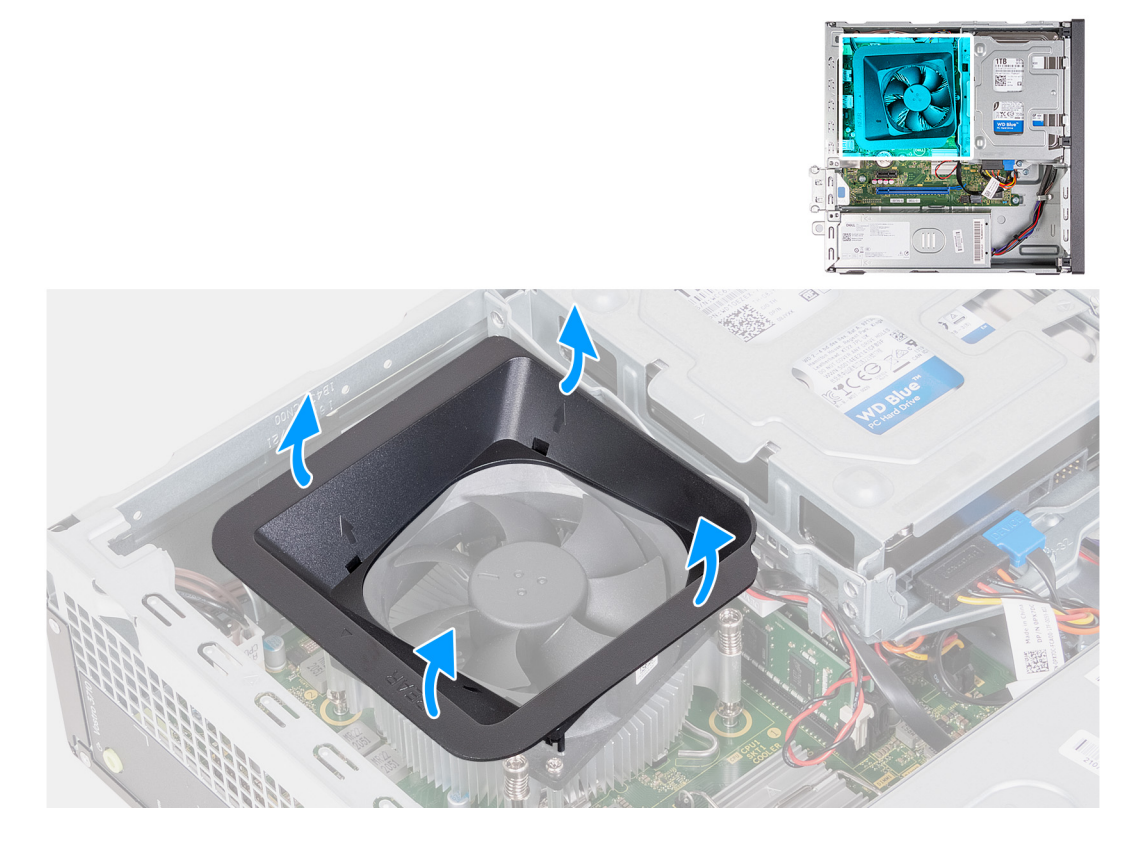

#### **Pasos**

- 1. Coloque de lado la computadora con el lado izquierdo hacia arriba.
- 2. Localice las lengüetas de fijación del ventilador y tire de ellas para soltar la cubierta del ventilador del procesador.
- 3. Levante el procesador para quitarlo del conector del procesador.

## <span id="page-41-0"></span>**Instalación de la cubierta para flujo de aire del ventilador**

### **Requisitos previos**

Si va a reemplazar un componente, quite el componente existente antes de realizar el proceso de instalación.

### **Sobre esta tarea**

En las imágenes a continuación, se indica la ubicación de la cubierta para flujo de aire del ventilador y se proporciona una representación visual del procedimiento de instalación.

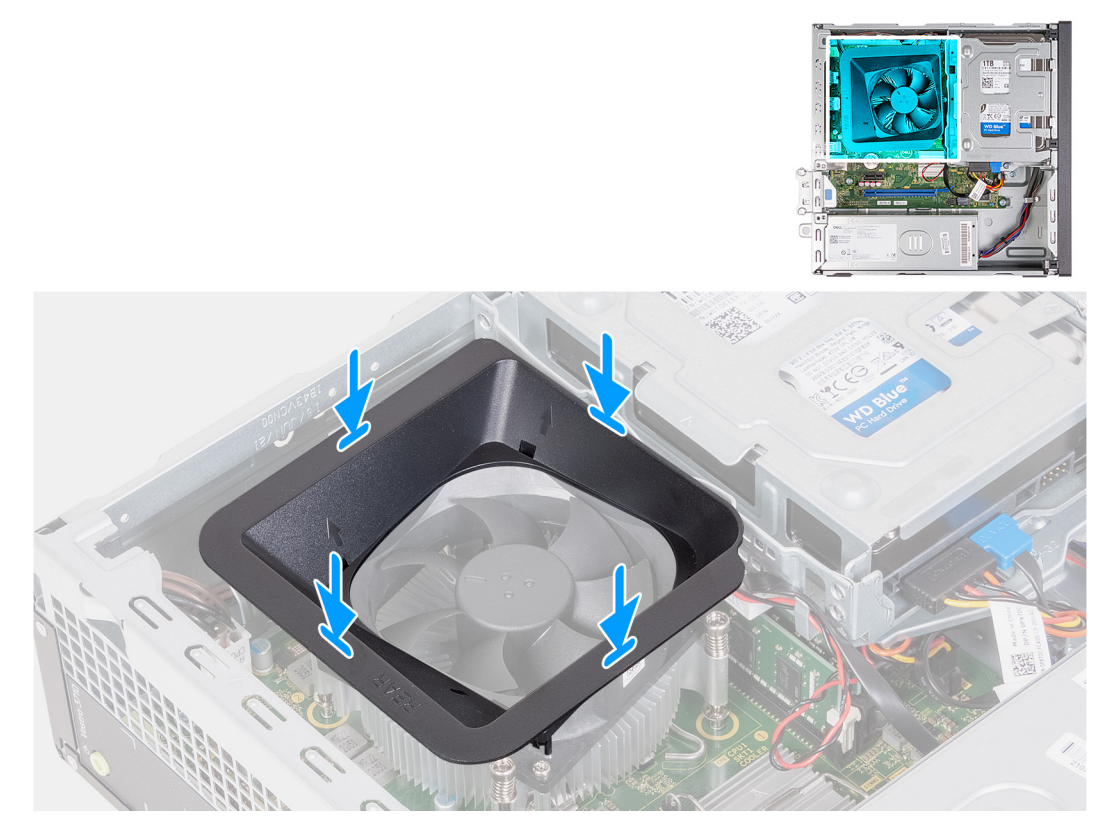

### **Pasos**

- 1. Alinee la cubierta para flujo de aire del ventilador sobre el ventilador del procesador de manera tal que un lado del ventilador esté orientado hacia la parte posterior del chasis. Este lado de la cubierta para flujo de aire del ventilador tiene la palabra "REAR" grabada.
- 2. Coloque la cubierta para flujo de aire del ventilador sobre el ventilador del procesador, de manera que todos los stubs de la cubierta estén alineados con los orificios stub correspondientes en el ventilador del procesador.
- 3. Presione la cubierta del ventilador hacia abajo hasta que todas las lengüetas de fijación encajen en sus posiciones.
- 4. Coloque el equipo en posición vertical.

### **Siguientes pasos**

- 1. Instale la [cubierta lateral izquierda.](#page-12-0)
- 2. Siga los procedimientos que se describen en [Después de manipular el interior del equipo](#page-8-0).

## <span id="page-42-0"></span>**Ensamblaje del ventilador y el disipador de calor del procesador**

## **Extracción del ensamblaje del disipador de calor y el ventilador**

### **Requisitos previos**

- 1. Siga los procedimientos que se describen en [Antes de manipular el interior del equipo.](#page-5-0)
- 2. Quite la [cubierta lateral izquierda.](#page-12-0)
- 3. Quite la [cubierta para flujo de aire del ventilador.](#page-40-0)

### **Sobre esta tarea**

En las imágenes a continuación, se indica la ubicación del ensamblaje del disipador de calor y el ventilador, y se proporciona una representación visual del procedimiento de extracción.

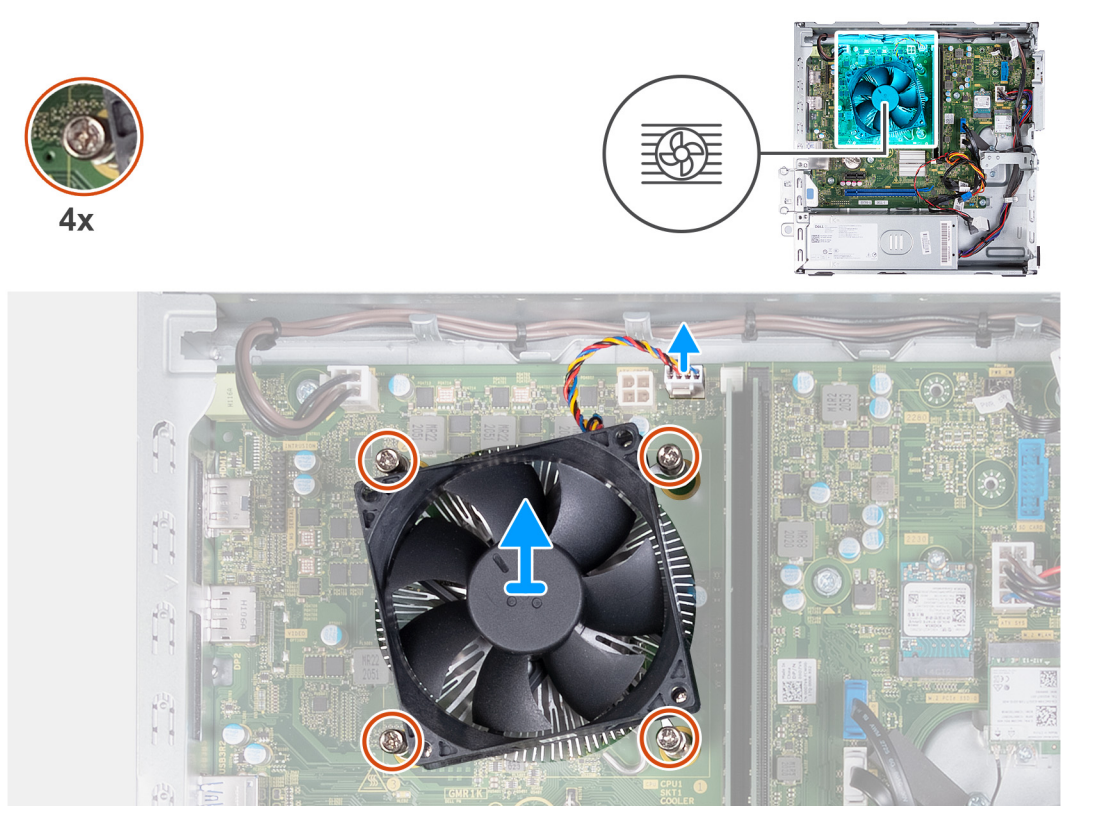

### **Pasos**

- 1. Desconecte los cables del ensamblaje del disipador de calor y el ventilador del procesador de la tarjeta madre.
- 2. En orden secuencial inverso (4>3>2>1), afloje los cuatro tornillos cautivos (M3) que fijan el ensamblaje del disipador de calor y el ventilador del procesador a la tarjeta madre.
- 3. Levante el ensamblaje del disipador de calor y el ventilador del procesador para quitarlo de la tarjeta madre.

### **Instalación del ensamblaje del disipador de calor y el ventilador**

### **Requisitos previos**

Si va a reemplazar un componente, quite el componente existente antes de realizar el proceso de instalación.

### <span id="page-43-0"></span>**Sobre esta tarea**

En las imágenes a continuación, se indica la ubicación del ensamblaje del disipador de calor y el ventilador, y se proporciona una representación visual del procedimiento de instalación.

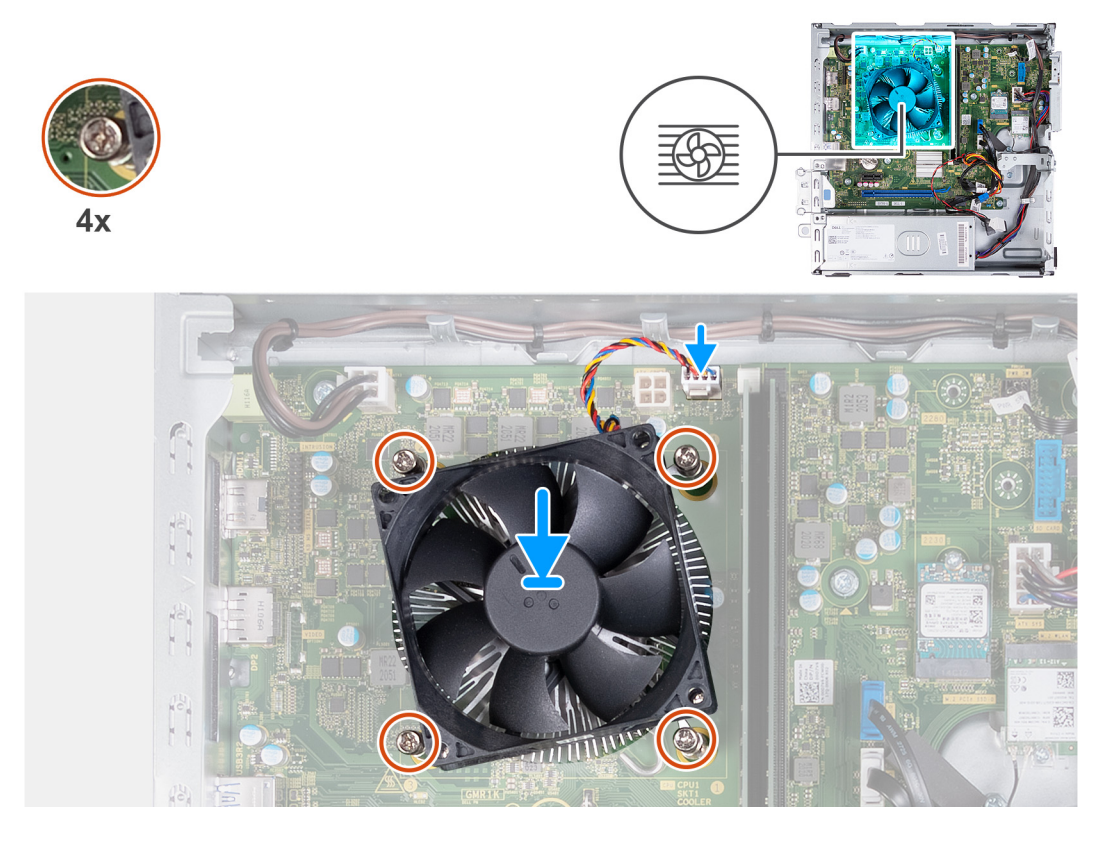

### **Pasos**

- 1. Coloque con cuidado el ensamblaje del disipador de calor y el ventilador en el procesador.
- 2. Alinee los orificios para tornillos del ensamblaje del disipador de calor y del ventilador del procesador con los orificios para tornillos de la tarjeta madre.
- 3. En orden secuencial (1>2>3>4), ajuste los cuatro tornillos cautivos que aseguran el ensamblaje del disipador de calor y el ventilador del procesador a la tarjeta madre.
- 4. Conecte el cable del ventilador a la placa base.

### **Siguientes pasos**

- 1. Instale la [cubierta para flujo de aire del ventilador](#page-41-0).
- 2. Instale la [cubierta lateral izquierda.](#page-12-0)
- 3. Siga los procedimientos que se describen en [Después de manipular el interior del equipo](#page-8-0).

## **Procesador**

### **Extracción del procesador**

### **Requisitos previos**

- 1. Siga los procedimientos que se describen en [Antes de manipular el interior del equipo.](#page-5-0)
- 2. Quite la [cubierta lateral izquierda.](#page-12-0)
- 3. Quite la [cubierta para flujo de aire del ventilador.](#page-40-0)
- 4. Quite el [ensamblaje del disipador de calor y el ventilador](#page-42-0).

### <span id="page-44-0"></span>**Sobre esta tarea**

En las imágenes a continuación, se indica la ubicación del procesador y se proporciona una representación visual del procedimiento de extracción.

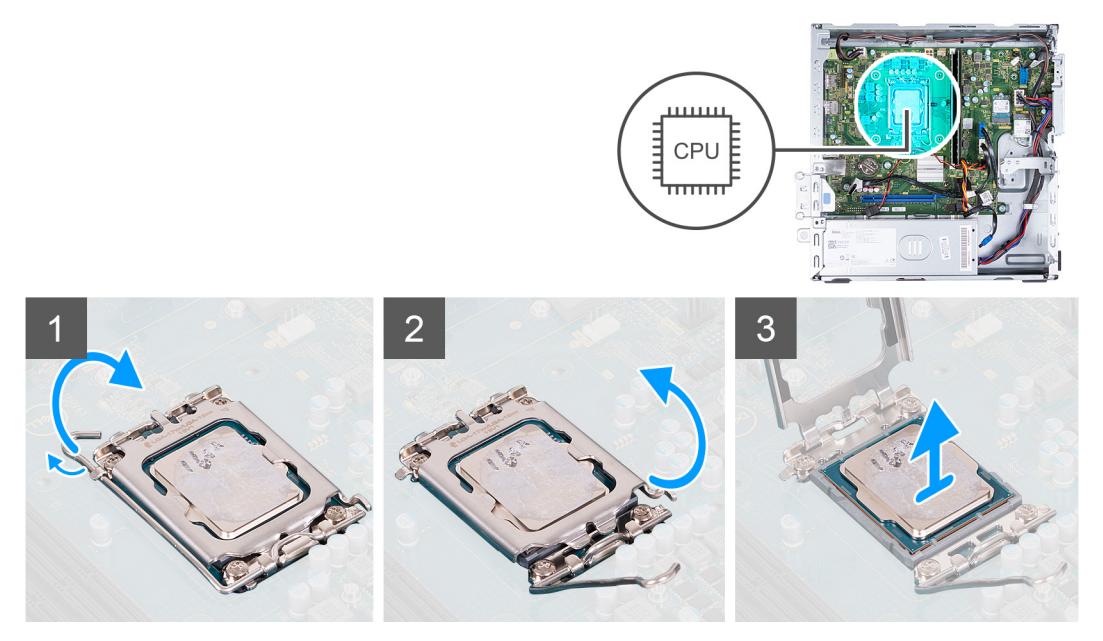

### **Pasos**

- 1. Presione la palanca de liberación hacia abajo y tire para quitarla del procesador y soltarla de la lengüeta de fijación.
- 2. Extienda la palanca de liberación por completo y abra la cubierta del procesador.
- 3. Levante con cuidado el procesador para quitarlo del conector.

### **Instalación del procesador**

#### **Requisitos previos**

Si va a reemplazar un componente, quite el componente existente antes de realizar el proceso de instalación.

#### **Sobre esta tarea**

En las imágenes a continuación, se indica la ubicación del procesador y se proporciona una representación visual del procedimiento de instalación.

<span id="page-45-0"></span>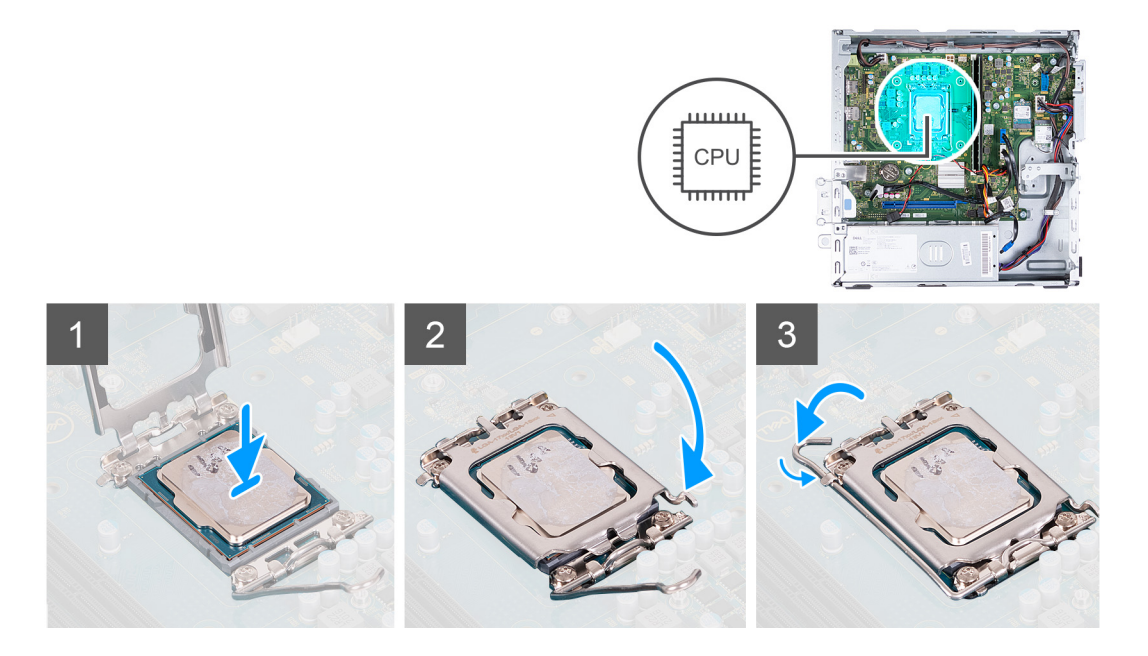

- 1. Asegúrese de que la palanca de liberación y la cubierta del procesador esté en la posición abierta.
- 2. Alinee las muescas del procesador con las lengüetas del conector del procesador y, a continuación, coloque el procesador en el zócalo.
- 3. Cierre la cubierta del procesador, gire la palanca de liberación hacia abajo y colóquela bajo la lengüeta del conector del procesador.

#### **Siguientes pasos**

- 1. Instale el [ensamblaje del disipador de calor y el ventilador](#page-42-0).
- 2. Instale la [cubierta para flujo de aire del ventilador](#page-41-0).
- 3. Instale la [cubierta lateral izquierda.](#page-12-0)
- 4. Siga los procedimientos que se describen en [Después de manipular el interior del equipo](#page-8-0).

## **Tarjeta madre**

### **Extracción de la placa base**

#### **Requisitos previos**

- 1. Siga los procedimientos que se describen en [Antes de manipular el interior del equipo.](#page-5-0)
- 2. Quite la [cubierta lateral izquierda.](#page-12-0)
- 3. Extraiga la [cubierta frontal.](#page-13-0)
- 4. Quite la [unidad de disco duro de 3,5 pulgadas](#page-15-0).
- 5. Quite la [canastilla para HDD y ODD](#page-18-0).
- 6. Extraiga la [memoria.](#page-24-0)
- 7. Quite la [unidad de estado sólido M.2 2230](#page-26-0) o la [unidad de estado sólido M.2 2280](#page-28-0), según corresponda.
- 8. Extraiga la [tarjeta inalámbrica](#page-31-0).
- 9. Extraiga la [batería de tipo botón.](#page-33-0)
- 10. Extraiga el [lector de tarjetas multimedia](#page-36-0).
- 11. Quite la [cubierta para flujo de aire del ventilador.](#page-40-0)
- 12. Quite el [ensamblaje del disipador de calor y el ventilador](#page-42-0).
- 13. Extraiga el [procesador.](#page-43-0)

### **Sobre esta tarea**

**NOTA:** La etiqueta de servicio de la computadora está almacenada en la tarjeta madre. Debe introducir la etiqueta de servicio en el programa de configuración del BIOS después de sustituir la placa base.

- <span id="page-46-0"></span>**NOTA:** La sustitución de la tarjeta madre elimina los cambios realizados en el BIOS mediante el programa de configuración del BIOS. Debe realizar los cambios adecuados de nuevo después de sustituir la tarjeta madre.
- **NOTA:** Antes de desconectar los cables de la placa base, observe la ubicación de los conectores. De esta manera, podrá volver a conectarlos de forma correcta una vez que coloque la placa base.

En la imagen a continuación, se indican los conectores en la tarjeta madre.

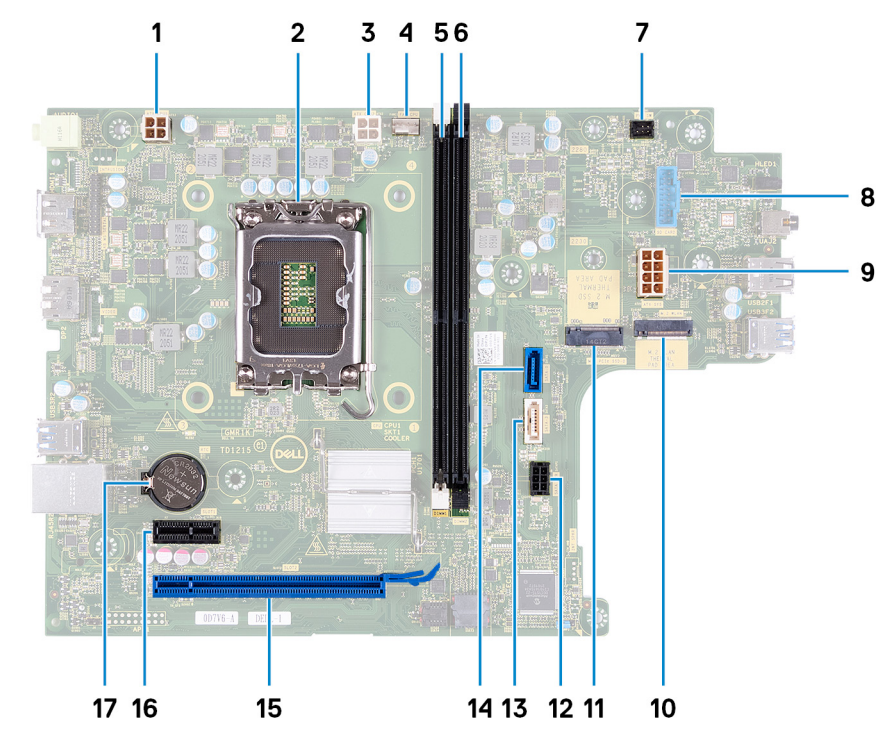

- 1. conector del cable de alimentación del procesador (ATX CPU1)
- 2. Socket del procesador
- 3. conector del cable de alimentación del procesador (ATX CPU2)
- 4. Conector del cable del ventilador del procesador
- 5. Ranura para módulo de memoria (DIMM1)
- 6. Ranura para módulo de memoria (DIMM2)
- 7. Conector del cable del botón de encendido
- 8. conector del cable de la lectora de tarjetas de medios
- 9. Conector del cable de alimentación de la tarjeta madre (ATX SYS)
- 10. ranura de tarjeta inalámbrica M.2
- 11. Ranura de unidad de estado sólido M.2 2230/2280
- 12. Conector del cable de alimentación y de datos de la unidad de disco duro y la unidad óptica (SATAP1)
- 13. conector del cable de datos de la unidad óptica (SATA-3)
- 14. Conector del cable de datos de la unidad de disco duro (SATA 0, unidad de arranque)
- 15. Ranura de PCIe x16
- 16. Ranuras de PCIe x1
- 17. Zócalo para baterías de tipo botón

En las imágenes a continuación, se indica la ubicación de la tarjeta madre y se proporciona una representación visual del procedimiento de extracción.

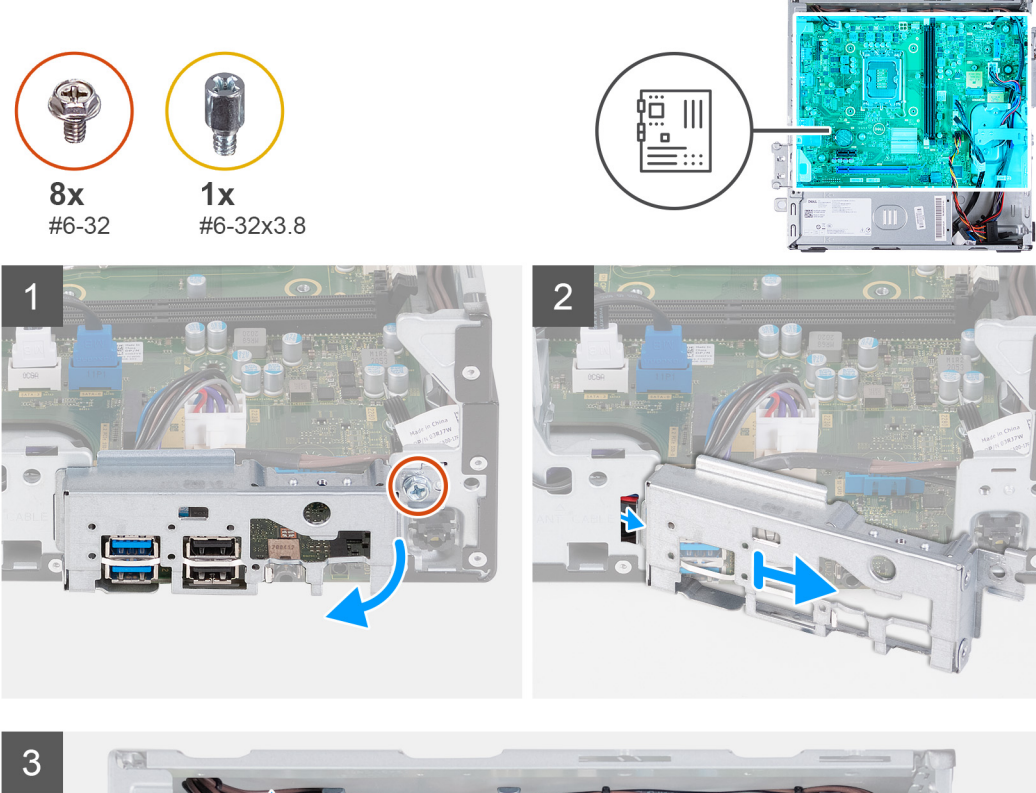

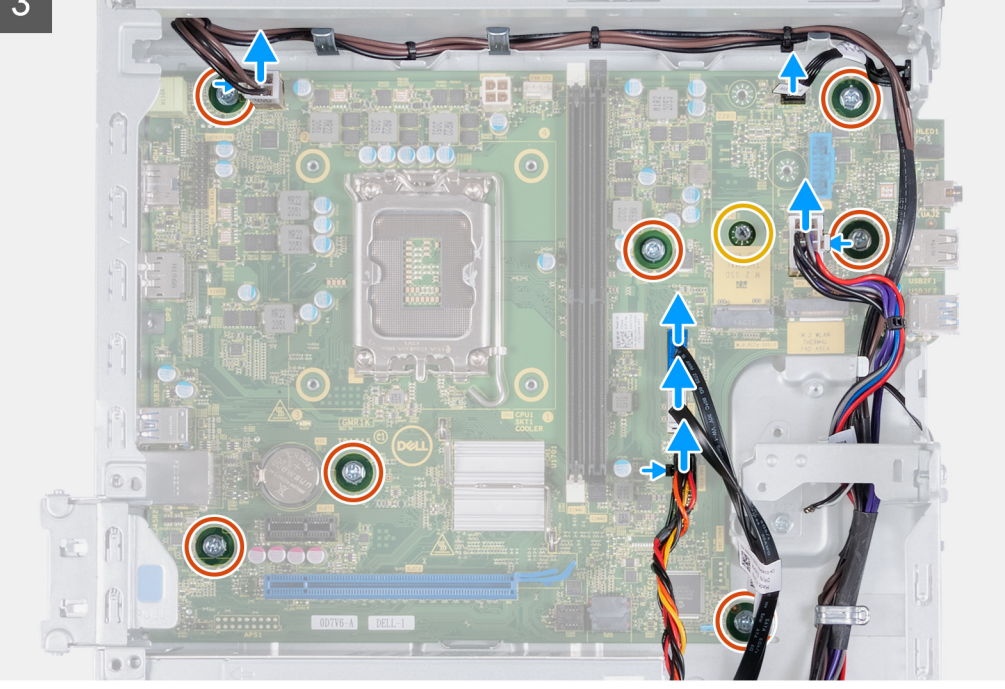

<span id="page-48-0"></span>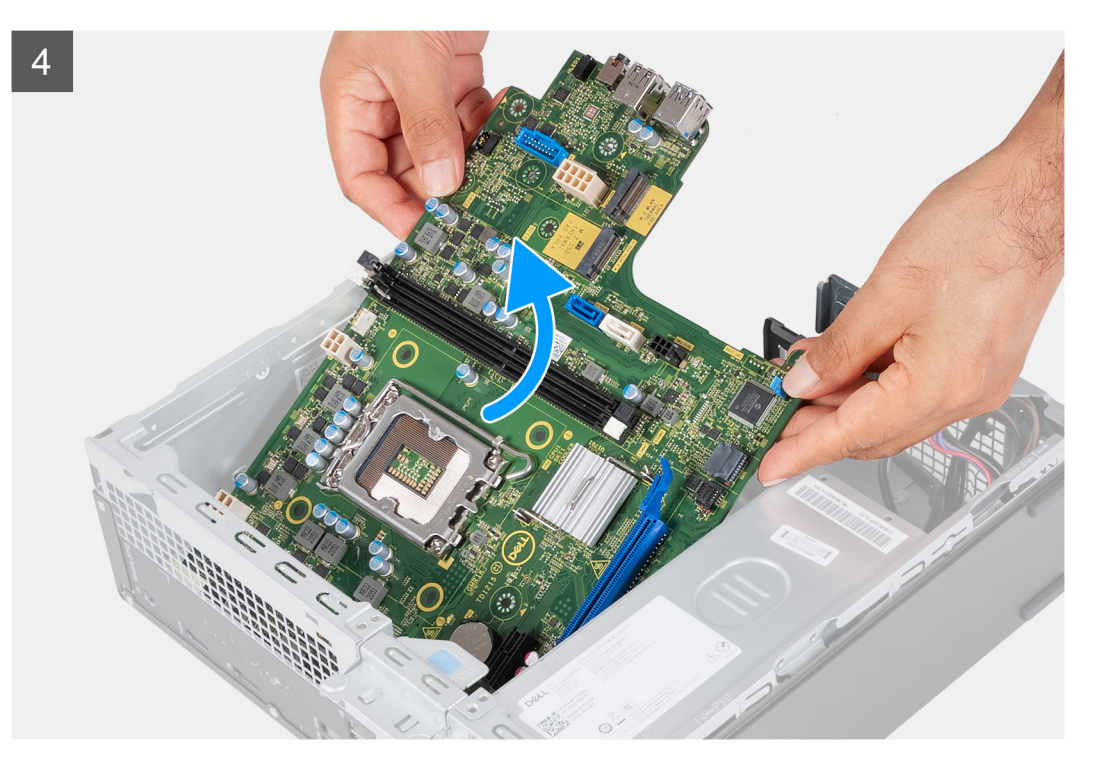

- 1. Quite el tornillo (#6-32) que fija el soporte de I/O frontal al chasis.
- 2. Deslice y quite el soporte de I/O frontal del chasis.
- 3. Desconecte los siguientes cables de la tarjeta madre. Consulte [componentes de la tarjeta madre](#page-46-0) para obtener más información sobre los respectivos conectores de los siguientes cables.
	- Cable de alimentación de la unidad de disco duro y la unidad óptica
	- Cable de datos de la unidad óptica
	- Cable de datos de la unidad de disco duro
	- Cable de alimentación de la tarjeta madre
	- Cable del botón de encendido
	- Cable de alimentación del procesador
- 4. Quite los ocho tornillos (#6-32) que fijan la tarieta madre del sistema al chasis.
- 5. Levante la tarjeta madre en ángulo y extráigala del chasis.

### **Instalación de la tarjeta madre**

### **Requisitos previos**

Si va a reemplazar un componente, quite el componente existente antes de realizar el proceso de instalación.

### **Sobre esta tarea**

- **NOTA:** La etiqueta de servicio de la computadora está almacenada en la tarjeta madre. Debe introducir la etiqueta de servicio en el programa de configuración del BIOS después de sustituir la placa base.
- **(i)** NOTA: La sustitución de la tarjeta madre elimina los cambios realizados en el BIOS mediante el programa de configuración del BIOS. Debe realizar los cambios adecuados de nuevo después de sustituir la tarjeta madre.
- **(i)** NOTA: Antes de desconectar los cables de la placa base, observe la ubicación de los conectores. De esta manera, podrá volver a conectarlos de forma correcta una vez que coloque la placa base.

En las imágenes a continuación, se indica la ubicación de la tarjeta madre y se proporciona una representación visual del procedimiento de instalación.

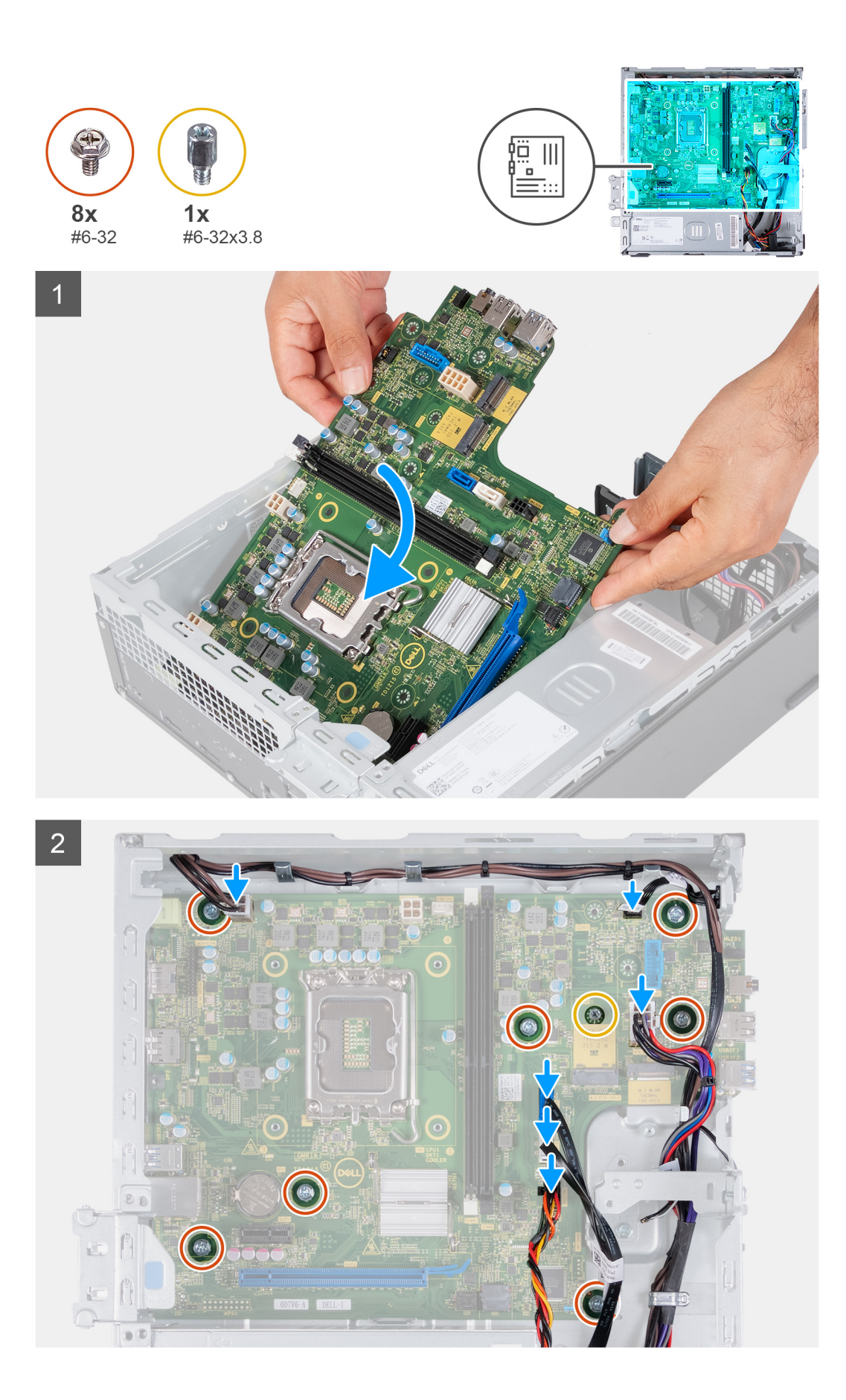

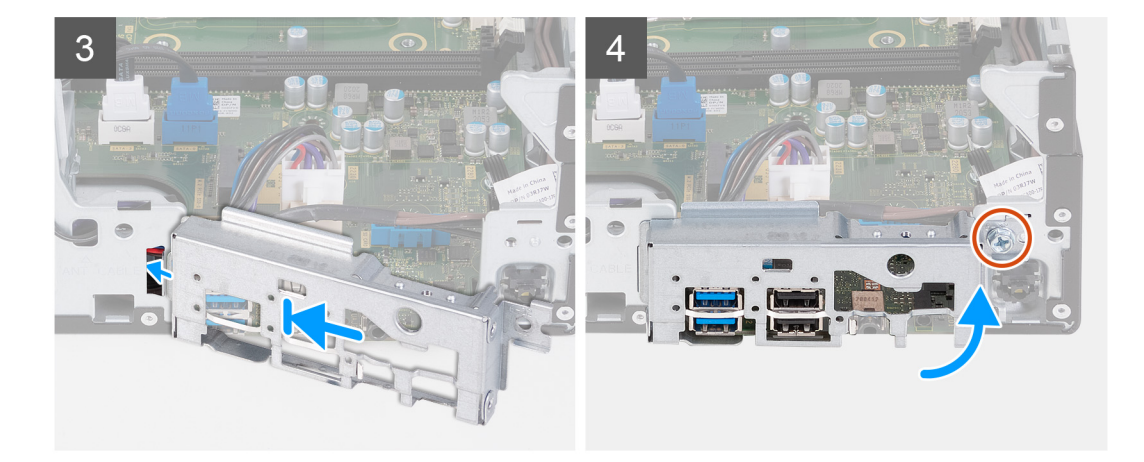

- 1. Deslice la tarjeta madre del sistema formando un ángulo con los puertos externos posteriores alineados con sus respectivas aberturas del panel posterior en la parte posterior del chasis.
- 2. Coloque la tarjeta madre en el chasis y asegúrese de que los puertos de I/O frontales estén colocados en las ranuras de I/O frontales del chasis.
- 3. Reemplace los siete tornillos (#6-32) y el tornillo (M2x4) que fijan la tarjeta madre al chasis.
- 4. Conecte los siguientes cables a la tarjeta madre. Consulte [componentes de la tarjeta madre](#page-46-0) para obtener más información sobre los respectivos conectores de los siguientes cables.
	- Cable de alimentación de la unidad de disco duro y la unidad óptica
	- Cable de datos de la unidad óptica
	- Cable de datos de la unidad de disco duro
	- Cable de alimentación de la tarieta madre
	- Cable del botón de encendido
	- Cable de alimentación del procesador
- 5. Coloque y alinee el soporte de I/O frontal con la ranura de I/O del chasis.
- 6. Reemplace el tornillo (#6-32) que fija el soporte de I/O frontal al chasis.

### **Siguientes pasos**

- 1. Instale el [procesador](#page-44-0).
- 2. Instale el [ensamblaje del disipador de calor y el ventilador](#page-42-0).
- 3. Instale la [cubierta para flujo de aire del ventilador](#page-41-0).
- 4. Instale el [lector de tarjetas de medios.](#page-37-0)
- 5. Instale la [batería de tipo botón](#page-33-0).
- 6. Instale la [tarjeta inalámbrica.](#page-32-0)
- 7. Instale la [unidad de estado sólido M.2 2230](#page-27-0) o la [unidad de estado sólido M.2 2280,](#page-29-0) según corresponda.
- 8. Instale la [memoria](#page-25-0).
- 9. Instalación de la trama de ODD y HDD
- 10. Instale la [unidad de disco duro de 3,5 pulgadas.](#page-16-0)
- 11. Instale la [cubierta frontal.](#page-14-0)
- 12. Instale la [cubierta lateral izquierda.](#page-12-0)
- 13. Siga los procedimientos que se describen en [Después de manipular el interior del equipo](#page-8-0).

# **Controladores y descargas**

<span id="page-51-0"></span>Cuando se solucionan problemas, se descargan o se instalan controladores, se recomienda leer el artículo de la base de conocimientos de Dell, preguntas frecuentes sobre controladores y descargas [000123347](https://www.dell.com/support/kbdoc/000123347/drivers-and-downloads-faqs).

# <span id="page-52-0"></span>**System Setup (Configuración del sistema)**

**4**

**PRECAUCIÓN: A menos que sea un usuario experto, no cambie la configuración en el programa de configuración del BIOS. Algunos cambios pueden provocar que el equipo no funcione correctamente.**

**NOTA:** Los elementos listados en esta sección aparecerán o no en función del equipo y de los dispositivos instalados.

**NOTA:** Antes de modificar el programa de configuración del BIOS, se recomienda anotar la información de la pantalla del programa de configuración del BIOS para que sirva de referencia posteriormente.

Utilice el programa de configuración del BIOS para los siguientes fines:

- Obtenga información sobre el hardware instalado en la computadora, por ejemplo, la cantidad de RAM y el tamaño de la unidad de disco duro.
- Cambiar la información de configuración del sistema.
- Establecer o cambiar una opción seleccionable por el usuario, como la contraseña de usuario, el tipo de disco duro instalado, activar o desactivar dispositivos básicos.

## **Descripción general de BIOS**

El BIOS administra el flujo de datos entre el sistema operativo del equipo y los dispositivos conectados, como por ejemplo, disco duro, adaptador de video, teclado, mouse e impresora.

## **Acceso al programa de configuración del BIOS**

#### **Sobre esta tarea**

Encienda (o reinicie) la computadora y presione F2 inmediatamente.

## **Teclas de navegación**

**(i)** NOTA: Para la mayoría de las opciones de configuración del sistema, se registran los cambios efectuados, pero no se aplican hasta que se reinicia el sistema.

#### **Tabla 2. Teclas de navegación**

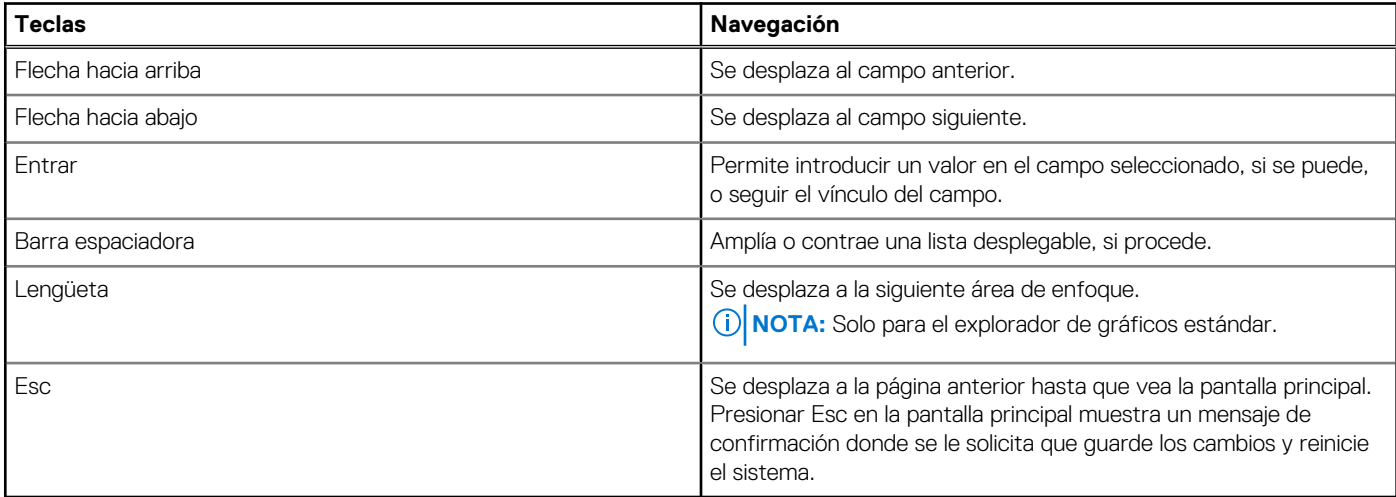

## <span id="page-53-0"></span>**Secuencia de arranque**

La secuencia de arranque le permite omitir el orden de dispositivos de arranque definido en la configuración del sistema y arrancar directamente desde un dispositivo específico (por ejemplo, la unidad óptica o la unidad de disco duro). Durante la prueba de encendido automática (POST), cuando aparece el logotipo de Dell, puede hacer lo siguiente:

- Acceder al programa de configuración del sistema al presionar la tecla F2
- Activar el menú de inicio de una vez al presionar la tecla F12

El menú de arranque de una vez muestra los dispositivos desde los que puede arrancar, incluida la opción de diagnóstico. Las opciones del menú de arranque son las siguientes:

- Unidad extraíble (si está disponible)
- Unidad STXXXX (si está disponible) **NOTA:** XXX denota el número de la unidad SATA.
- Unidad óptica (si está disponible)
- Unidad de disco duro SATA (si está disponible)
- Diagnóstico

La pantalla de secuencia de arranque también muestra la opción de acceso a la pantalla de la configuración del sistema.

## **Menú de arranque por única vez**

Para ingresar al **Menú de arranque por única vez**, encienda la computadora y presione F12 inmediatamente.

**NOTA:** Se recomienda apagar la computadora, si está encendida.

El menú de arranque de una vez muestra los dispositivos desde los que puede arrancar, incluida la opción de diagnóstico. Las opciones del menú de arranque son las siguientes:

- Unidad extraíble (si está disponible)
- Unidad STXXXX (si está disponible)

**NOTA:** XXX denota el número de la unidad SATA.

- Unidad óptica (si está disponible)
- Unidad de disco duro SATA (si está disponible)
- Diagnóstico

La pantalla de secuencia de arranque también muestra la opción de acceso a la pantalla de la configuración del sistema.

## **Opciones de configuración del sistema**

**NOTA:** Según la computadora y los dispositivos instalados, se pueden o no mostrar los elementos enumerados en esta sección.

### **Tabla 3. Opciones de configuración del sistema - Menú de información del sistema**

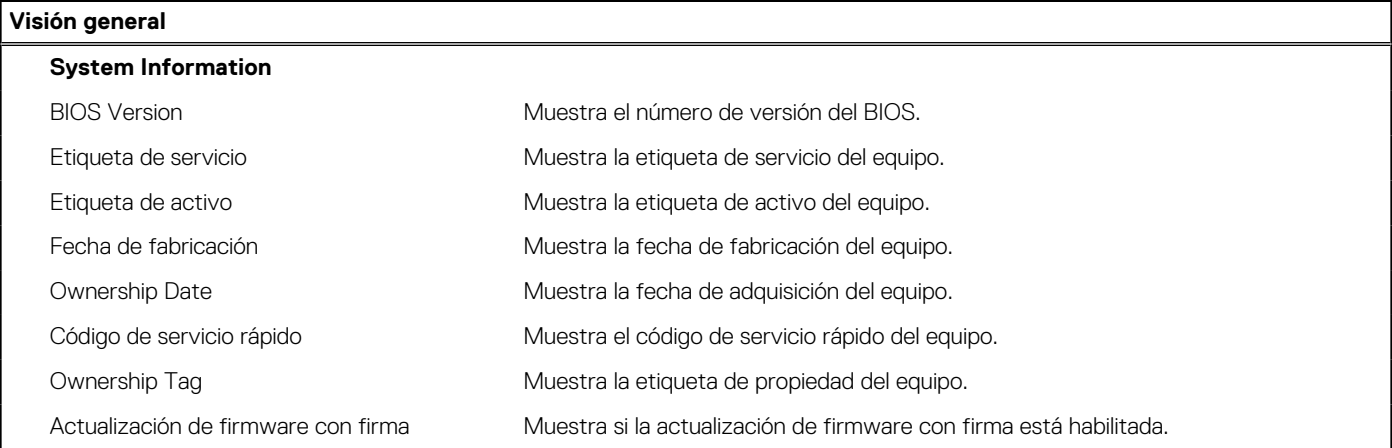

### **Tabla 3. Opciones de configuración del sistema - Menú de información del sistema (continuación)**

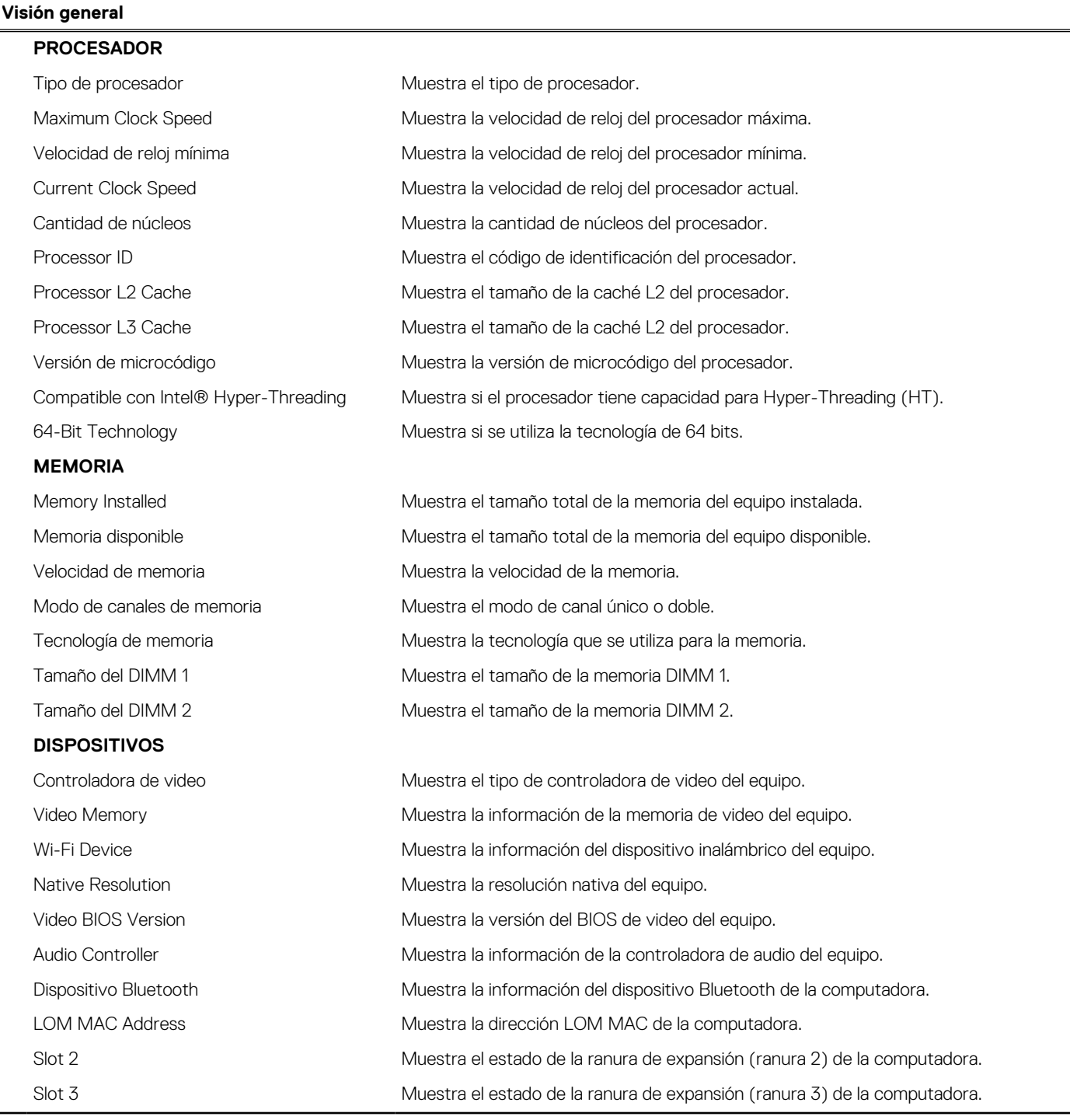

### **Tabla 4. Opciones de configuración del sistema: menú de configuración de inicio**

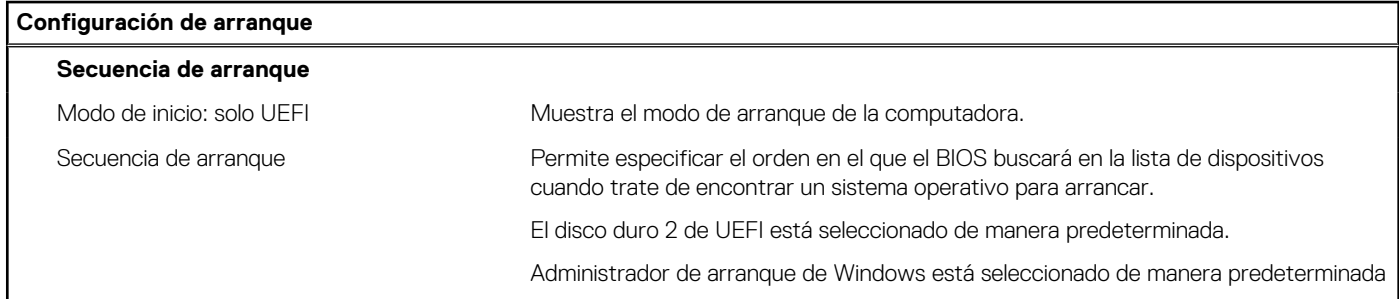

### **Tabla 4. Opciones de configuración del sistema: menú de configuración de inicio (continuación)**

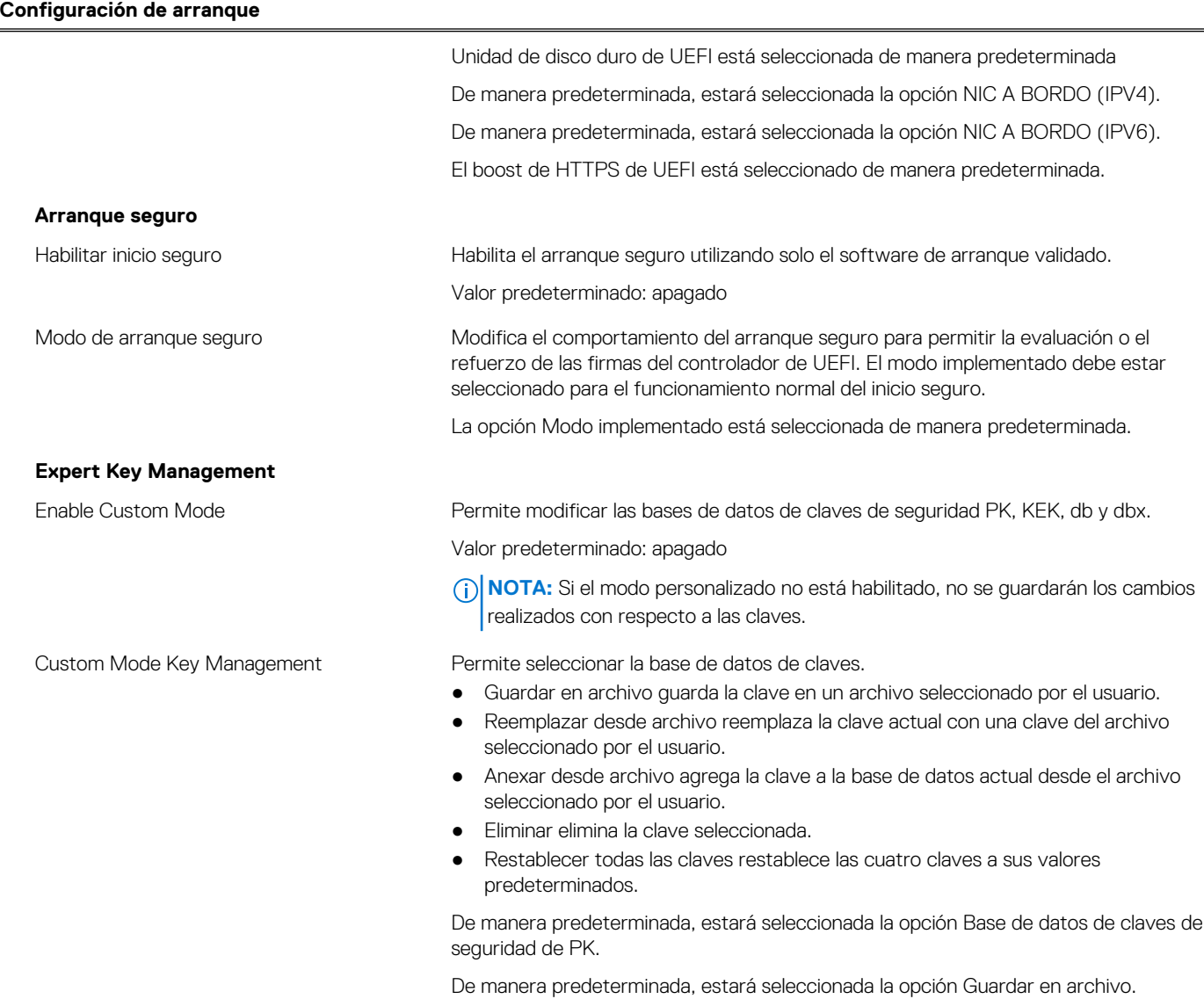

### **Tabla 5. Opciones de configuración del sistema: menú de dispositivos integrados**

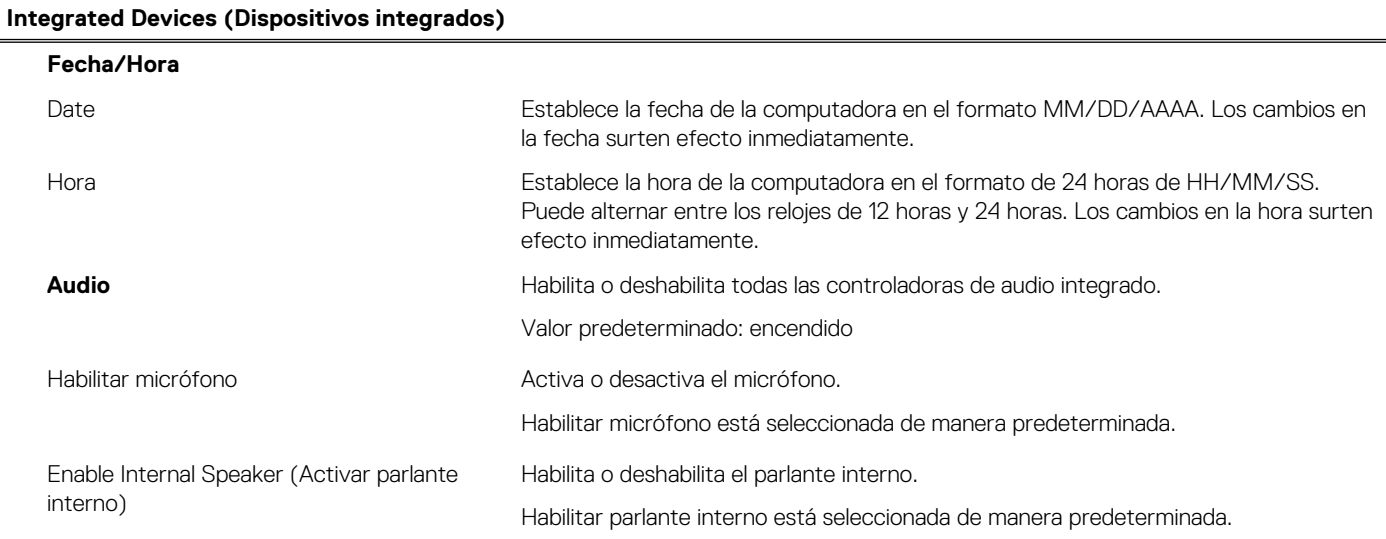

### **Tabla 5. Opciones de configuración del sistema: menú de dispositivos integrados (continuación)**

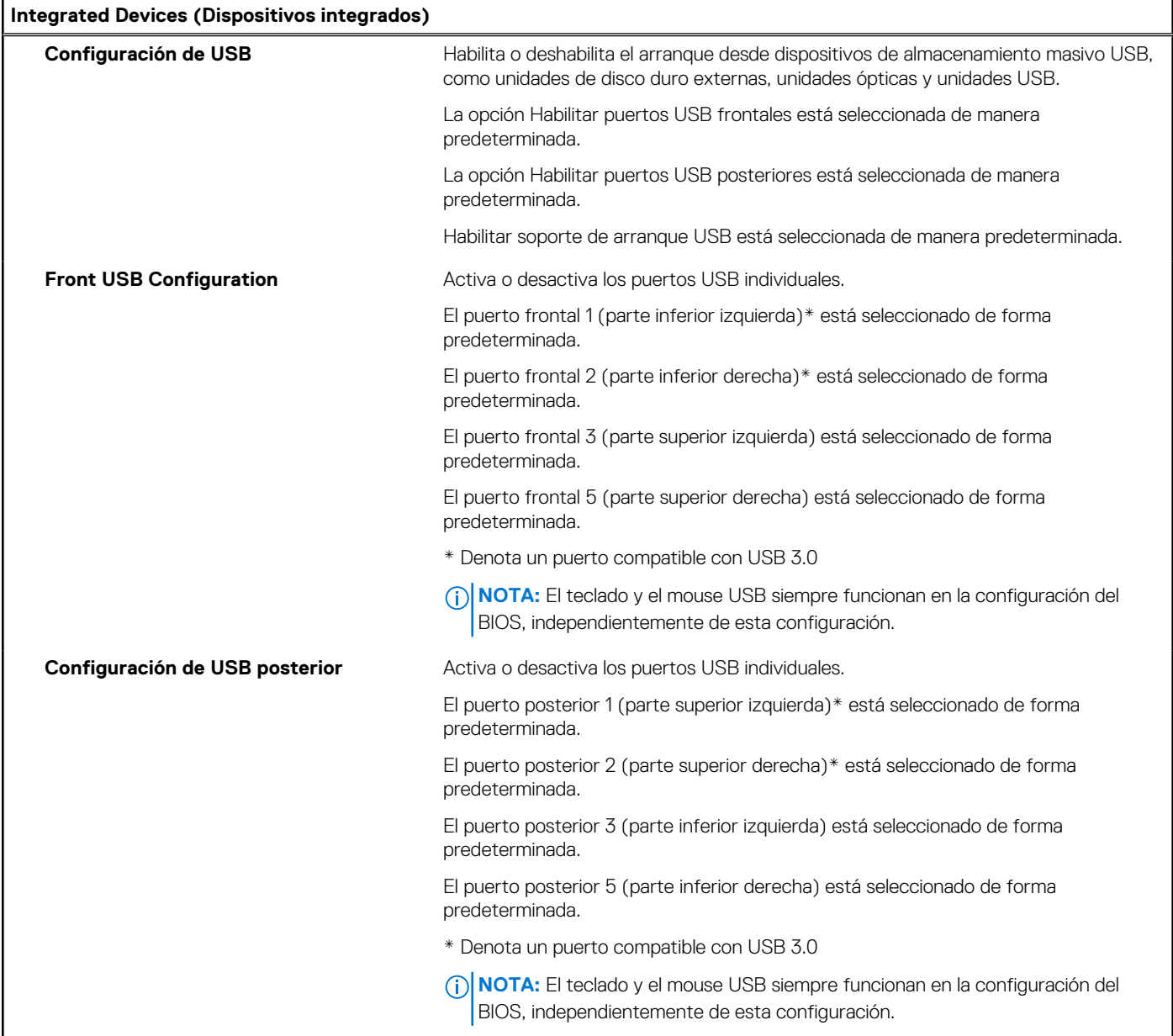

### **Tabla 6. Opciones de configuración del sistema: menú de almacenamiento**

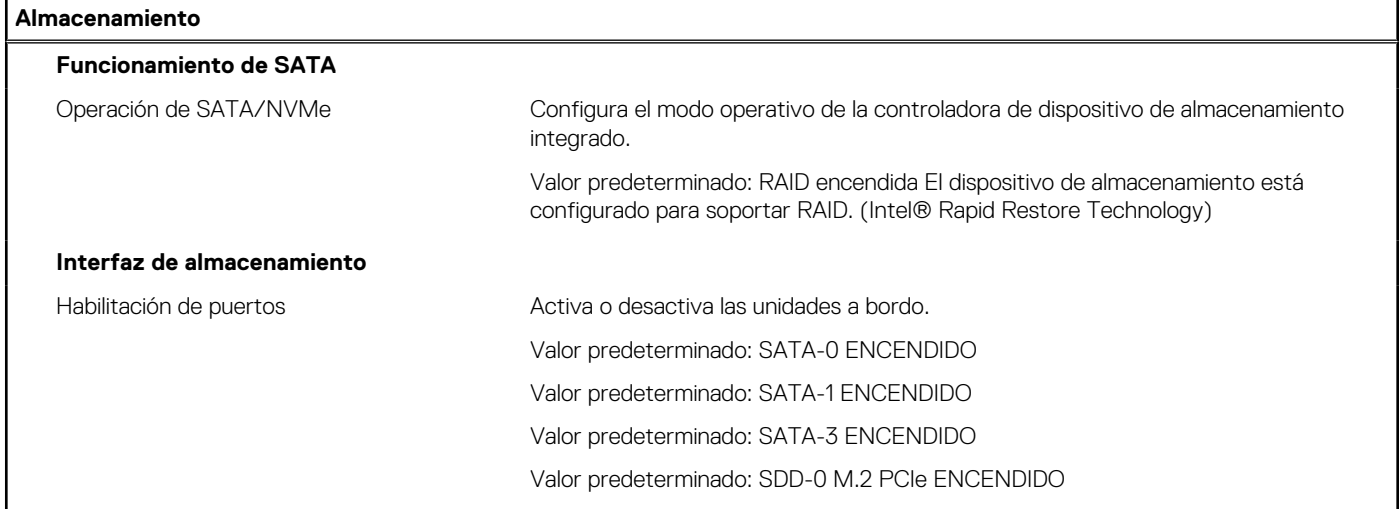

### **Tabla 6. Opciones de configuración del sistema: menú de almacenamiento (continuación)**

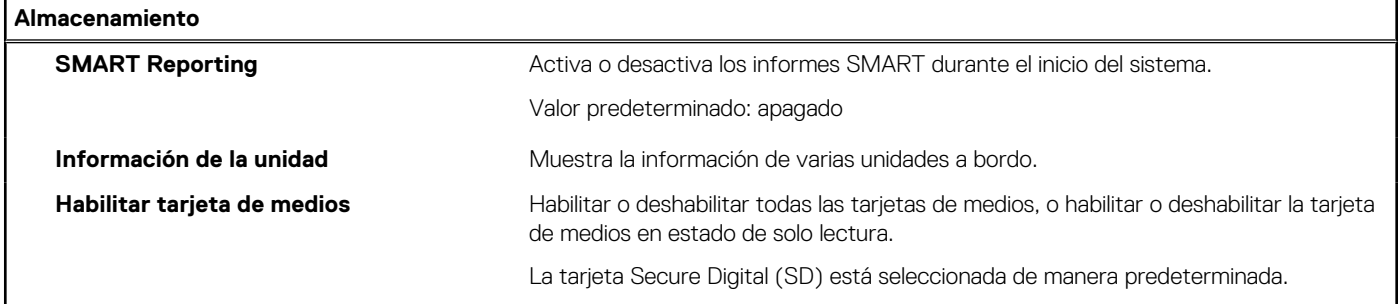

### **Tabla 7. Opciones de configuración del sistema: menú de pantalla**

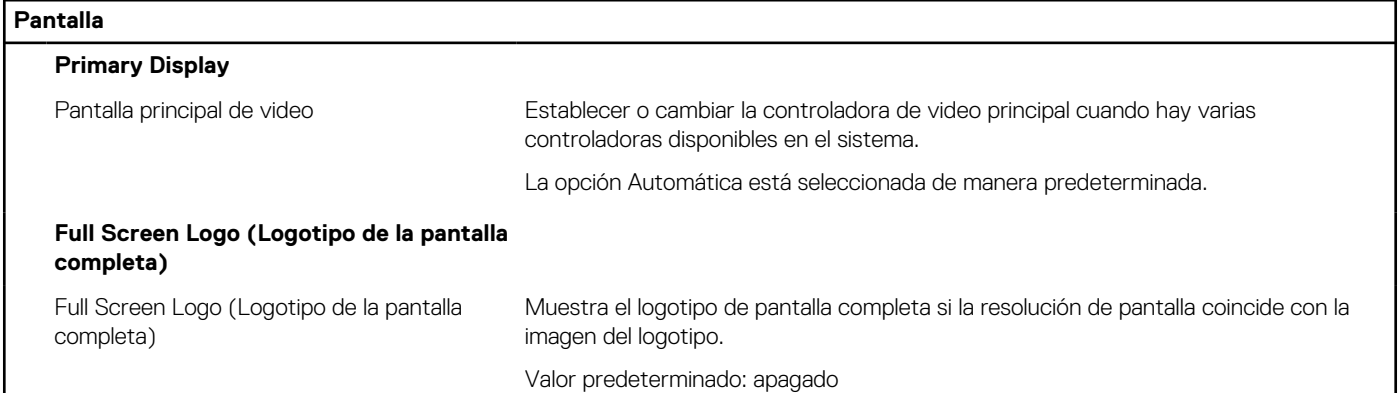

### **Tabla 8. Opciones de configuración del sistema: menú de conexión**

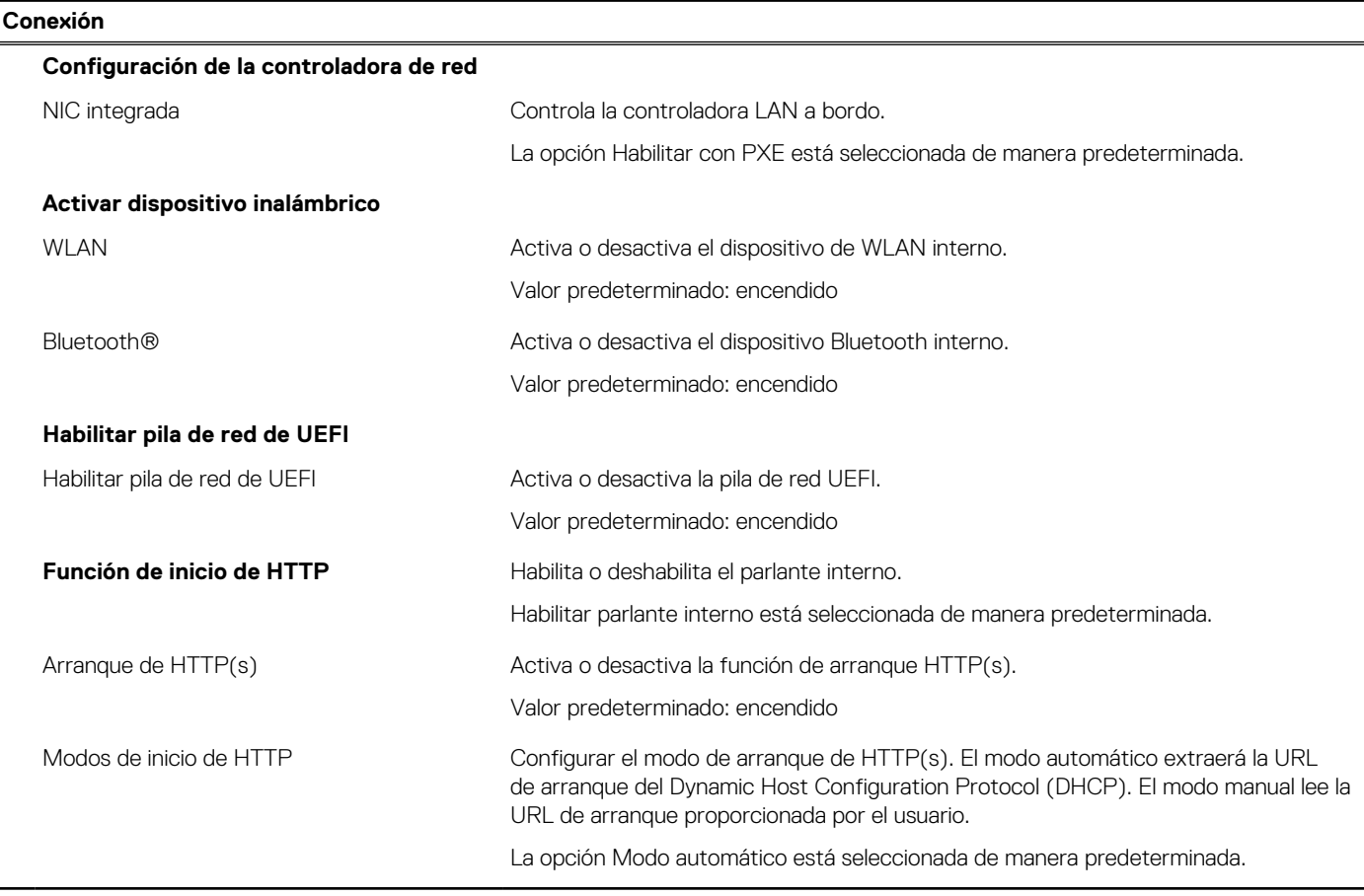

### **Tabla 9. Opciones de configuración del sistema: menú de alimentación**

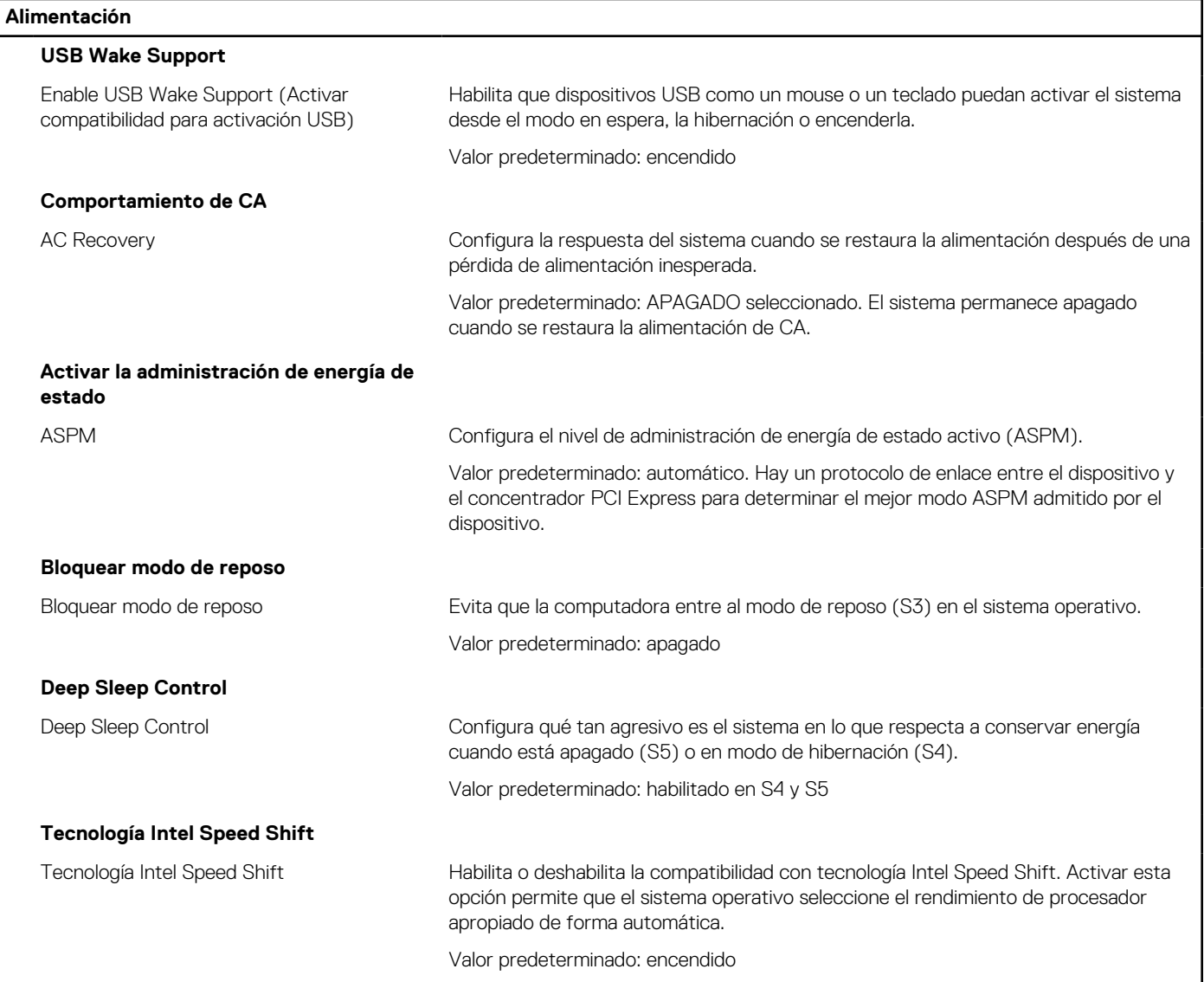

### **Tabla 10. Opciones de configuración del sistema: menú Seguridad**

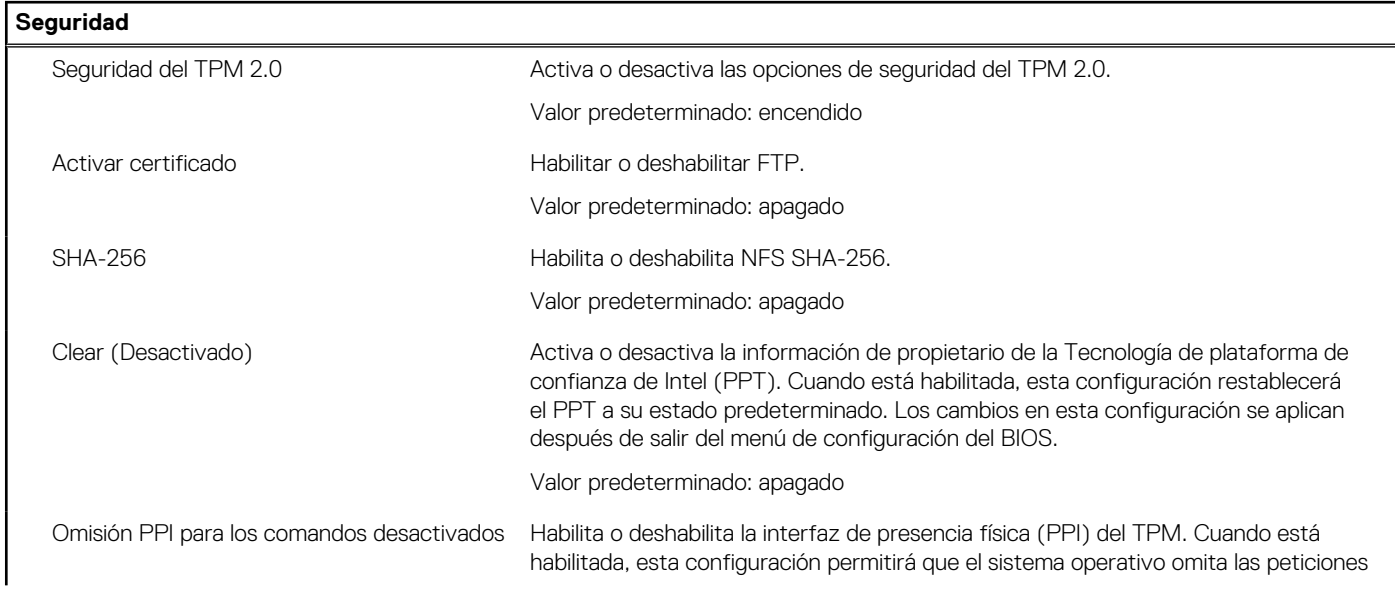

### **Tabla 10. Opciones de configuración del sistema: menú Seguridad (continuación)**

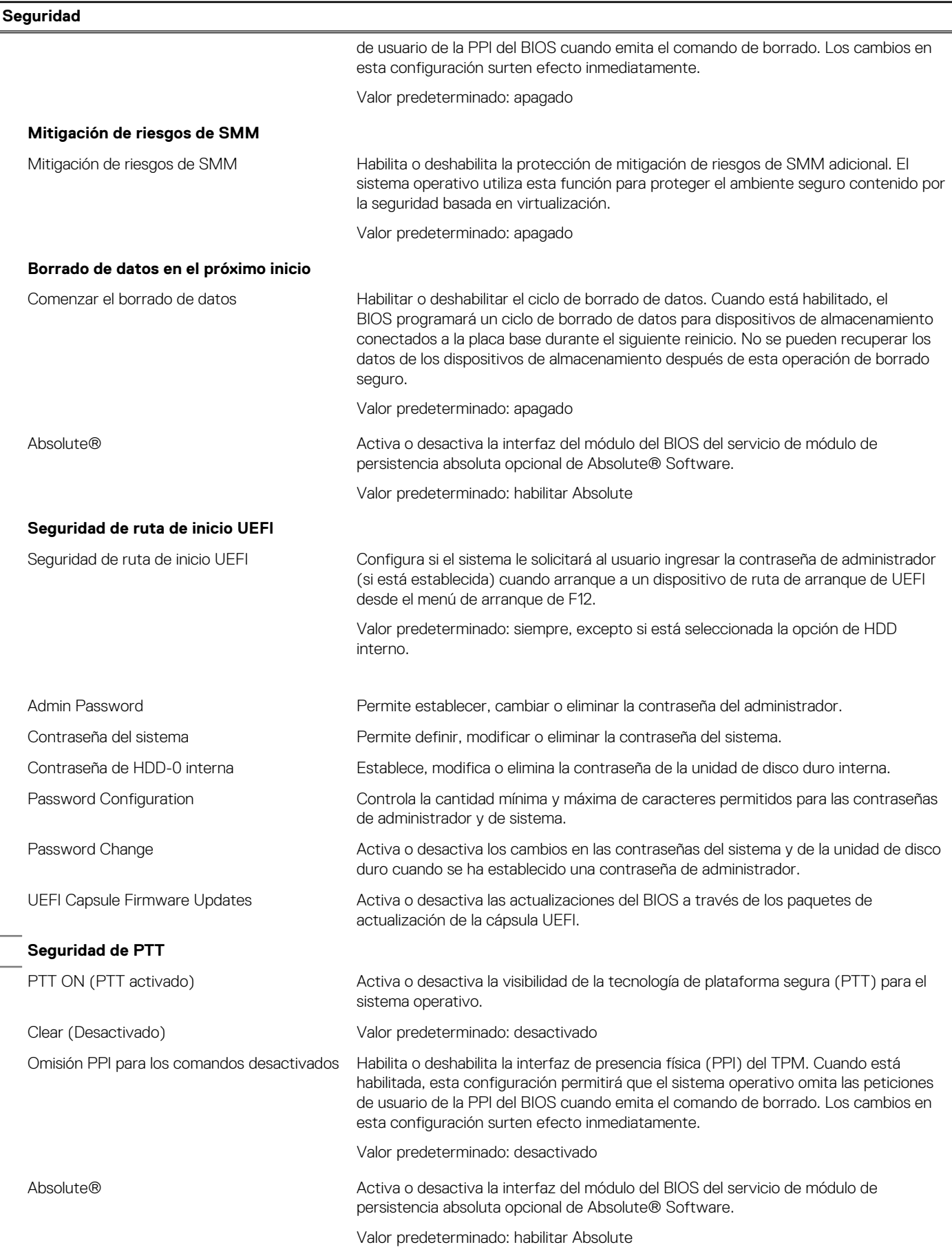

### **Tabla 10. Opciones de configuración del sistema: menú Seguridad (continuación)**

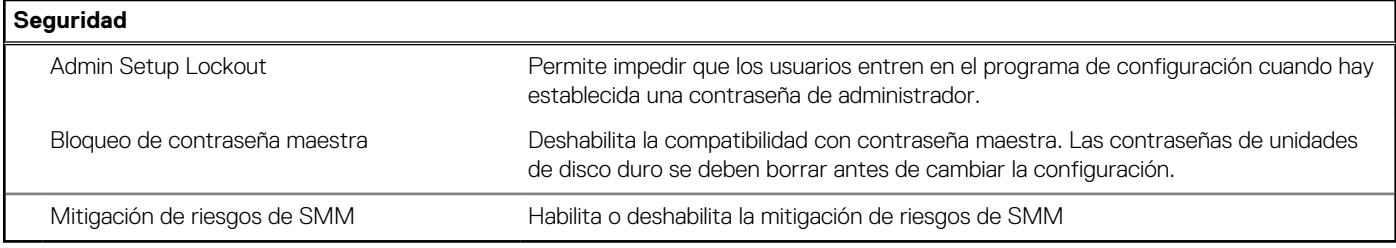

### **Tabla 11. Opciones de configuración del sistema: menú de contraseñas**

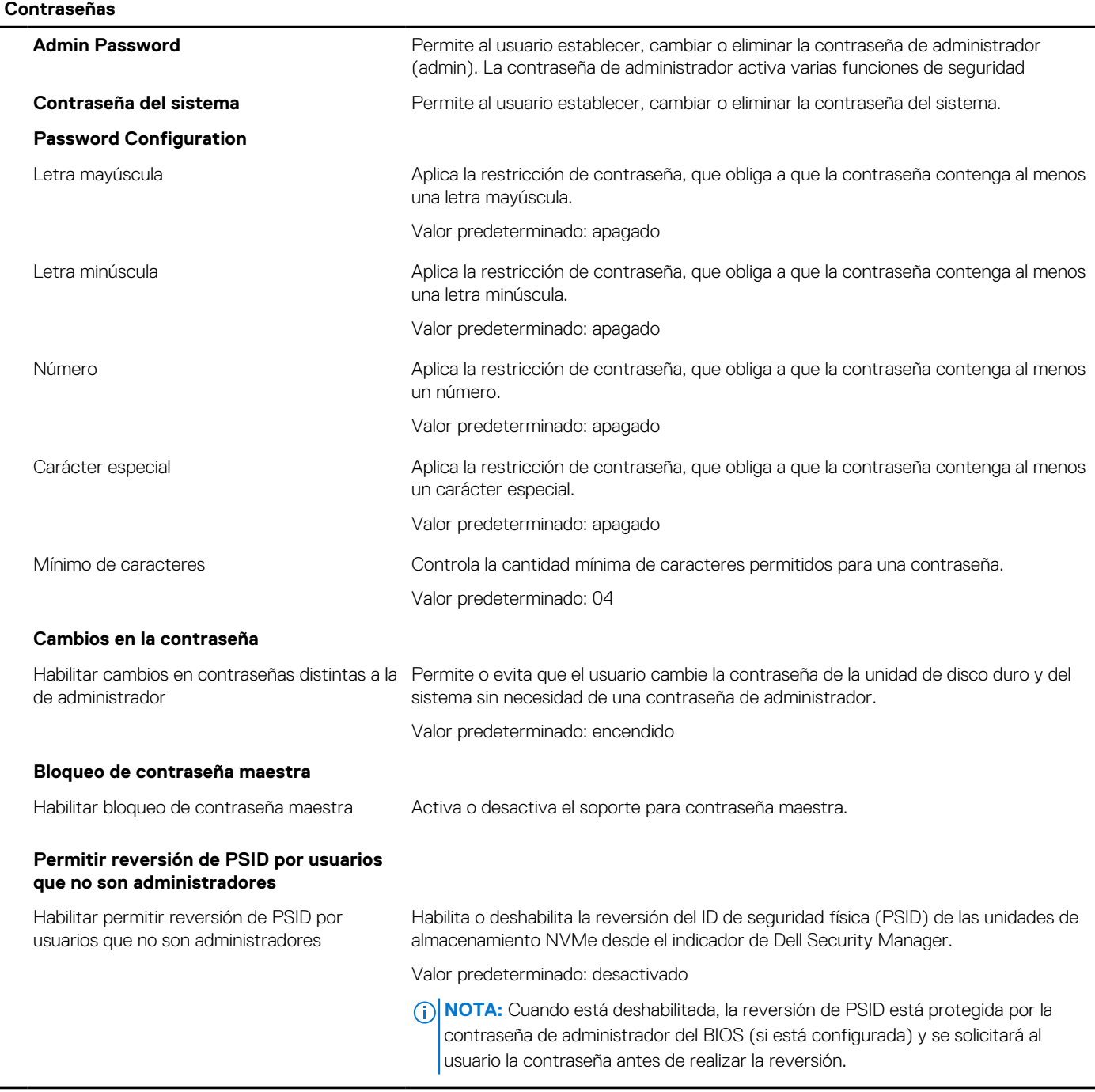

### **Tabla 12. Opciones de configuración del sistema: menú de actualización y recuperación**

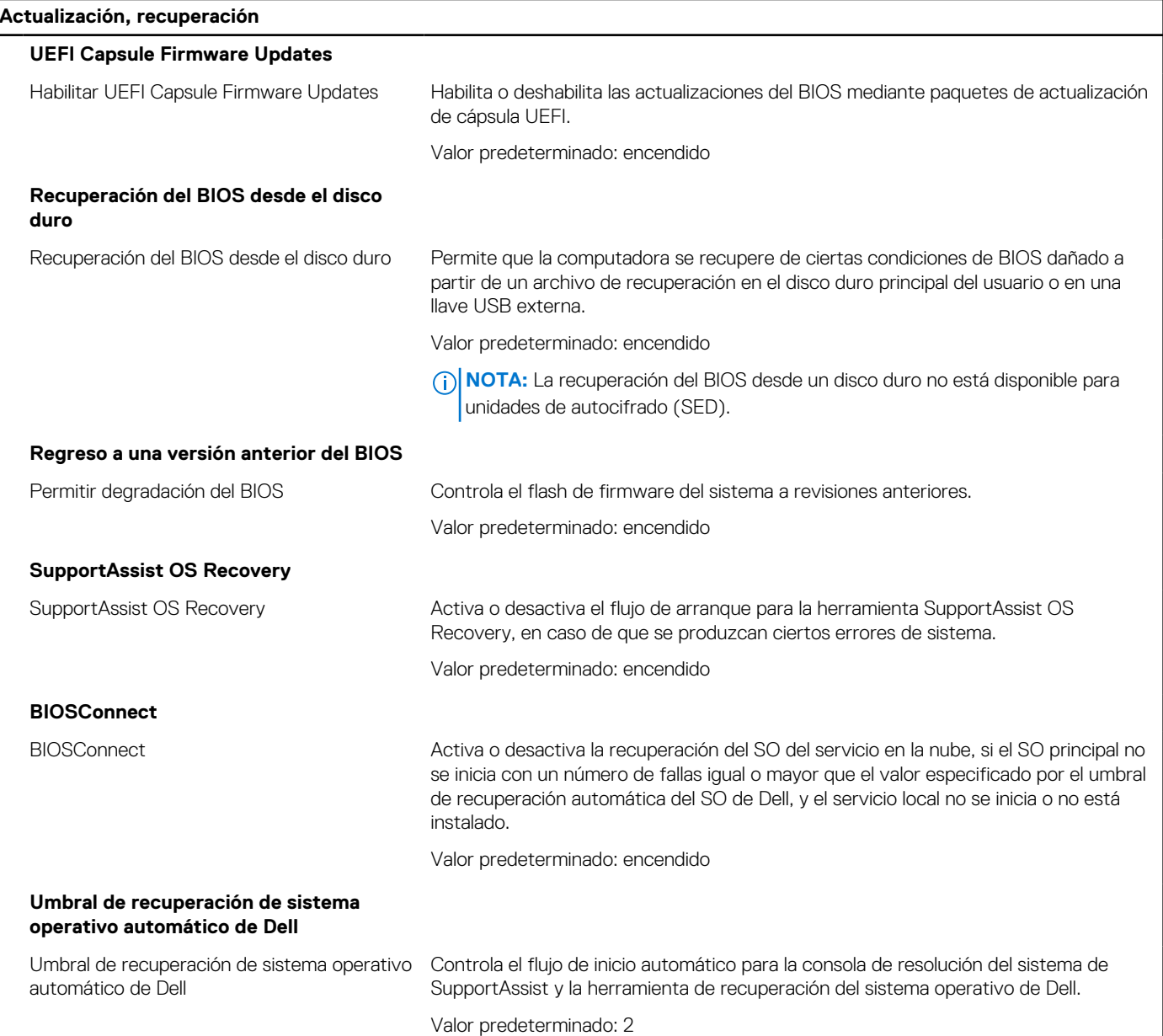

### **Tabla 13. Opciones de configuración del sistema: menú de administración de sistema**

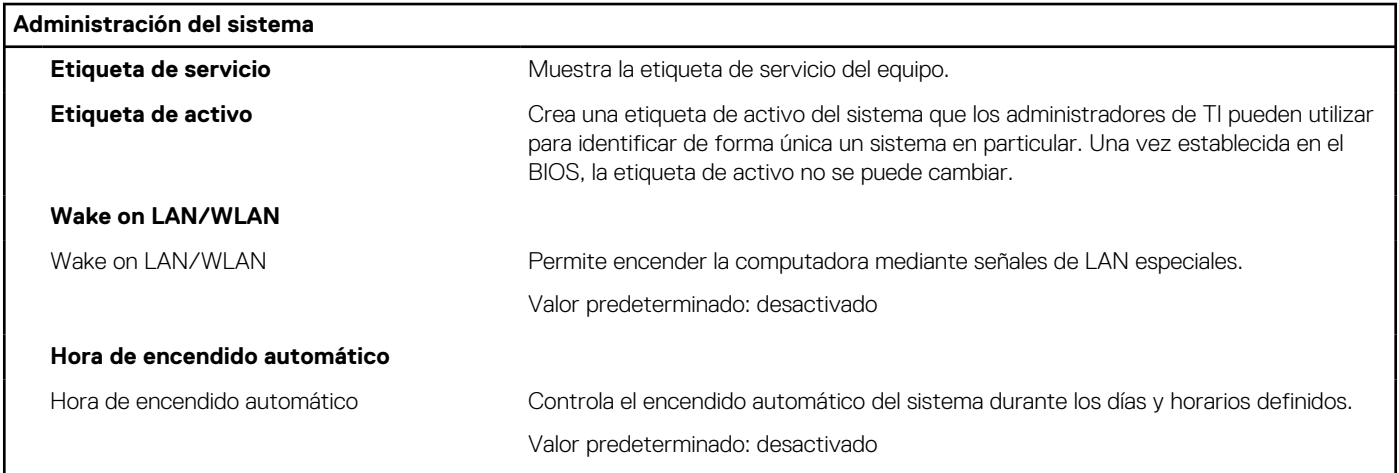

### **Tabla 14. Opciones de configuración del sistema: menú del teclado**

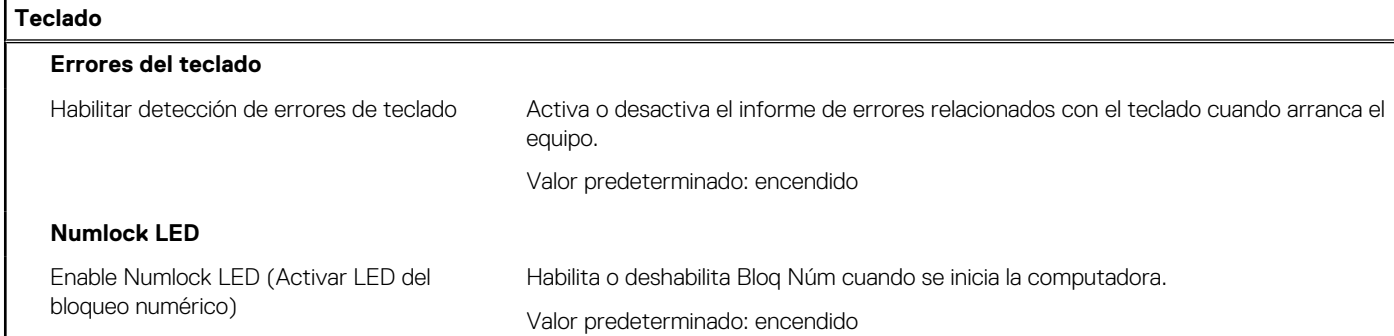

### **Tabla 15. Opciones de configuración del sistema: menú de comportamiento previo al inicio**

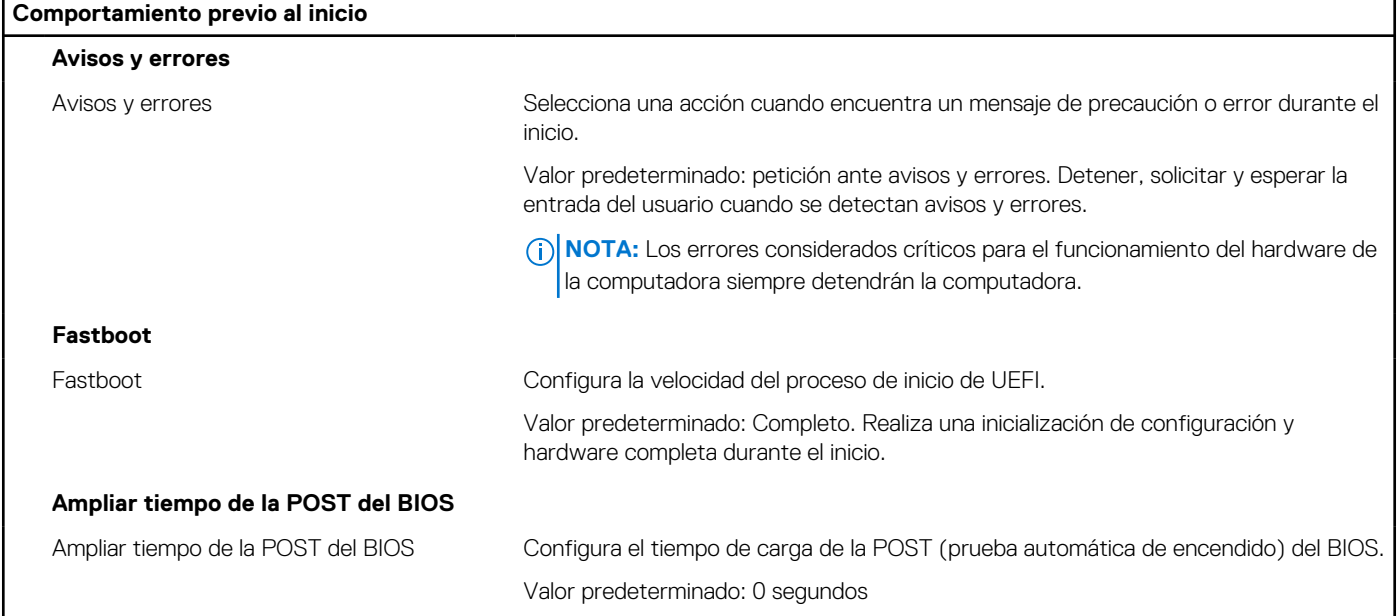

### **Tabla 16. Opciones de configuración del sistema: menú de virtualización**

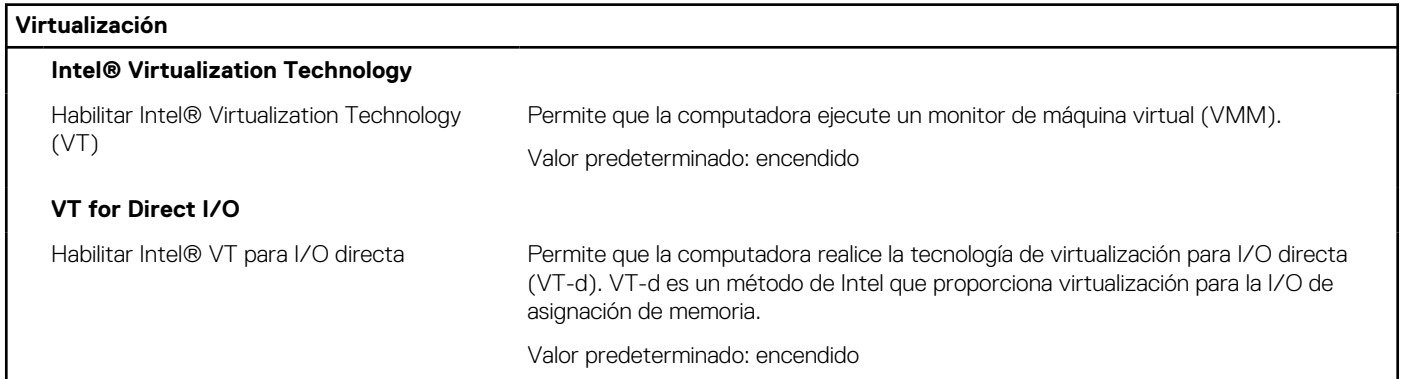

### **Tabla 17. Opciones de configuración del sistema - Menú de rendimiento**

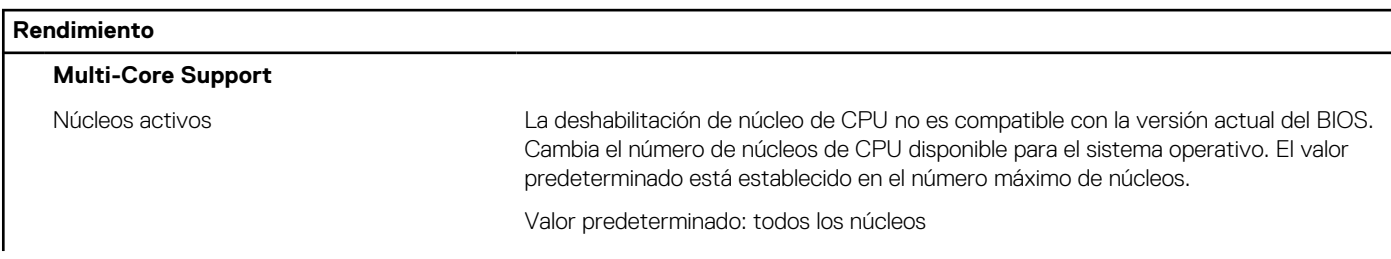

### <span id="page-63-0"></span>**Tabla 17. Opciones de configuración del sistema - Menú de rendimiento (continuación)**

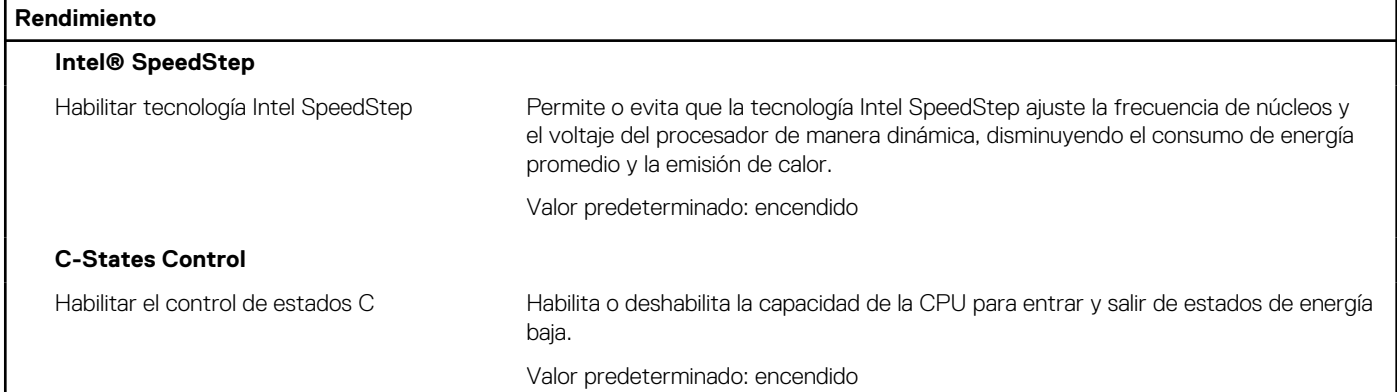

### **Tabla 18. Opciones de configuración del sistema - Menú de registros del sistema**

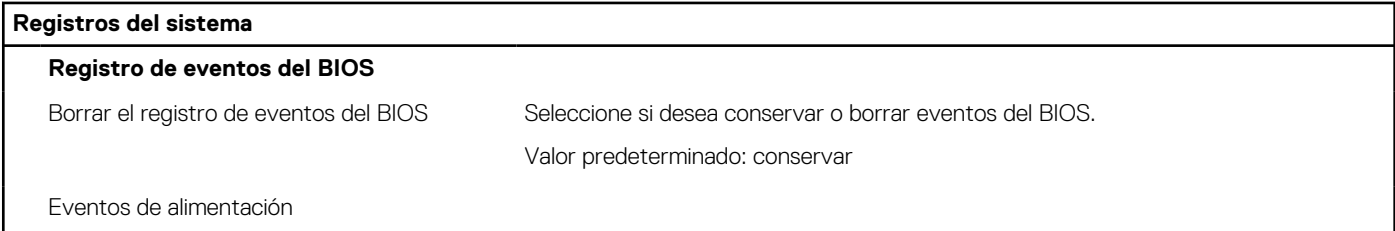

## **Contraseña del sistema y de configuración**

### **Tabla 19. Contraseña del sistema y de configuración**

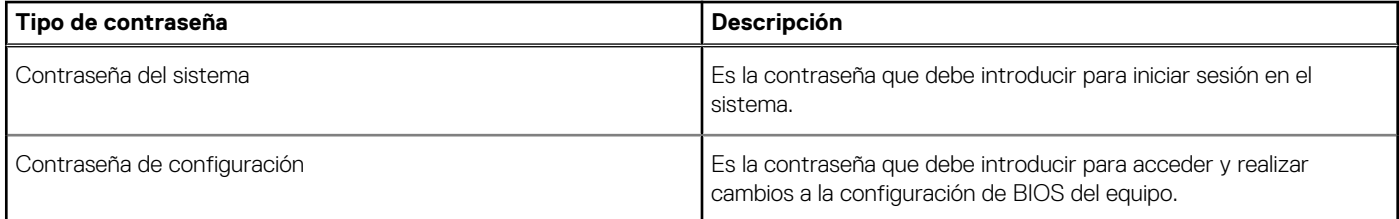

Puede crear una contraseña del sistema y una contraseña de configuración para proteger su equipo.

**PRECAUCIÓN: Las funciones de contraseña ofrecen un nivel básico de seguridad para los datos del equipo.**

**PRECAUCIÓN: Cualquier persona puede tener acceso a los datos almacenados en el equipo si no se bloquea y se deja desprotegido.**

 $\Omega$ **NOTA:** La función de contraseña de sistema y de configuración está desactivada.

### **Asignación de una contraseña de configuración del sistema**

#### **Requisitos previos**

Puede asignar una nueva **Contraseña de administrador o de sistema** solo cuando el estado se encuentra en **No establecido**.

### **Sobre esta tarea**

Para ingresar a la configuración del sistema, presione F12 inmediatamente después de un encendido o reinicio.

### **Pasos**

1. En la pantalla **BIOS del sistema** o **Configuración del sistema**, seleccione **Seguridad** y presione Entrar. Aparece la pantalla **Seguridad**.

- <span id="page-64-0"></span>2. Seleccione **Contraseña de sistema/administrador** y cree una contraseña en el campo **Introduzca la nueva contraseña**.
	- Utilice las siguientes pautas para asignar la contraseña del sistema:
	- Una contraseña puede tener hasta 32 caracteres.
	- Al menos un carácter especial: ! "  $\#\$\% \& '() * + , . / : ; < = > ?$  @  $[ \ \] \ \$
	- Números de 0 a 9
	- Letras mayúsculas de la A a la Z.
	- Letras minúsculas de la a a la z
- 3. Introduzca la contraseña del sistema que especificó anteriormente en el campo **Confirm new password (Confirmar nueva contraseña)** y haga clic en **OK (Aceptar)**.
- 4. Presione Esc y guarde los cambios como se indica en el mensaje emergente.
- 5. Presione Y para guardar los cambios.
	- La computadora se reiniciará.

### **Eliminación o modificación de una contraseña de configuración del sistema existente**

### **Requisitos previos**

Asegúrese de que el **Estado de contraseña** esté desbloqueado (en la configuración del sistema) antes de intentar eliminar o cambiar la contraseña del sistema y de configuración existente. No se puede eliminar ni modificar una contraseña existente de sistema o de configuración si **Estado de la contraseña** está bloqueado.

### **Sobre esta tarea**

Para ingresar a la configuración del sistema, presione F12 inmediatamente después de un encendido o reinicio.

### **Pasos**

- 1. En la pantalla **BIOS del sistema** o **Configuración del sistema**, seleccione **Seguridad del sistema** y presione Entrar. Aparece la pantalla **System Security (Seguridad del sistema)**.
- 2. En la pantalla **System Security (Seguridad del sistema)**, compruebe que la opción **Password Status (Estado de la contraseña)** está en modo **Unlocked (Desbloqueado)**.
- 3. Seleccione **Contraseña del sistema**, actualice o elimine la contraseña del sistema existente y presione Entrar o Tab.
- 4. Seleccione **Contraseña de configuración**, actualice o elimine la contraseña de configuración existente y presione Entrar o Tab.

**NOTA:** Si cambia la contraseña del sistema o de configuración, vuelva a ingresar la nueva contraseña cuando se le solicite. Si borra la contraseña del sistema o de configuración, confirme cuando se le solicite.

- 5. Presione Esc y aparecerá un mensaje para que guarde los cambios.
- 6. Presione "Y" para guardar los cambios y salir de System Setup (Configuración del sistema). La computadora se reiniciará.

### **Restablecimiento del reloj de tiempo real (RTC)**

La función de restablecimiento del reloj de tiempo real (RTC) le permite a usted o al técnico de servicio recuperar los sistemas de los modelos de computadoras Dell Latitude y Precision, presentados recientemente, en situaciones de **Falta de POST/Falta de arranque/ Falta de alimentación**. Puede iniciar el restablecimiento del RTC en la computadora desde el estado apagado solo si está conectada a la alimentación de CA. Mantenga presionado el botón de encendido durante 30 segundos. El restablecimiento del RTC de la computadora se produce luego de soltar el botón de encendido.

**NOTA:** El restablecimiento del RTC se anula si el botón de encendido se mantiene presionado por menos de 25 segundos o más de 40 segundos.

El restablecimiento del RTC restablece el BIOS a los valores predeterminados, y restablece la fecha y hora de la computadora. La computadora se reinicia varias veces durante el proceso de restablecimiento. Según la configuración de la computadora, puede ver las indicaciones de LED durante el período en que se mantiene presionado el botón de encendido y después de soltarlo. Una vez que se completa el restablecimiento, la computadora se reinicia y aparece el logotipo de Dell, que indica que el restablecimiento se realizó con éxito.

<span id="page-65-0"></span>**PRECAUCIÓN: Una vez que se completa el restablecimiento del RTC, es posible que la computadora permanezca en un estado de falta de arranque hasta que la hora, la fecha y otros ajustes del BIOS se configuren correctamente para iniciarse en Windows. Una falla en el arranque inmediatamente después de un restablecimiento no significa que el restablecimiento haya fallado. Debe restaurar la configuración anterior del BIOS, como el modo de funcionamiento de SATA (p. ej., AHCI de RAID encendida) para que la computadora se reinicie normalmente.**

Los siguientes elementos no resultan afectados por el restablecimiento del RTC:

- TPM (permanece encendido y activado si estaba en ese estado antes del restablecimiento del RTC)
- Etiqueta de servicio
- Etiqueta de activo
- Etiqueta de propiedad
- Contraseña de administrador
- Contraseña del sistema
- Contraseña del disco duro
- Bases de datos de claves
- Registros del sistema

Los siguientes elementos pueden o no restablecerse en función de sus selecciones de la configuración personalizada del BIOS:

- Lista de arranque
- Habilitación de arranque seguro
- Permitir degradación del BIOS
- Borrado de contraseña

La contraseña del sistema maestra se utiliza para borrar la contraseña de administrador y de la computadora.

Para borrar las contraseñas del BIOS o del sistema, comuníquese con el soporte técnico de Dell, como se describe en [www.dell.com/](https://www.dell.com/contactdell) [contactdell.](https://www.dell.com/contactdell)

**(i)** NOTA: Para obtener información sobre cómo restablecer las contraseñas de aplicaciones o Windows, consulte la documentación incluida con Windows o la aplicación en particular.

### **Borrado de las contraseñas del sistema y del BIOS (configuración del sistema)**

#### **Sobre esta tarea**

Para borrar las contraseñas del BIOS o del sistema, comuníquese con el soporte técnico de Dell, como se describe en [www.dell.com/](https://www.dell.com/contactdell) [contactdell.](https://www.dell.com/contactdell)

**(i)** NOTA: Para obtener información sobre cómo restablecer las contraseñas de aplicaciones o Windows, consulte la documentación incluida con Windows o la aplicación en particular.

## **Actualización de BIOS**

### **Actualización del BIOS en Windows**

### **Pasos**

- 1. Vaya a [www.dell.com/support.](https://www.dell.com/support)
- 2. Haga clic en **Soporte de productos**. Haga clic en **Buscar soporte**, introduzca la etiqueta de servicio de la computadora y haga clic en **Buscar**.

**NOTA:** Si no tiene la etiqueta de servicio, utilice la función de SupportAssist para identificar la computadora de forma automática. También puede usar la ID del producto o buscar manualmente el modelo de la computadora.

- 3. Haga clic en **Drivers & Downloads (Controladores y descargas)**. Expanda **Buscar controladores**.
- 4. Seleccione el sistema operativo instalado en el equipo.
- 5. En la lista desplegable **Categoría**, seleccione **BIOS**.
- <span id="page-66-0"></span>6. Seleccione la versión más reciente del BIOS y haga clic en **Descargar** para descargar el archivo del BIOS para la computadora.
- 7. Después de finalizar la descarga, busque la carpeta donde guardó el archivo de actualización del BIOS.
- 8. Haga doble clic en el icono del archivo de actualización del BIOS y siga las instrucciones que aparecen en pantalla. Para obtener más información, consulte el artículo de la base de conocimientos [000124211](https://www.dell.com/support/kbdoc/000124211) en [www.dell.com/support](https://www.dell.com/support).

### **Actualización del BIOS mediante la unidad USB en Windows**

### **Pasos**

- 1. Siga el procedimiento del paso 1 al paso 6 en [Actualización del BIOS en Windows](#page-65-0) para descargar el archivo del programa de configuración del BIOS más reciente.
- 2. Cree una unidad USB de arranque. Para obtener más información, consulte el artículo de la base de conocimientos [000145519](https://www.dell.com/support/kbdoc/000145519/) en [www.dell.com/support](https://www.dell.com/support).
- 3. Copie el archivo del programa de configuración del BIOS en la unidad USB de arranque.
- 4. Conecte la unidad USB de arranque a la computadora que necesita la actualización del BIOS.
- 5. Reinicie la computadora y presione **F12**.
- 6. Seleccione la unidad USB desde el **Menú de arranque por única vez**.
- 7. Ingrese el nombre de archivo del programa de configuración del BIOS y presione **Entrar**. Aparece la **Utilidad de actualización del BIOS**.
- 8. Siga las instrucciones que aparecen en pantalla para completar la actualización del BIOS.

## **Actualización del BIOS desde el menú de arranque por única vez F12**

Para actualizar el BIOS de la computadora, use el archivo .exe de actualización del BIOS copiado en una unidad USB FAT32 e inicie desde el menú de arranque por única vez F12.

#### **Sobre esta tarea**

### **Actualización del BIOS**

Puede ejecutar el archivo de actualización del BIOS desde Windows mediante una unidad USB de arranque o puede actualizar el BIOS desde el menú de arranque por única vez F12 en la computadora.

La mayoría de las computadoras de Dell posteriores a 2012 tienen esta funcionalidad. Para confirmarlo, puede iniciar la computadora al menú de arranque por única vez F12 y ver si ACTUALIZACIÓN FLASH DEL BIOS está enumerada como opción de arranque para la computadora. Si la opción aparece, el BIOS es compatible con esta opción de actualización.

**NOTA:** Únicamente pueden usar esta función las computadoras con la opción de actualización flash del BIOS en el menú de arranque por única vez F12.

### **Actualización desde el menú de arranque por única vez**

Para actualizar el BIOS desde el menú de arranque por única vez F12, necesitará los siguientes elementos:

- Una unidad USB formateada en el sistema de archivos FAT32 (no es necesario que la unidad sea de arranque)
- El archivo ejecutable del BIOS descargado del sitio web de soporte de Dell y copiado en el directorio raíz de la unidad USB
- Un adaptador de alimentación de CA conectado a la computadora
- Una batería de computadora funcional para realizar un flash en el BIOS

Realice los siguientes pasos para realizar el proceso de actualización flash del BIOS desde el menú F12:

### **PRECAUCIÓN: No apague la computadora durante el proceso de actualización del BIOS. Si la apaga, es posible que la computadora no se inicie.**

### **Pasos**

- 1. Desde un estado apagado, inserte la unidad USB donde copió el flash en un puerto USB de la computadora.
- 2. Encienda la computadora y presione F12 para acceder al menú de arranque por única vez. Seleccione Actualización del BIOS mediante el mouse o las teclas de flecha y presione Entrar. Aparece el menú de flash del BIOS.
- 3. Haga clic en **Realizar flash desde archivo**.
- 4. Seleccione el dispositivo USB externo.
- 5. Seleccione el archivo, haga doble clic en el archivo flash objetivo y haga clic en **Enviar**.
- 6. Haga clic en **Actualizar BIOS**. La computadora se reinicia para realizar el flash del BIOS.
- 7. La computadora se reiniciará después de que se complete la actualización del BIOS.

# **Solución de problemas**

## <span id="page-68-0"></span>**Localice la etiqueta de servicio o el código de servicio rápido de la computadora Dell**

La computadora Dell se identifica de manera única con una etiqueta de servicio o código de servicio rápido. Para ver recursos de soporte relevantes para su computadora Dell, ingrese la etiqueta de servicio o el código de servicio rápido en [www.dell.com/support](https://www.dell.com/support).

Para obtener más información sobre cómo encontrar la etiqueta de servicio de la computadora, consulte [Localizar la etiqueta de servicio](https://www.dell.com/support/contents/article/product-support/self-support-knowledgebase/locate-service-tag/notebook) [para su laptop Dell.](https://www.dell.com/support/contents/article/product-support/self-support-knowledgebase/locate-service-tag/notebook)

## **Diagnósticos de SupportAssist**

#### **Sobre esta tarea**

Los diagnósticos de SupportAssist (también llamados diagnósticos de ePSA) realizan una revisión completa del hardware. Los diagnósticos de SupportAssist están integrados con el BIOS y el BIOS los ejecuta internamente. Los diagnósticos de SupportAssist ofrecen un conjunto de opciones para determinados dispositivos o grupos de dispositivos. Permiten realizar lo siguiente:

- Ejecutar pruebas automáticamente o en modo interactivo.
- Repetir las pruebas
- Visualizar o guardar los resultados de las pruebas
- Ejecutar pruebas exhaustivas para introducir opciones de prueba adicionales y ofrecer más información sobre los dispositivos fallidos.
- Ver mensajes de estado que indican si las pruebas se han completado correctamente
- Ver mensajes de error que indican si se detectaron problemas durante la prueba

**NOTA:** Algunas pruebas están diseñadas para dispositivos específicos y requieren la interacción del usuario. Asegúrese de estar presente ante la computadora cuando se ejecuten las pruebas de diagnóstico.

Para obtener más información, consulte [Verificación de rendimiento del sistema previa al arranque de SupportAssist](https://www.dell.com/support/diagnose/Pre-boot-Analysis).

## **Indicadores luminosos de diagnóstico del sistema**

#### **Indicador luminoso de diagnóstico de la fuente de alimentación**

Indica el estado de la fuente de alimentación.

### **Indicador luminoso de actividad del disco duro**

Se enciende cuando el equipo lee de la unidad de disco duro o escribe en ella.

## **Recuperación del sistema operativo**

Cuando la computadora no puede iniciar al sistema operativo incluso después de varios intentos, el proceso de recuperación del sistema operativo de Dell SupportAssist se inicia automáticamente.

Dell SupportAssist OS Recovery es una herramienta independiente preinstalada en todas las computadoras de Dell instaladas con sistema operativo Windows. Se compone de herramientas para diagnosticar y solucionar problemas que pueden suceder antes de que la computadora se inicie al sistema operativo. Permite diagnosticar problemas de hardware, reparar la computadora, respaldar archivos o restaurar la computadora al estado de fábrica.

También puede descargarla desde el sitio web de soporte de Dell para solucionar problemas y reparar la computadora cuando falla el arranque al sistema operativo principal debido a fallas de software o hardware.

<span id="page-69-0"></span>Para obtener más información sobre Dell SupportAssist OS Recovery, consulte la *Guía del usuario de Dell SupportAssist OS Recovery* en [www.dell.com/serviceabilitytools](https://www.dell.com/serviceabilitytools). Haga clic en **SupportAssist** y, a continuación, haga clic en **SupportAssist OS Recovery**.

## **Ciclo de apagado y encendido de wifi**

### **Sobre esta tarea**

Si la computadora no puede acceder a Internet debido a problemas de conectividad de wifi, se puede realizar un procedimiento de ciclo de apagado y encendido de wifi. El siguiente procedimiento ofrece las instrucciones sobre cómo realizar un ciclo de apagado y encendido de wifi

 $(i)$ **NOTA:** Algunos proveedores de servicios de Internet (ISP) proporcionan un dispositivo combinado de módem/enrutador.

### **Pasos**

- 1. Apague el equipo.
- 2. Apague el módem.
- 3. Apague el enrutador inalámbrico.
- 4. Espere 30 segundos.
- 5. Encienda el enrutador inalámbrico.
- 6. Encienda el módem.
- 7. Encienda la computadora.

## **Descargue la energía residual (realice un restablecimiento forzado)**

#### **Sobre esta tarea**

La energía residual es la electricidad estática residual que permanece en la computadora incluso después de haberla apagado y haber quitado la batería.

Por motivos de seguridad, y para proteger los componentes electrónicos sensibles en el equipo, se le solicitará que descargue la energía residual antes de extraer o sustituir los componentes de la computadora.

La descarga de la energía residual, conocida como "restablecimiento forzado", también es un paso común para la solución de problemas si la computadora no enciende ni se inicia en el sistema operativo.

### **Para descargar la energía residual (realice un restablecimiento forzado)**

#### **Pasos**

- 1. Apague el equipo.
- 2. Desconecte el adaptador de alimentación de la computadora.
- 3. Mantenga presionado el botón de encendido durante 20 segundos para drenar la energía residual.
- 4. Conecte el adaptador de alimentación a la computadora.
- 5. Encienda el equipo.

**NOTA:** Para obtener más información acerca de cómo realizar un restablecimiento forzado, consulte el artículo de la base de conocimientos [000130881](https://www.dell.com/support/kbdoc/000130881) en [www.dell.com/support](https://www.dell.com/support).

# **6**

# <span id="page-70-0"></span>**Obtención de ayuda y contacto con Dell**

## Recursos de autoayuda

Puede obtener información y ayuda sobre los servicios y productos Dell mediante el uso de estos recursos de autoayuda en línea:

### **Tabla 20. Recursos de autoayuda**

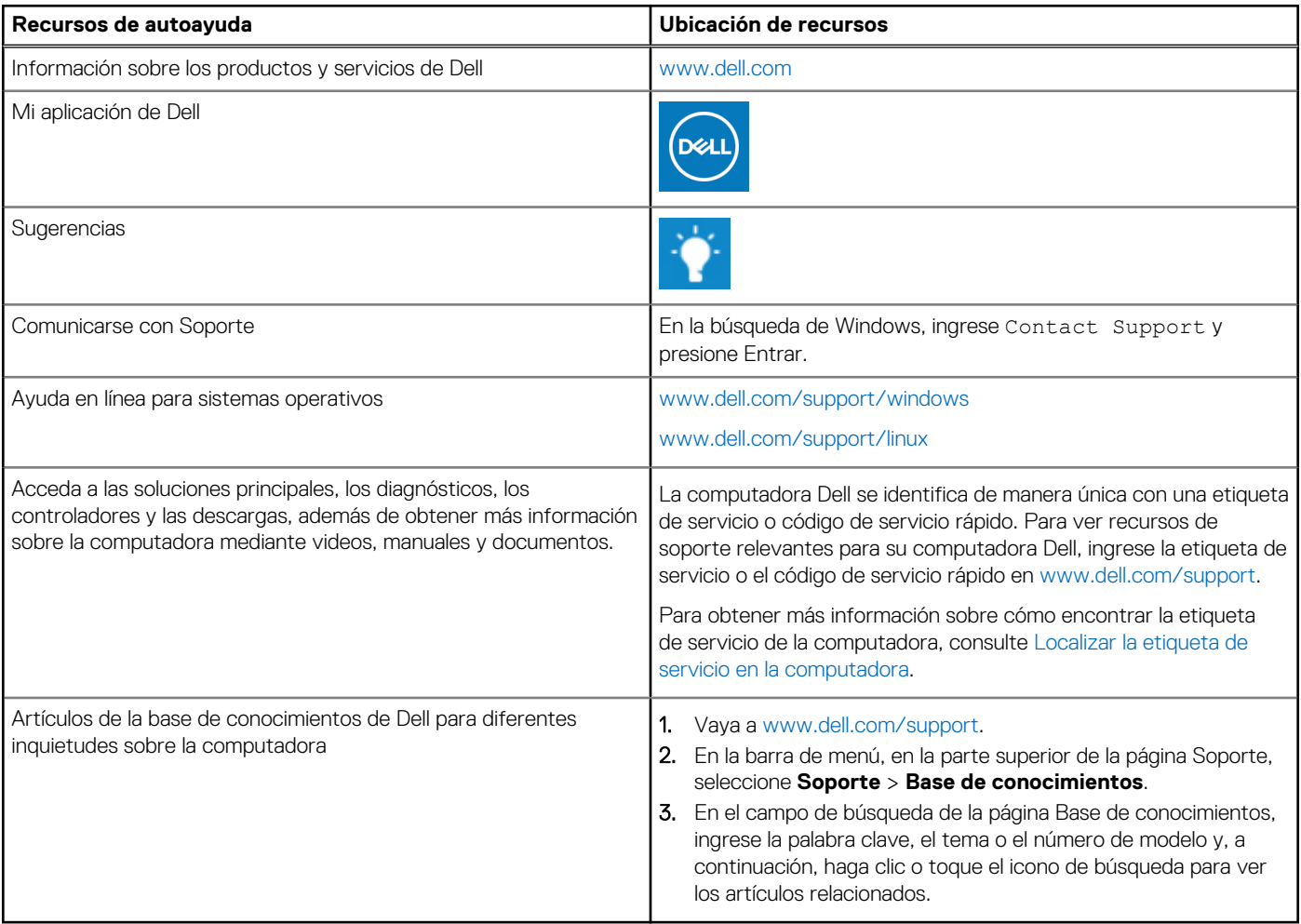

## Cómo ponerse en contacto con Dell

Para ponerse en contacto con Dell para tratar cuestiones relacionadas con las ventas, el soporte técnico o el servicio al cliente, consulte [www.dell.com/contactdell](https://www.dell.com/contactdell).

**(i)** NOTA: Puesto que la disponibilidad varía en función del país/región y del producto, es posible que no pueda disponer de algunos servicios en su país/región.

**(i) NOTA:** Si no tiene una conexión a Internet activa, puede encontrar información de contacto en su factura de compra, en su albarán de entrega, en su recibo o en el catálogo de productos de Dell.